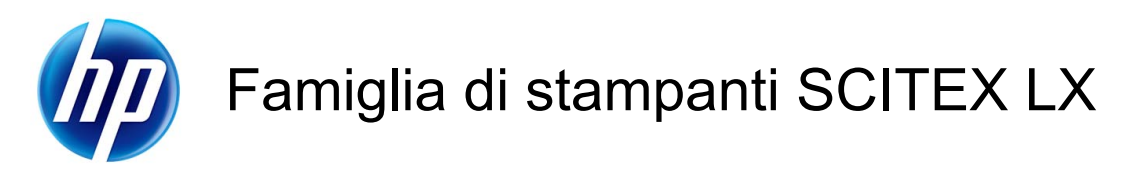

Manuale di manutenzione e risoluzione dei problemi

© 2010 Hewlett-Packard Development Company, L.P.

Prima edizione

#### **Note legali**

Le informazioni contenute in questo documento sono soggette a modifica senza preavviso.

Le sole garanzie per prodotti e servizi HP sono esposte in modo esplicito nelle allegate dichiarazioni di garanzia. Nessuna delle informazioni contenute deve essere interpretata come garanzia aggiuntiva. HP non sarà responsabile per omissioni o errori tecnici o editoriali contenuti nel presente documento.

#### **Note sulla sicurezza**

Leggere e seguire le istruzioni su funzionamento e sicurezza prima di avviare la stampante.

#### **Marchi**

Microsoft® e Windows® sono marchi registrati negli Stati Uniti d'America di proprietà di Microsoft Corporation.

# **Sommario**

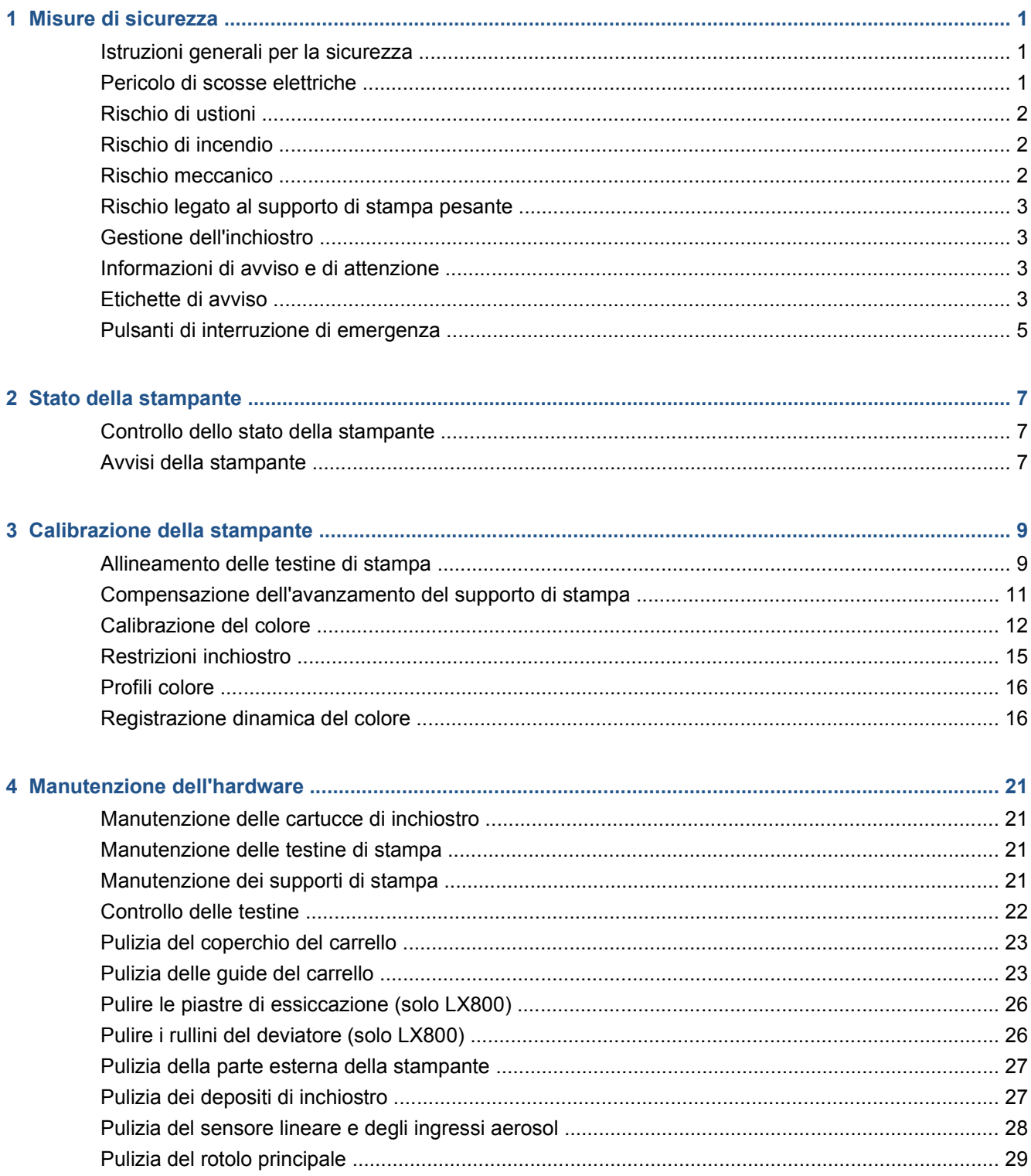

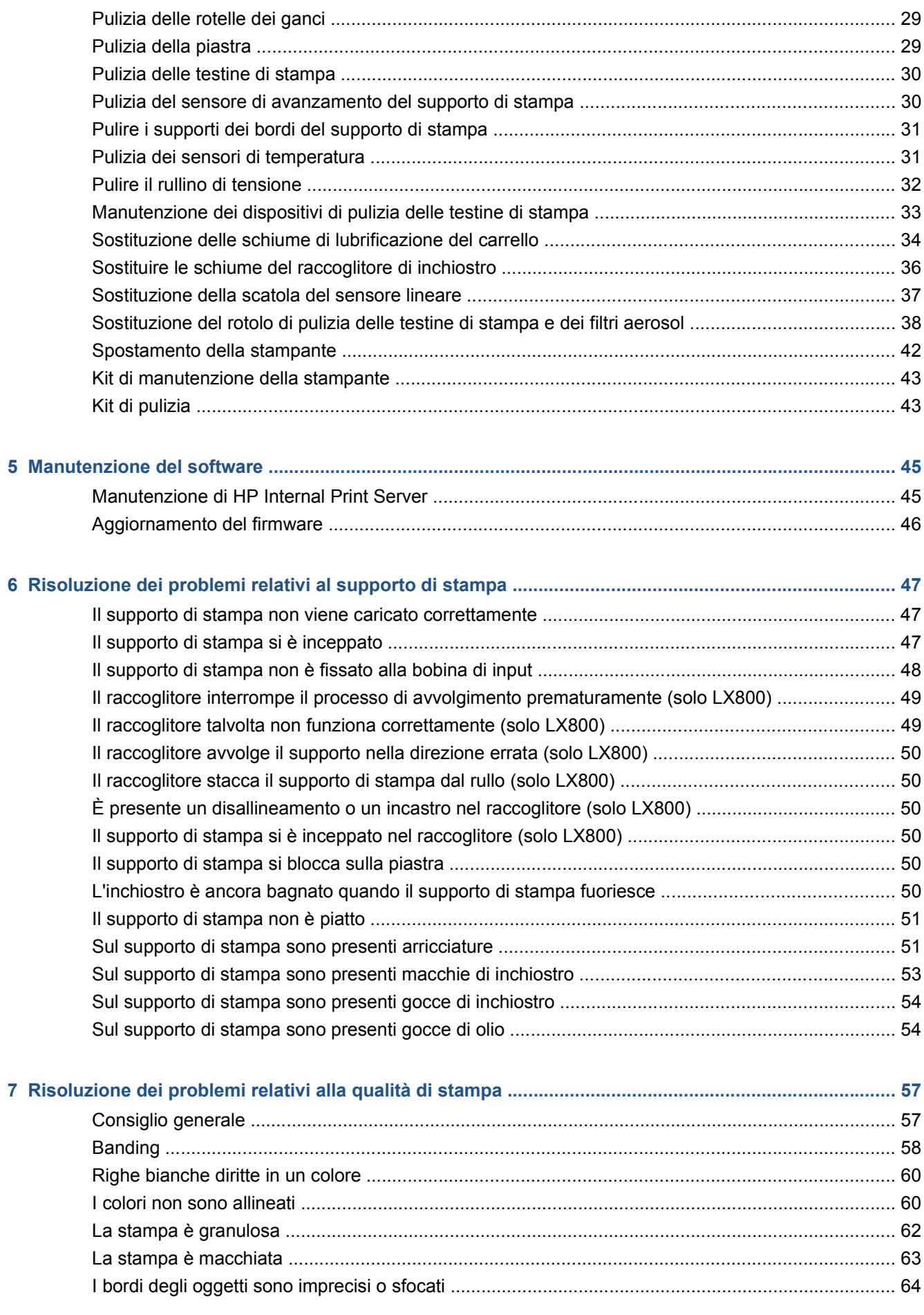

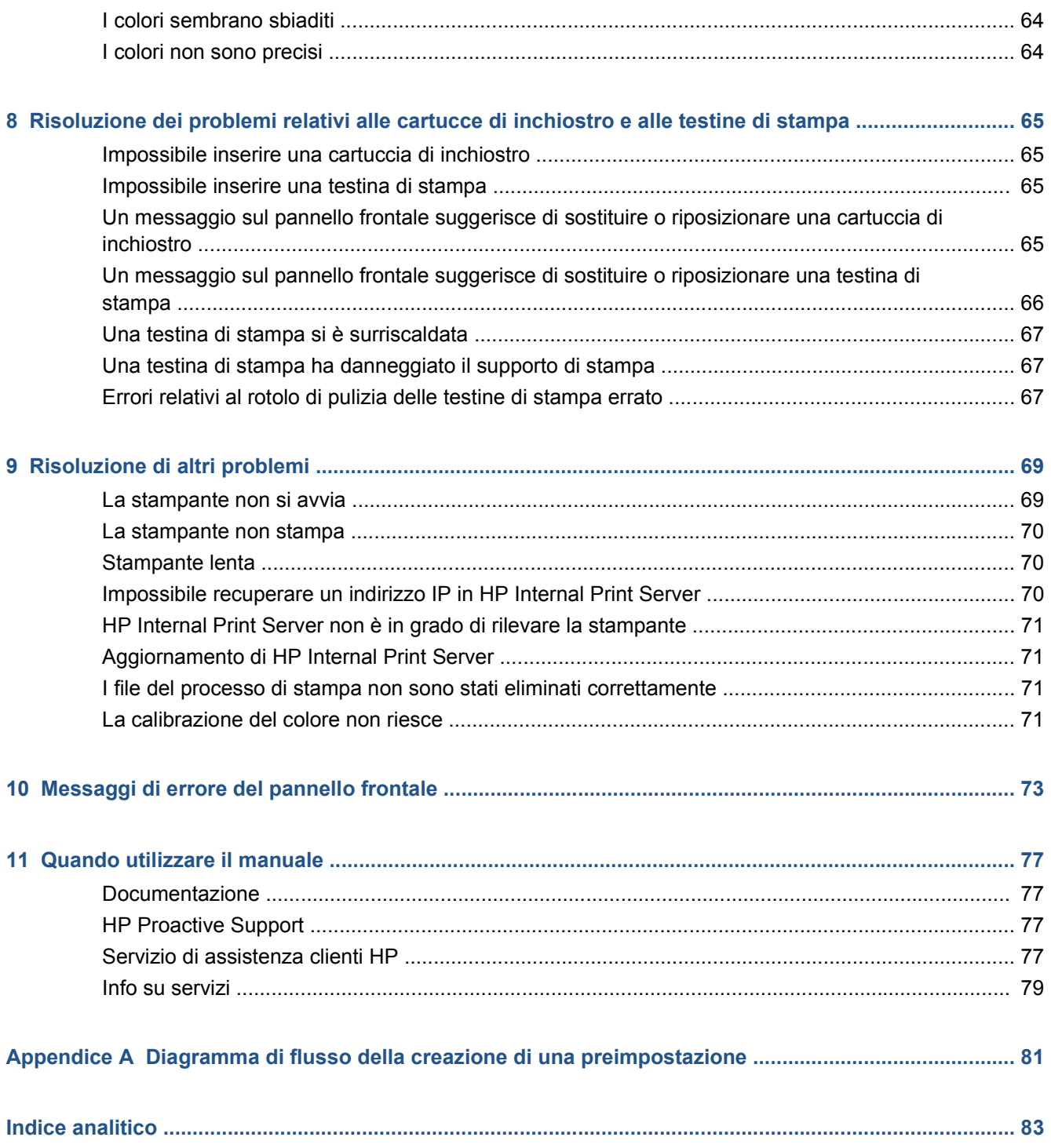

# **1 Misure di sicurezza**

Prima di utilizzare la stampante, leggere le seguenti misure di sicurezza per assicurarsi che l'apparecchiatura venga utilizzata in modo corretto.

#### **Istruzioni generali per la sicurezza**

- Prima di collegare la stampante all'alimentatore, fare riferimento alle istruzioni per l'installazione.
- All'interno della stampante non sono presenti parti riparabili dall'operatore. Per l'assistenza, rivolgersi a personale qualificato.
- Spegnere la stampante utilizzando i due interruttori di derivazione che si trovano nell'unità di distribuzione dell'alimentazione (PDU, Power Distribution Unit) dell'edificio e chiamare l'assistenza clienti se si verifica una delle seguenti circostanze:
	- Il cavo di alimentazione è danneggiato.
	- Nella stampante è penetrato del liquido.
	- Dalla stampante fuoriescono fumo o odori insoliti.
	- La stampante è caduta oppure il modulo di asciugatura o essiccazione è danneggiato.
	- L'interruttore corrente rimanente (o Ground Fault Circuit Interrupter) incorporato della stampante è scattato più volte.
	- I fusibili si sono bruciati.
	- La stampante non funziona normalmente.
- Spegnere la stampante utilizzando i due interruttori di derivazione in uno dei seguenti casi:
	- In caso di temporale
	- In caso di interruzione di corrente

### **Pericolo di scosse elettriche**

**AVVERTENZA!** I circuiti interni ed i moduli di asciugatura ed essiccazione operano a tensioni pericolose che possono provocare lesioni gravi o letali alla persona.

Spegnere la stampante utilizzando i due interruttori di derivazione che si trovano nell'unità di distribuzione dell'alimentazione (PDU, Power Distribution Unit) dell'edificio prima di effettuare interventi di manutenzione. La stampante deve essere collegata solo a prese elettriche con messa a terra.

Per evitare il rischio di scosse elettriche:

- Non tentare di smontare i moduli di asciugatura ed essiccazione o il cabinet di controllo elettrico.
- Non rimuovere o aprire qualsiasi altro coperchio chiuso o spina del sistema.
- Non inserire oggetti negli alloggiamenti della stampante.

#### **Rischio di ustioni**

I sottosistemi di asciugatura ed essiccazione della stampante operano a temperature elevate e possono causare ustioni da contatto. Per evitare lesioni alla persona, osservare le seguenti precauzioni.

- Non toccare le superfici interne dei moduli di asciugatura ed essiccazione della stampante.
- Fare attenzione in caso di accesso al percorso del supporto di stampa.

#### **Rischio di incendio**

I sottosistemi di asciugatura ed essiccazione della stampante operano a temperature elevate. Chiamare l'assistenza clienti se l'interruttore corrente rimanente (o Ground Fault Circuit Interrupter) incorporato della stampante è scattato più volte.

Per evitare il rischio di incendio, osservare le seguenti precauzioni.

- Non inserire oggetti negli alloggiamenti della stampante.
- Fare attenzione a non versare liquidi sulla stampante.
- Non utilizzare prodotti spray contenenti gas infiammabili all'interno o intorno alla stampante.
- Non bloccare o coprire le aperture della stampante.
- Non tentare di smontare il modulo di asciugatura o essiccazione o il cabinet di controllo elettrico.
- Caricare supporti di stampa che possano essere utilizzati a temperature operative fino a 125°C (257°F) e con temperature di autoaccensione superiori a 250°C(482°F).

#### **Rischio meccanico**

La stampante è dotata di parti mobili che possono provocare lesioni. Per evitare lesioni personali, osservare le seguenti precauzioni quando si lavora vicino alla stampante.

- Stare distanti e tenere lontano i vestiti dalle parti mobili della stampante.
- Evitare di indossare collane, braccialetti e altri oggetti pendenti.
- Le persone con capelli lunghi devono proteggerli per evitare che cadano o si impiglino nella stampante.
- Fare attenzione che maniche o quanti non restino impigliati nelle parti mobili della stampante.
- Evitare di stare in piedi vicino ai ventilatori che potrebbero provocare lesioni e potrebbero anche influire sulla qualità della stampa a causa dell'ostruzione del flusso d'aria.
- Non toccare ingranaggi o rulli mobili durante la stampa.

**NOTA:** Un fusibile bruciato può indicare un malfunzionamento dei circuiti elettrici all'interno del sistema. Chiamare l'assistenza clienti e non tentare di sostituire personalmente il fusibile.

### **Rischio legato al supporto di stampa pesante**

Particolare attenzione va prestata nella gestione di supporti di stampa pesanti per evitare lesioni alla persona.

- Lo spostamento di un rotolo di supporto di stampa pesante richiede sempre due persone. È necessario fare attenzione per evitare strappi muscolari alla schiena e/o lesioni.
- Utilizzare sempre un elevatore a forca, un autocarro per pallet o altra attrezzatura analoga per sollevare i supporti di stampa.
- Indossare sempre abbigliamento e accessori protettivi inclusi stivali e guanti.

#### **Gestione dell'inchiostro**

La stampante non utilizza inchiostri solvibili e non presenta i problemi tradizionali legati a questi inchiostri. Tuttavia, HP consiglia di indossare dei guanti per maneggiare i componenti del sistema di inchiostro.

#### **Informazioni di avviso e di attenzione**

Nel presente manuale vengono utilizzati i seguenti simboli per garantire l'utilizzo appropriato della stampante ed evitarne il danneggiamento. Attenersi alle istruzioni contrassegnate da questi simboli.

- **AVVERTENZA!** La mancata osservanza delle istruzioni contrassegnate da questo simbolo potrebbe causare gravi lesioni personali o il decesso.
- **ATTENZIONE:** La mancata osservanza delle istruzioni contrassegnate da questo simbolo potrebbe causare lesioni lievi alla persona o il danneggiamento del prodotto.

#### **Etichette di avviso**

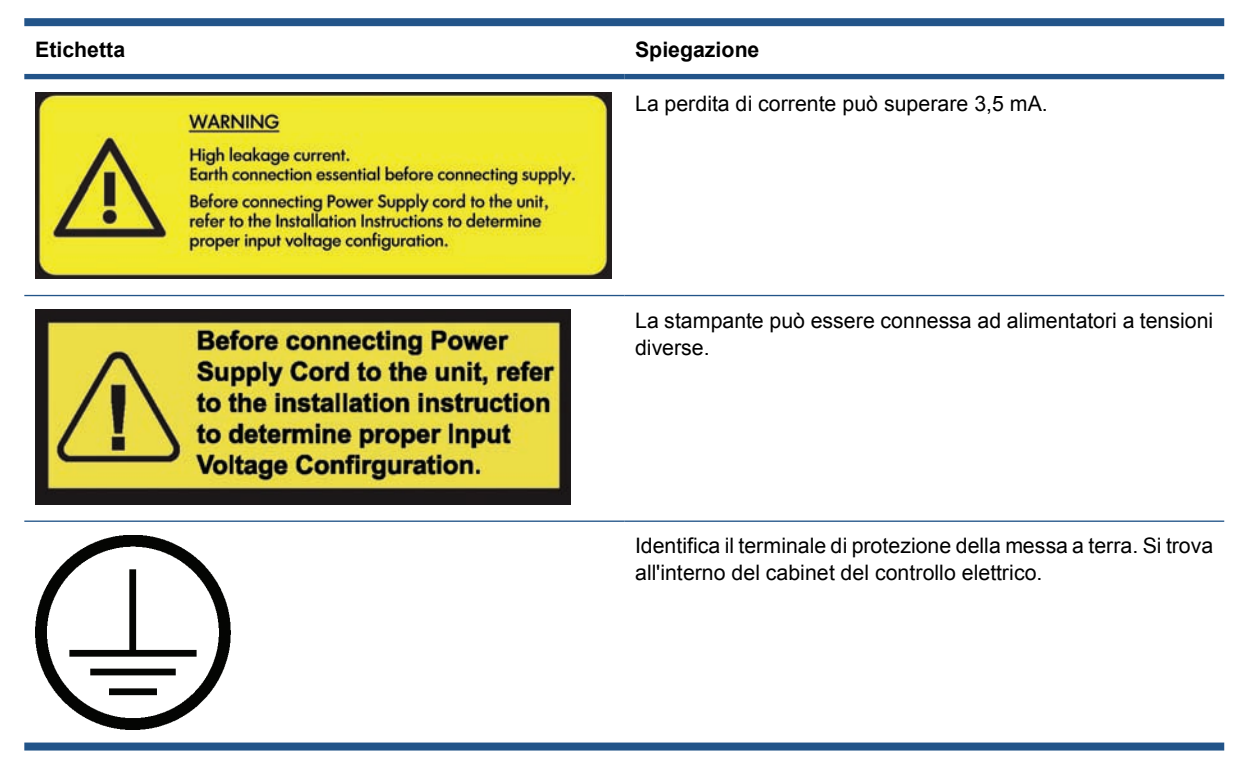

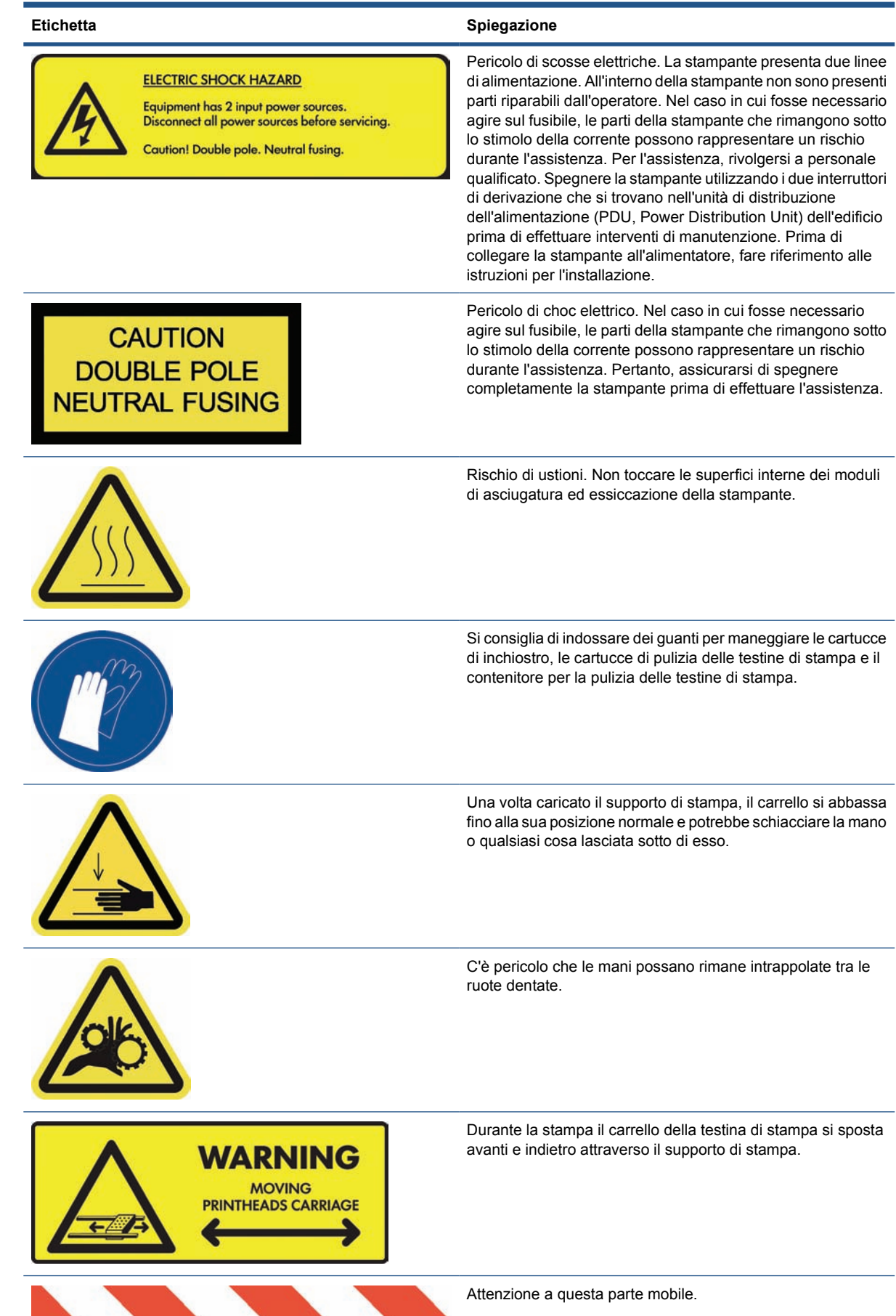

## **Pulsanti di interruzione di emergenza**

La stampante dispone di quattro pulsanti di interruzione di emergenza. In caso di emergenza, è sufficiente premere uno di questi pulsanti per interrompere tutti i processi di stampa. Un messaggio di errore di sistema viene visualizzato nel pannello frontale e i ventilatori girano alla velocità massima. Assicurarsi che tutti i pulsanti di interruzione di emergenza siano rilasciati prima di riavviare la stampante.

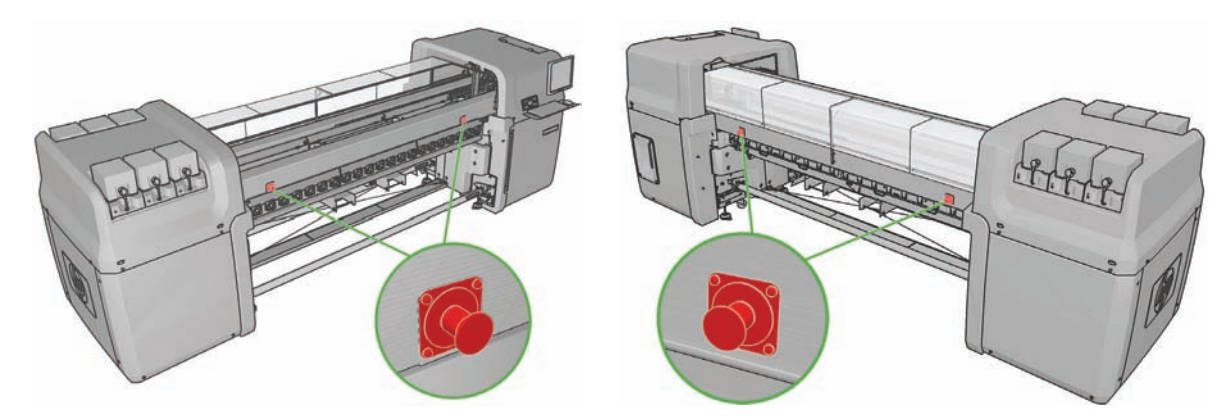

# **2 Stato della stampante**

## **Controllo dello stato della stampante**

È possibile controllare lo stato corrente della stampante nei seguenti modi:

In HP Internal Print Server viene visualizzato lo stato della stampante, il supporto di stampa caricato e l'unità di stampa. Gli avvisi più recenti vengono riepilogati nella parte inferiore della finestra principale (vedere Avvisi della stampante a pagina 7).

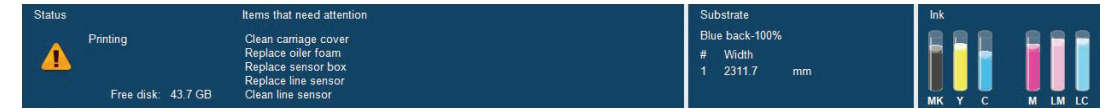

Per impostazione predefinita i livelli di inchiostro vengono visualizzati sul pannello frontale; in alternativa, è possibile visualizzare i livelli di inchiostro selezionando l'icona Unità di stampa . Inoltre, sul pannello frontale viene visualizzato l'avviso corrente più importante, se presente.

## **Avvisi della stampante**

La stampante utilizza due tipi di avvisi per le comunicazioni:

- **Errori:** quando la stampante non è in grado di stampare.
- **Avvertenze:** quando è necessario intervenire sulla stampante, ad esempio per eseguire la calibrazione, un'operazione di manutenzione preventiva o la sostituzione della cartuccia di inchiostro.

Gli avvisi della stampante vengono visualizzati principalmente in HP Internal Print Server, mentre sul pannello frontale viene visualizzato un avviso alla volta.

- **HP Internal Print Server:** un elenco riepilogativo degli avvisi viene visualizzato nella parte inferiore sinistra della finestra principale. Per visualizzare un elenco più completo e dettagliato, selezionare **Informazioni** > **Avvisi**.
- **Display del pannello frontale:** sul pannello frontale viene visualizzato un solo avviso alla volta, ovvero quello ritenuto più importante. In genere è necessario premere il tasto OK per la conferma, ma gli avvisi scompaiono dopo un determinato periodo di tempo. Alcuni avvisi vengono nuovamente visualizzati quando la stampante è inattiva e non vi sono elementi più importanti da segnalare.

Per i seguenti avvisi è necessario l'intervento di un tecnico dell'assistenza:

- Manutenzione preventiva #1 necessaria
- Manutenzione preventiva #2 necessaria
- Manutenzione preventiva #3 necessaria
- Manutenzione preventiva #4 necessaria

# **3 Calibrazione della stampante**

### **Allineamento delle testine di stampa**

Un corretto allineamento fra le testine di stampa è fondamentale per ottenere accuratezza dei colori, transizioni fluide ai colori e bordi nitidi negli elementi grafici.

**NOTA:** Si consiglia di allineare le testine di stampa solo quando si utilizza una configurazione da rotolo a rotolo singolo. Non è consigliabile eseguire l'allineamento delle testine di stampa quando si utilizza una configurazione con doppio rotolo.

Per allineare le testine di stampa, accedere a HP Internal Print Server e selezionare **Stampante** > **Allineamento testina di stampa**. È possibile selezionare l'allineamento automatico o manuale; HP Internal Print Server consiglierà uno dei due, ma l'utente potrà sempre scegliere.

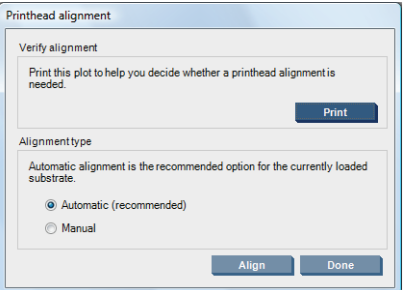

L'allineamento automatico è una procedura completamente automatizzata che assicura un qualità di stampa ottimale nella maggior parte dei casi. La stampante stampa alcuni motivi e li acquisisce con il sensore lineare incorporato. Si tratta del metodo consigliato per qualsiasi supporto di stampa liscio e di alta qualità (tra cui vinile, supporti per striscioni o pellicola per retroilluminazione). Se le testine di stampa presentano molti ugelli difettosi, è possibile che l'allineamento automatico non consenta di ottenere risultati ottimali.

La procedura richiede circa 14 minuti e utilizza 23 cm(9 pollici) di supporto di stampa.

L'allineamento manuale garantisce una ragionevole qualità di stampa nei casi in cui l'allineamento automatico non è possibile, generalmente perché è stato caricato un supporto di stampa con effetto tessuto marcato o non bianco (ad esempio supporti per striscioni in rete, materiale perforato, trasparente, colorato o alcuni tessuti). Vengono stampate 8 serie di motivi ed è necessario scegliere il miglior risultato di ciascuna serie (ad esempio il numero 10 nell'immagine riportata di seguito).

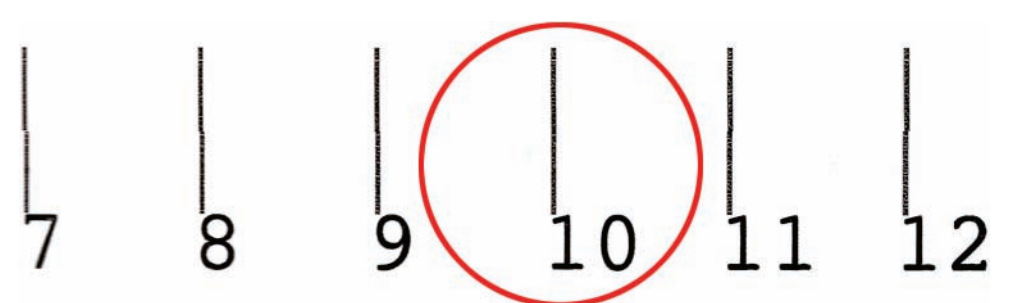

La procedura richiede circa 15 minuti e utilizza 23 cm(9 pollici) di supporto di stampa.

#### **Risoluzione dei problemi relativi all'allineamento delle testine di stampa**

In alcuni casi, è possibile che l'allineamento automatico delle testine di stampa non riesca. Talvolta, è possibile che sul pannello frontale venga visualizzato un messaggio di errore indicante che l'allineamento della testina di stampa automatico è stato annullato a causa di errori di scansione. In altri casi, non viene visualizzato alcun messaggio di errore ma la qualità di stampa non è soddisfacente. Di seguito sono riportate alcune possibili spiegazioni.

- Si è verificato un problema con l'avanzamento del supporto di stampa (vedere Compensazione dell'avanzamento del supporto di stampa a pagina 11). Dopo avere risolto gli eventuali problemi relativi all'avanzamento del supporto di stampa, tentare nuovamente l'allineamento automatico delle testine di stampa.
- Viene utilizzato un supporto di stampa con effetto tessuto marcato (alcuni supporti per striscioni), non bianco o molto riflettente (offset satinato). In questi casi utilizzare l'allineamento manuale delle testine di stampa.
- Sul supporto di stampa sono presenti arricciamenti. Assicurarsi che il supporto di stampa sia caricato correttamente con un livello di tensione uniforme. Provare a utilizzare i rullini del deviatore per aumentare la tensione. Se necessario, provare a regolare i parametri del supporto di stampa come la tensione o le temperature di asciugatura ed essiccazione.
- Il supporto di stampa non è sufficientemente ampio. Ripetere il processo di allineamento utilizzando un rotolo di supporto di stampa con una larghezza di almeno 610 mm(24 pollici).
- La finestra della stampante era aperta durante il processo di allineamento delle testine di stampa.
- Le testine di stampa non sono pulite. Vedere Pulizia delle testine di stampa a pagina 30.

Se il problema persiste, provare a utilizzare l'allineamento manuale delle testine di stampa o contattare l'assistenza clienti (vedere Servizio di assistenza clienti HP a pagina 78).

#### **Tracciato diagnostico dell'allineamento delle testine di stampa**

La stampante offre un tracciato diagnostico dell'allineamento delle testine di stampa, per valutare la qualità dell'allineamento delle testine di stampa corrente. Per stamparlo, avviare HP Internal Print Server e selezionare **Stampante** > **Allineamento testina di stampa** > **Tracciato diagnostico**.

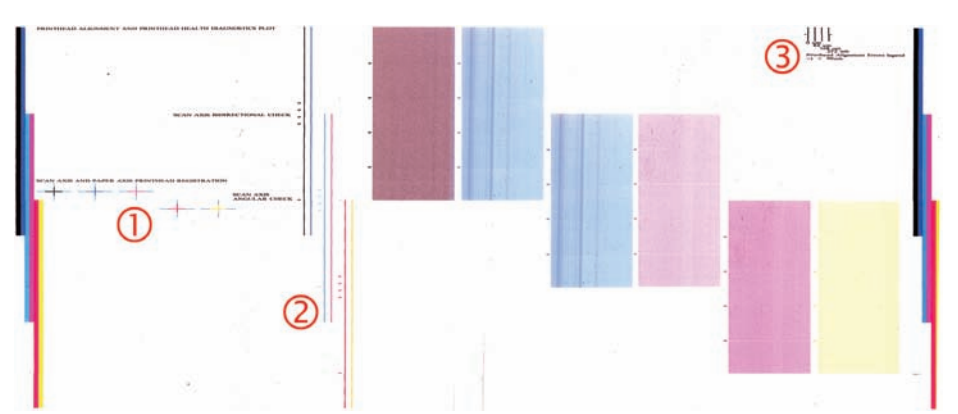

- **1.** Le croci colorate sul lato sinistro del tracciato devono presentare righe ben allineate l'una con l'altra.
- **2.** Le righe verticali a sinistra devono essere diritte, senza arricciature.
- **3.** Tra le quattro righe verticali nella parte in alto a destra del tracciato, le due più a sinistra devono essere diritte, senza arricciature.

#### **Compensazione dell'avanzamento del supporto di stampa**

Un preciso avanzamento del supporto di stampa è importante per la qualità di stampa, poiché fa parte del controllo del corretto posizionamento dei punti sul supporto. Se il supporto di stampa non viene fatto avanzare con la distanza corretta fra i passaggi delle testine, le stampe presenteranno bande più chiare o più scure e la granulosità potrebbe aumentare.

La stampante dispone di un sensore per l'avanzamento del supporto di stampa ed è calibrata per eseguire correttamente l'avanzamento con tutti i supporti di stampa indicati nel pannello frontale. Quando si seleziona il tipo di supporto di stampa caricato, la stampante modifica la frequenza di avanzamento del supporto durante la stampa. Tuttavia, se si utilizza un supporto di stampa personalizzato o se la calibrazione predefinita del supporto non è soddisfacente, potrebbe essere opportuno modificare la compensazione dell'avanzamento del supporto di stampa. Vedere Risoluzione dei problemi relativi alla qualità di stampa a pagina 57 per la procedura che consente di stabilire se la compensazione dell'avanzamento del supporto di stampa risolverà il problema.

È possibile visualizzare e modificare in qualsiasi momento la compensazione dell'avanzamento del supporto di stampa attualmente caricato da HP Internal Print Server selezionando il processo di stampa e successivamente il pulsante **Regolaz. stamp.** oppure selezionando **Stampante** > **Regolazioni di stampa**.

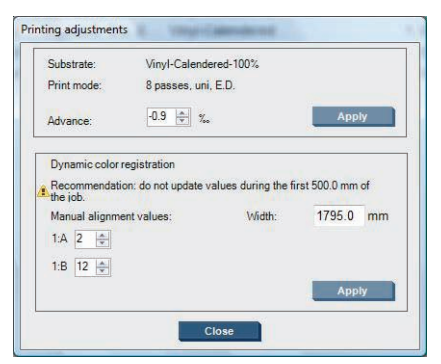

Se si preferisce la qualità di stampa ottenuta dopo aver modificato il valore nel campo Avanza, premere il pulsante **Applica** in modo che da quel momento in avanti venga sempre utilizzata la compensazione dell'avanzamento del supporto preferita per quel particolare tipo di supporto di stampa.

Se è sporco, il sensore per l'avanzamento del supporto di stampa potrebbe non funzionare correttamente. Vedere Pulizia del sensore di avanzamento del supporto di stampa a pagina 30. **NOTA:** Alcuni supporti di stampa non vengono rilevati dal sensore per l'avanzamento del supporto di stampa; in questi casi, il sensore non funziona e deve essere disattivato. È possibile disattivarlo tramite il campo Controllo autom. (OMAS) nella finestra Supp. stampa caricato di HP Internal Print Server. Se necessario, verrà visualizzato un avviso.

**NOTA:** Il sensore per l'avanzamento del supporto di stampa esegue la scansione del retro del supporto che dovrebbe presentare un unico colore e una sfumatura uniforme. Il corretto funzionamento del sensore non è garantito se sul retro del supporto è stata eseguita una stampa; in questo caso è possibile che non venga visualizzato un avviso, ma il sensore deve essere disattivato.

#### **Test di stampa dell'avanzamento del supporto di stampa**

Il test di stampa dell'avanzamento del supporto di stampa consente di regolare più accuratamente l'avanzamento del supporto di stampa.

In HP Internal Print Server selezionare **Stampante** > **Calibrazione avanzamento**, quindi selezionare la modalità di stampa che si desidera utilizzare. Verranno stampate tre colonne di linee sottili sul supporto di stampa che dovrebbero essere tutte nere se l'avanzamento del supporto di stampa è corretto.

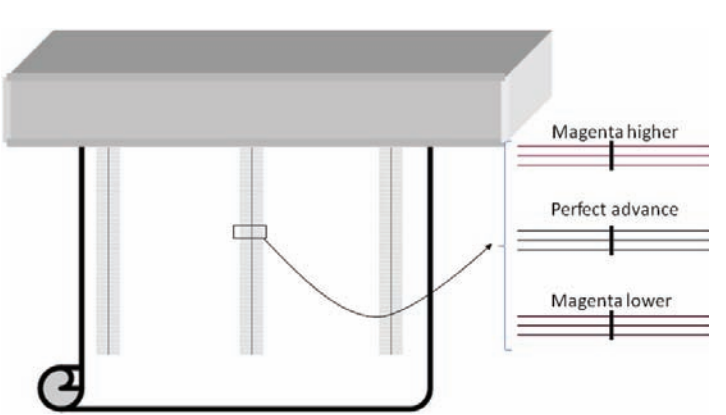

Se è presente del colore magenta leggermente sopra o sotto le righe, modificare l'avanzamento del supporto di stampa nel modo seguente.

- Se è presente del colore magenta sopra le linee nere, aumentare il valore per l'impostazione di avanzamento del supporto di stampa.
- Se è presente del colore magenta sopra le linee nere, diminuire il valore per l'impostazione di avanzamento del supporto di stampa.
- Se il colore magenta è presente sopra le righe in una colonna e sotto le righe in un'altra, è probabile che il supporto di stampa sia inclinato. Controllare la distanza tra il bordo del supporto di stampa e la piastra laterale della stampante nella parte anteriore e posteriore della stampante. Le distanze dovrebbero corrispondere.

#### **Calibrazione del colore**

La calibrazione del colore consente alla stampante di produrre colori uniformi con un particolare tipo di supporto di stampa, anche in caso di modifica delle testine di stampa, delle cartucce di inchiostro e delle condizioni ambientali. Una volta eseguita la calibrazione del colore, è possibile prevedere di ottenere stampe con gli stessi colori da due stampanti serie LX diverse poste in località geograficamente diverse.

Il grafico di prova della calibrazione del colore viene stampato utilizzando la modalità di stampa descritta di seguito, in base alla densità dell'inchiostro utilizzato con il supporto di stampa.

- 14 passaggi per una densità di inchiostro del 250%
- 8 passaggi per una densità di inchiostro del 150%
- 6 passaggi per una densità di inchiostro del 100%

Per questo motivo si consiglia vivamente di ottimizzare la modalità di stampa appropriata prima di avviare la calibrazione del colore. Per ottimizzare il supporto di stampa preimpostato per una modalità di stampa specifica, vedere il *Manuale dell'utente*.

Le modalità di stampa consigliate per la stampa normale sono riportate di seguito.

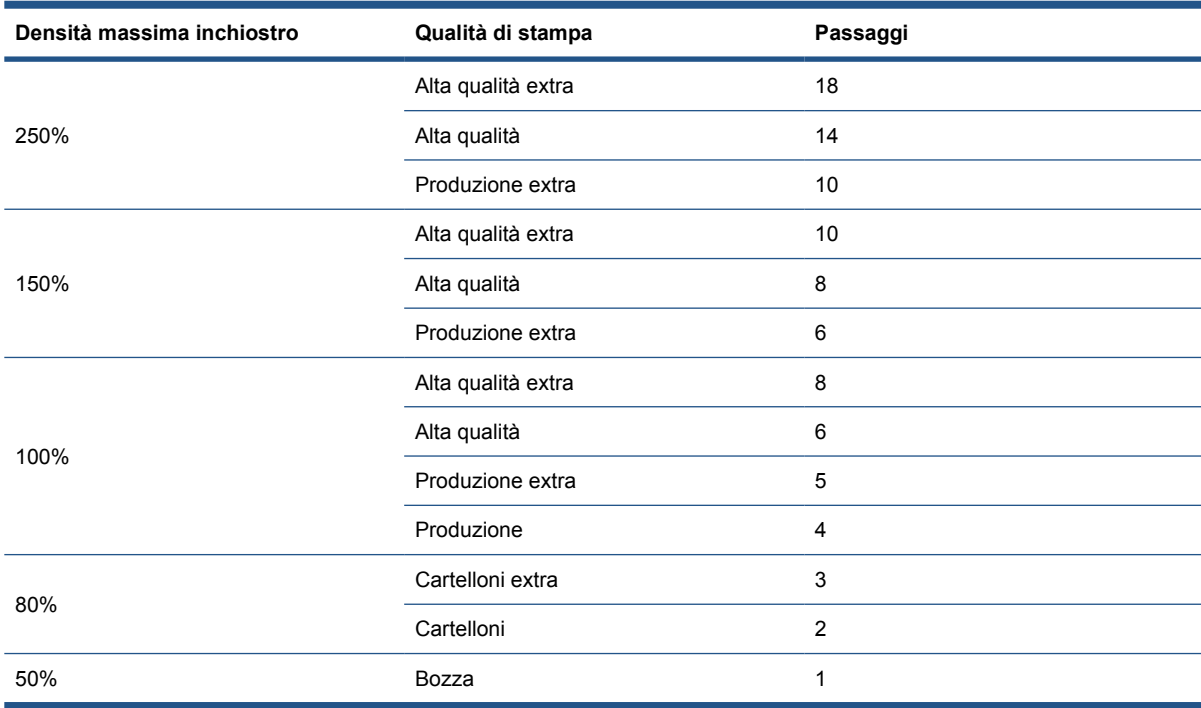

Per avviare la calibrazione del colore da HP Internal Print Server, selezionare **Supporto di stampa** > **Calibrazione colore**, quindi fare clic sul pulsante **Calibra**.

**NOTA:** Non è consigliabile eseguire la calibrazione del colore quando l'asse del carrello si trova in una posizione più elevata rispetto al normale o quando è installato il kit raccoglitore inchiostro.

Il processo di calibrazione è completamente automatico e può essere eseguito senza l'intervento dell'utente dopo aver caricato il tipo di supporto di stampa da calibrare. Il processo richiede circa 18 minuti e si compone dei passaggi seguenti.

**1.** Viene stampato il Grafico di prova della calibrazione del colore e della restrizione di inchiostro a ciclo chiuso, che contiene scale di campioni di ogni inchiostro utilizzato nella stampante.

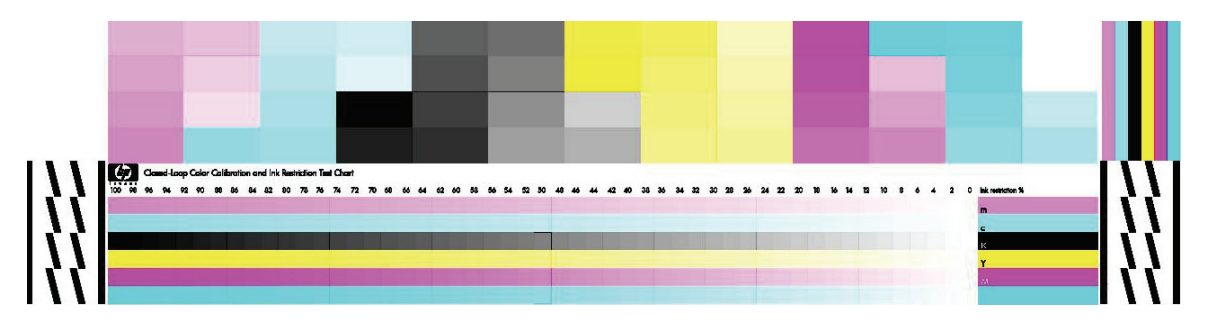

- **2.** Il grafico di prova viene sottoposto a scansione e ne viene misurato il colore con HP Embedded Spectrophotometer. Se la scansione non viene completata correttamente, sul pannello frontale viene visualizzato un messaggio; vedere La calibrazione del colore non riesce a pagina 71.
- **3.** Dalle misurazioni effettuate dallo spettrofotometro, la stampante calcola le tabelle di correzione necessarie da applicare ai processi di stampa per ottenere colori uniformi su quel tipo di supporto di stampa.

La calibrazione deve essere eseguita nelle seguenti circostanze:

- Ogni volta che una testina di stampa viene sostituita
- Ogni volta che si introduce un nuovo tipo di supporto di stampa non ancora calibrato con l'insieme corrente di testine
- Ogni volta che si notano eccessive differenze di colore tra le stampe. Tali differenze di colore possono essere causate dall'invecchiamento e dall'usura delle testine di stampa, da modifiche delle caratteristiche del supporto di stampa tra un rotolo e un altro, da modifiche delle condizioni ambientali e così via.

Ogni volta che si sostituisce una testina di stampa, viene visualizzato un avviso per ricordare di eseguire la calibrazione del colore, a meno che gli avvisi non siano stati disabilitati. Se sono anche necessari l'allineamento delle testine di stampa e/o la compensazione dell'avanzamento del supporto di stampa, la calibrazione del colore deve essere sempre eseguita per ultima.

È possibile controllare lo stato della calibrazione del colore dei supporti di stampa tramite HP Internal Print Server o il pannello frontale. In HP Internal Print Server, selezionare **Supporto di stampa** > **Calibrazione colore** > **Mostra tutto**.

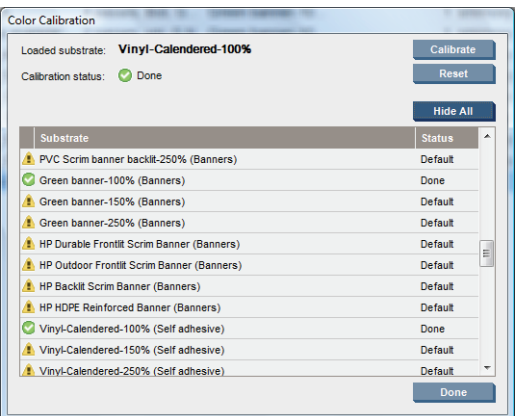

- Lo stato **Predefinito** indica che il supporto di stampa non è mai stato calibrato. In tal caso, ai processi di stampa verranno applicate le tabelle dei colori predefinite.
- Lo stato **Completa** indica che la calibrazione del colore è stata eseguita correttamente sul supporto di stampa.
- lo stato Obsoleta indica che è stata modificata una testina di stampa dall'ultima calibrazione del supporto di stampa; pertanto è necessario eseguire nuovamente la calibrazione del supporto di stampa.

La calibrazione del colore è basata sulla misurazione del colore dei campioni stampati, tramite l'utilizzo di HP Embedded Spectrophotometer. Alcune caratteristiche dei supporti di stampa, ad esempio la ruvidità della superficie o la trasparenza, possono determinare misurazioni molto imprecise del colore riflettente di determinati tipi di supporti. La calibrazione del colore di questi supporti di stampa non sarà possibile o produrrà risultati di stampa inaccettabili.

Per sapere se un particolare tipo di supporto di stampa è adatto alla calibrazione del colore, consultare la tabella dei tipi supportati nel *Manuale dell'utente*. È possibile calibrare solo i supporti di stampa di larghezza superiore a 914 mm(36 pollici).

È possibile risolvere i problemi relativi a un'errata calibrazione del colore ripristinando la calibrazione predefinita. In HP Internal Print Server, selezionare **Supporto di stampa** > **Calibrazione colore** > **Reimposta**.

È necessario calibrare un tipo di supporto di stampa prima di creare il relativo profilo colore; tuttavia, è possibile ripetere la calibrazione successivamente senza dover creare nuovamente il profilo colore.

#### **Restrizioni inchiostro**

Le restrizioni dell'inchiostro consentono di impostare la quantità massima di ciascun inchiostro primario (ciano, magenta, giallo, nero, ciano chiaro, magenta chiaro) che può essere posata su un determinato supporto di stampa.

Per regolare le percentuali di restrizione dell'inchiostro da HP Internal Print Server, selezionare **Supporto di stampa** > **Modifica** > **Colore**.

Le percentuali di restrizione dell'inchiostro possono essere impostate dal 50% al 100% per tutti gli inchiostri compilando le caselle appropriate. In genere, si consiglia una percentuale di circa l'80%.

Con impostazioni di percentuale elevate (intorno al 100%) viene utilizzato più inchiostro e di conseguenza può essere aumentata la gamma di colori, con lo svantaggio di lasciare un margine operativo inferiore al sistema di calibrazione del colore, che può influire negativamente sull'uniformità del colore stesso.

Con percentuali inferiori viene utilizzato meno inchiostro, è disponibile una gamma di colori più limitata e un intervallo di compensazione più elevato per una migliore uniformità del colore.

**NOTA:** Le restrizioni dell'inchiostro definite in modo errato possono determinare risultati imprevedibili. È possibile ripristinare le impostazioni di restrizione dell'inchiostro predefinite selezionando **Supporto di stampa** > **Modifica** > **Colore** > **Reimposta**.

Il Grafico di prova della calibrazione del colore e della restrizione di inchiostro a ciclo chiuso contiene scale di inchiostro in passaggi del 2% che possono essere utili come una guida visiva per la selezione delle percentuali di restrizione dell'inchiostro.

Per stampare il Grafico di prova della calibrazione del colore e della restrizione di inchiostro a ciclo chiuso, selezionare **Supporto di stampa** > **Modifica** > **Colore** > **Stampa trac.**

#### **Profili colore**

La calibrazione del colore fornisce colori uniformi, solo che i colori uniformi non sono necessariamente precisi. Ad esempio, se la stampante stampa tutti i colori come nero, i relativi colori possono essere uniformi ma non sono precisi.

Per stampare colori precisi, è necessario convertire i valori dei colori dei file nei valori dei colori che consentiranno la produzione di colori corretti sulla base della stampante, degli inchiostri e del supporto di stampa in uso. Un profilo colore ICC è la descrizione di una combinazione di stampante, inchiostro e supporto di stampa contenente tutte le informazioni necessarie per la conversione dei colori.

Queste conversioni dei colori vengono eseguite dal processore di immagini raster (RIP, Raster Image Processor) e non dalla stampante. Per ulteriori informazioni sull'utilizzo di profili ICC, vedere la documentazione relativa al software applicativo e al RIP.

### **Registrazione dinamica del colore**

Se il supporto di stampa si espande o si riduce a causa del calore applicato durante il processo di stampa, possono verificarsi dei problemi di registrazione del colore. È possibile limitare questo problema utilizzando la registrazione del colore dinamica nel modo seguente:

- **1.** Stampare un motivo di test da HP Internal Print Server.
- **2.** Selezionare le impostazioni per correggere l'errore in HP Internal Print Server.

Ricorrere alla registrazione del colore dinamica nei casi seguenti:

- Quando si notano problemi di registrazione del colore nelle stampe
- Quando si utilizza un tipo di supporto di stampa per la prima volta
- Dopo avere sostituito una testina di stampa e avere eseguito l'allineamento.

#### **Il problema: errori di registrazione del colore**

I colori non sono allineati orizzontalmente nella direzione del carrello verso il centro del supporto di stampa. L'errata registrazione è diversa su ogni lato del rotolo e non può essere corretta tramite l'allineamento delle testine di stampa. Gli esempi riguardano il magenta e il nero perché sono i più visibili, tuttavia il problema può verificarsi con altre combinazioni di colori: magenta e ciano, giallo e nero, giallo e ciano.

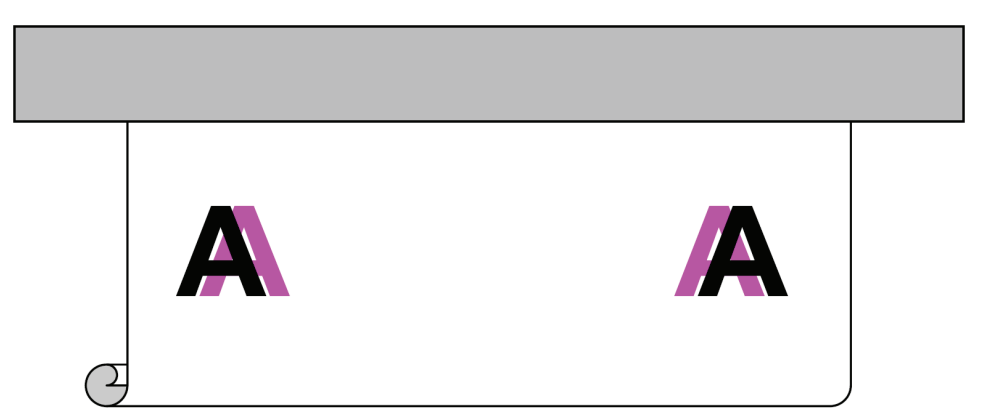

Il problema non si verifica con ogni supporto di stampa. Se si nota la stessa registrazione errata sulla lunghezza del rotolo, utilizzare invece l'allineamento delle testine di stampa.

#### **La soluzione: registrazione dinamica del colore**

**1.** In HP Internal Print Server selezionare il menu **Stampante**, quindi **Registrazione dinamica del colore**.

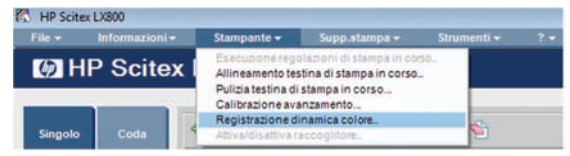

**2.** Premere il pulsante **Stampa**.

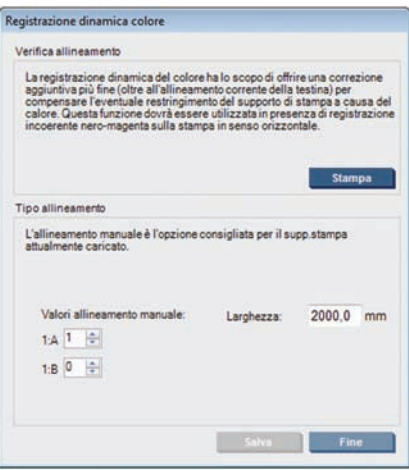

**3.** Viene stampato il motivo di test Registrazione dinamica del colore. Si compone di due motivi separati, stampati sul lato destro e sinistro del supporto di stampa e contrassegnati 'A' e 'B'.

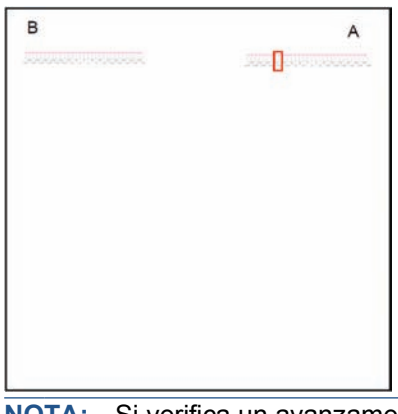

**NOTA:** Si verifica un avanzamento del supporto di stampa di circa 0.5 m(20 pollici) prima che il motivo di test venga stampato.

**4.** Per ciascun motivo, annotare il numero in corrispondenza del quale le linee nei due colori sono allineate l'una con l'altra.

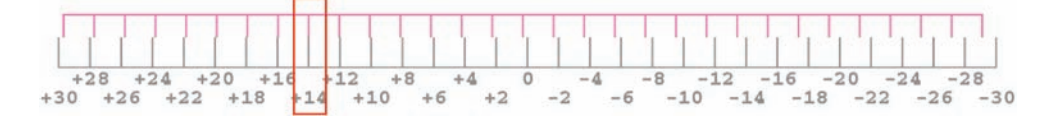

- **5.** Immettere entrambi i numeri (A e B) nella finestra di registrazione dinamica del colore già visualizzata da HP Internal Print Server in "Valori allineamento manuale".
- **6.** Selezionare **Salva** per applicare la calibrazione e selezionare **Fine** per chiudere la finestra. La calibrazione verrà utilizzata nel processo stampato successivo.

La registrazione dinamica del colore non viene salvata nell'impostazione predefinita del supporto di stampa, quindi nella memoria della stampante resta solo la registrazione dinamica del colore eseguita più di recente. È necessario ripetere l'operazione nei casi seguenti:

- Ogni volta che si cambia il tipo di supporto di stampa su cui si esegue la stampa.
- Ogni volta che si allineano le testine di stampa.
- Ogni volta che si cambia la temperatura di asciugatura.
- **NOTA:** L'espansione o il restringimento del supporto di stampa non si verifica immediatamente all'inizio di una stampa. È improbabile che si possa notare nei primi 0,5 m(20 pollici) del supporto di stampa stampato. Dopo la registrazione dinamica del colore, si potrebbe notare una compensazione eccessiva nei primi 0,5 m(20 pollici) di ciascun processo, in base al supporto di stampa.

#### **Registrazione dinamica del colore senza il motivo di test**

È possibile, se si desidera, immettere i valori A e B senza stampare il motivo di test. Esistono due scenari in cui è possibile che si verifichi questa condizione.

- Il motivo di test per lo stesso supporto di stampa è già stato stampato in precedenza e si conoscono già i valori corretti per A e B. La larghezza del supporto di stampa è irrilevante: è possibile utilizzare gli stessi valori per qualsiasi larghezza dello stesso tipo di supporto di stampa.
- Si intende individuare i valori A e B corretti mediante una serie di prove. In questo caso, è necessario sapere che il valore A interessa la stampa sul lato destro del supporto di stampa, mentre il valore B interessa la stampa sul lato sinistro. L'aumento del valore sposta il magenta a sinistra, la sua diminuzione sposta il magenta a destra.

#### **Registrazione dinamica del colore in modo diretto**

È possibile regolare la registrazione dinamica del colore durante la stampa. In HP Internal Print Server, selezionare **Stampante** > **Regolazioni di stampa**.

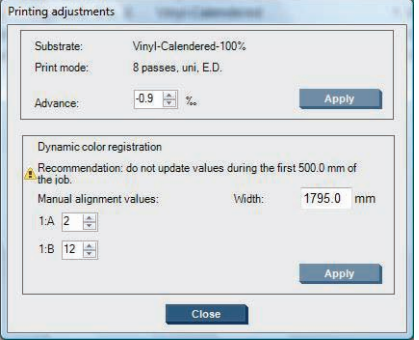

Modificare i valori A e/o B e fare clic su **Applica**. Il valore A interessa la stampa sul lato destro del supporto di stampa, mentre il valore B interessa la stampa sul lato sinistro. L'aumento del valore sposta il magenta a sinistra, la sua diminuzione sposta il magenta a destra.

La nuova calibrazione sarà visibile dopo la stampa su una certa lunghezza del supporto di stampa. La lunghezza dipenderà dalla modalità di stampa. Esempi:

- Con una modalità di stampa a 2 passaggi, 1 m(40 pollici) circa di supporto di stampa verrà stampato prima che la calibrazione abbia effetto.
- Con una modalità di stampa a 4 passaggi, 0,5 m(20 pollici) circa di supporto di stampa verranno stampati prima che la calibrazione abbia effetto.
- Con una modalità di stampa a 8 passaggi, 0,25 m(10 pollici) circa di supporto di stampa verranno stampati prima che la calibrazione abbia effetto.

**Calibrazione della stam pante**

#### **Manutenzione delle cartucce di inchiostro**

Per la normale durata della cartuccia di inchiostro non è prevista alcuna manutenzione particolare. Per mantenere la migliore qualità di stampa, è tuttavia opportuno sostituire le cartucce che hanno raggiunto la data di scadenza. Quando una cartuccia ha raggiunto la data di scadenza verrà visualizzato un avviso.

È inoltre possibile controllare la data di scadenza di una cartuccia in qualsiasi momento; vedere Controllo dello stato della stampante a pagina 7.

#### **Manutenzione delle testine di stampa**

Per mantenere la migliore qualità di stampa, è opportuno sostituire una testina di stampa che ha raggiunto la data di scadenza. Quando una testina di stampa ha raggiunto la data di scadenza verrà visualizzato un avviso.

È inoltre possibile controllare la data di scadenza di una testina di stampa in qualsiasi momento: vedere Controllo dello stato della stampante a pagina 7.

È necessario pulire e allineare periodicamente le testine di stampa: vedere Pulizia delle testine di stampa a pagina 30 e Allineamento delle testine di stampa a pagina 9.

Per verificare la presenza di ugelli bloccati nelle testine di stampa, vedere Controllo delle testine a pagina 22.

**SUGGERIMENTO:** Se si rimuove una testina di stampa non scaduta dalla stampante, in previsione di un riutilizzo successivo, il modo migliore per proteggerla è di riposizionare le protezioni che sono state rimosse prima di inserirla nella stampante.

#### **Manutenzione dei supporti di stampa**

Mantenere i supporti di stampa avvolti nel materiale di imballaggio sigillato quando non in uso e conservare i rotoli in posizione verticale per evitare il passaggio di sostanze plastiche in alcuni materiali.

Spostare i supporti di stampa dall'area di immagazzinamento all'area di produzione di stampe almeno 24 ore prima dell'utilizzo, in modo che possano adattarsi alla temperatura e all'umidità.

## **Controllo delle testine**

Se si ritiene che le prestazioni di una o più testine di stampa non siano soddisfacenti:

**1.** Accedere a HP Internal Print Server e selezionare **Stampante** > **Pulizia testina di stampa**.

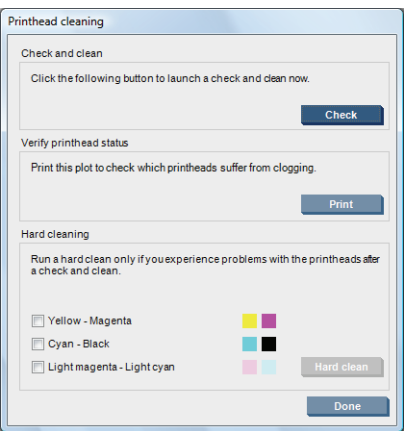

- **2.** Premere il pulsante **Controlla** per eseguire la pulizia ordinaria.
- **3.** Se il problema persiste, premere il pulsante **Stampa** nella stessa finestra per eseguire la stampa seguente. Ogni colore viene stampato da una sola testina di stampa ed evidenzia le prestazioni di quella testina.

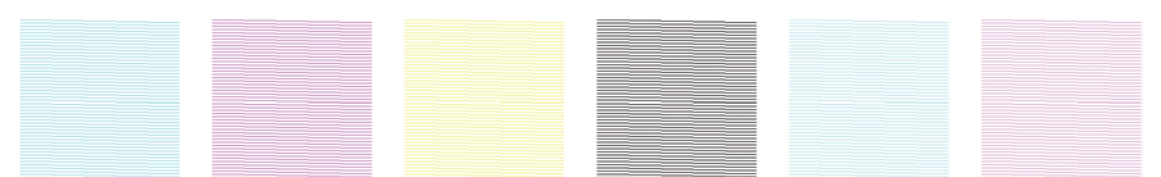

Se un numero significativo di ugelli delle testine di stampa è bloccato, nella stampa saranno presenti righe mancanti, come illustrato di seguito.

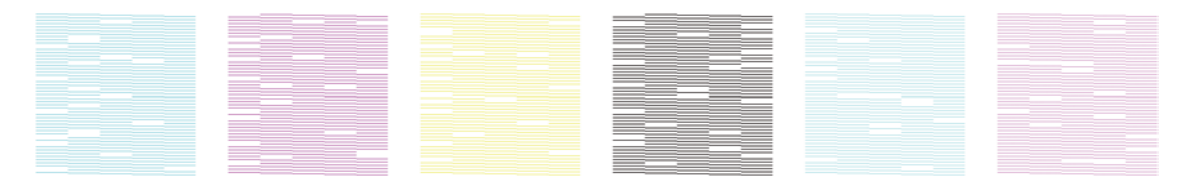

- **4.** Nella stessa finestra, selezionare le testine di stampa che mostrano righe mancanti e premere il pulsante **Pulizia intensa**.
- **5.** Al termine della pulizia intensa, premere nuovamente il pulsante **Stampa** per verificare se le prestazioni delle testine di stampa sono migliorate.
- **6.** Verificare che i contatti elettrici della testina siano puliti. Vedere Un messaggio sul pannello frontale suggerisce di sostituire o riposizionare una testina di stampa a pagina 66.
- **7.** Se sono ancora presenti cinque o più righe mancanti in un colore, si consiglia di sostituire la testina di stampa in oggetto. Con meno righe mancanti, la stampante può assicurare una buona qualità in caso di stampa con quattro o più passaggi.

Se la stampa appare sfocata o granulosa, potrebbe essere necessario modificare la compensazione dell'avanzamento del supporto di stampa (vedere Compensazione dell'avanzamento del supporto di stampa a pagina 11).

## **Pulizia del coperchio del carrello**

Il coperchio del carrello della testina di stampa è progettato per riflettere l'irradiazione delle lampade di asciugatura allo scopo di evitare il surriscaldamento delle testine di stampa. Se il coperchio si sporca, rifletterà meno calore. Per evitare possibili danni alle testine di stampa, può essere necessario pulire il coperchio del carrello ogni due mesi circa, a seconda dell'utilizzo della stampante. Quando il coperchio deve essere pulito, viene visualizzato un avviso.

- **1.** Accedere al pannello frontale e selezionare **Pulire coperchio carrello** dal menu Manutenzione preventiva  $\mathcal{K}$ . Il carrello si sposta nel raggruppamento elettrico.
- **2.** Aprire lo sportello di accesso alle testine di stampa.
- **3.** Premere il tasto OK sul pannello frontale.
- **4.** Pulire il coperchio del carrello con un panno di tessuto non garzato.

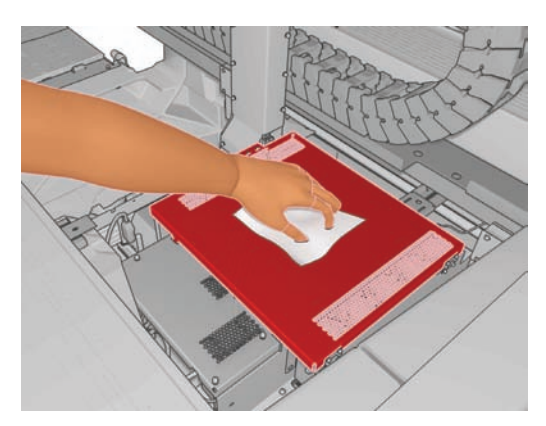

- **5.** Se è presente inchiostro essiccato che non è possibile rimuovere con il panno asciutto, provare a inumidire il panno con alcol isopropilico. Dopo la pulizia, attendere che il coperchio sia asciutto.
- **E** NOTA: Nello stato della California, invece dell'alcol isopropilico utilizzare il detergente universale Simple Green ®.
- **6.** Chiudere lo sportello e premere il tasto OK sul pannello frontale.

## **Pulizia delle guide del carrello**

Può essere necessario pulire le guide lungo le quali si sposta il carrello ogni 2 anni circa, a seconda dell'utilizzo della stampante. Quando le guide devono essere pulite, viene visualizzato un avviso.

- **1.** Accedere al pannello frontale e selezionare **Pulire le guide carrello** dal menu Manutenzione preventiva  $\mathcal{K}$ . Premere OK per continuare.
- **2.** L'asse viene sollevato automaticamente, come nel caso del caricamento del supporto di stampa.
- **3.** Quando l'asse del carrello si arresta, spegnere la stampante.
- **4.** Se non si sta già indossando un paio di guanti, indossarli.
- **5.** In posizione frontale rispetto alla stampante, pulire la guida anteriore utilizzando un panno di tessuto non garzato inumidito con alcol isopropilico. È possibile accedere alla guida dall'alto.
	- **NOTA:** Nello stato della California, invece dell'alcol isopropilico utilizzare il detergente universale Simple Green ®.

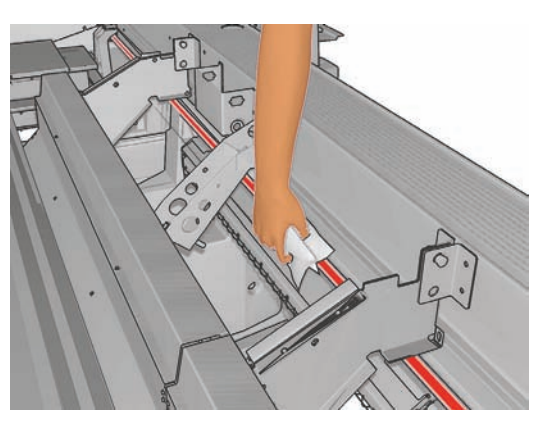

**6.** In posizione frontale rispetto al retro della stampante, pulire la guida posteriore nello stesso modo. È possibile accedere alla guida dal basso, attraverso lo spazio tra la piastra e i ganci.

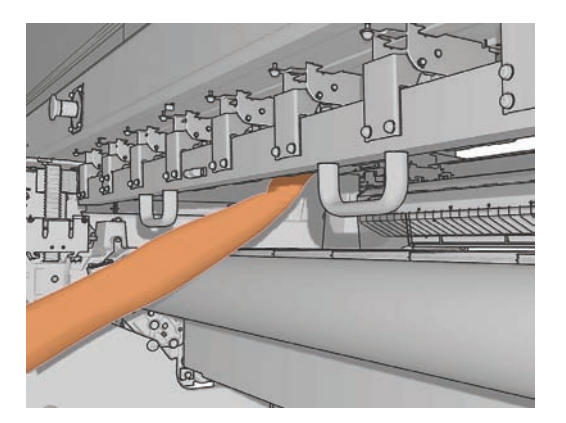

- **7.** Attendere che le guide siano asciutte.
- **8.** Spostare manualmente il carrello nel raggruppamento elettrico.

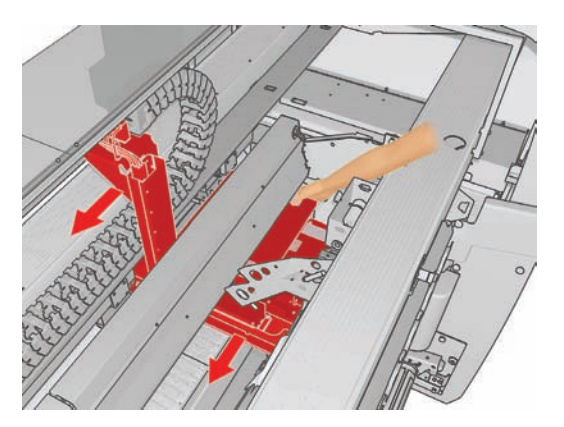

9. Sostituire le schiume di lubrificazione del carrello (vedere Sostituzione delle schiume di lubrificazione del carrello a pagina 34).

**10.** Sostituire gli stoppini dell'olio arancioni posti sotto le schiume di lubrificazione. I due stoppini dell'olio anteriori sono semplici da rimuovere una volta rimossa la schiuma di lubrificazione.

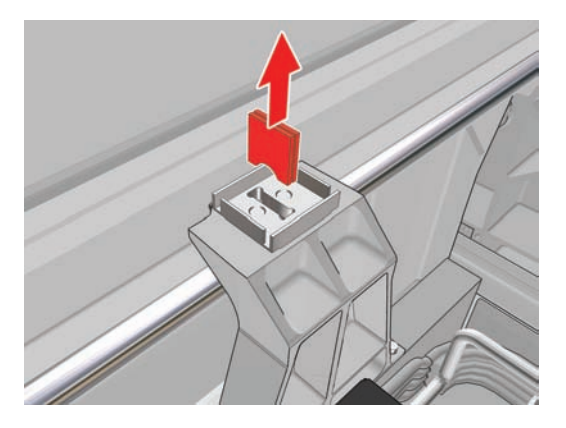

**11.** Per sostituire gli stoppini dell'olio posteriori, allentare prima le due viti.

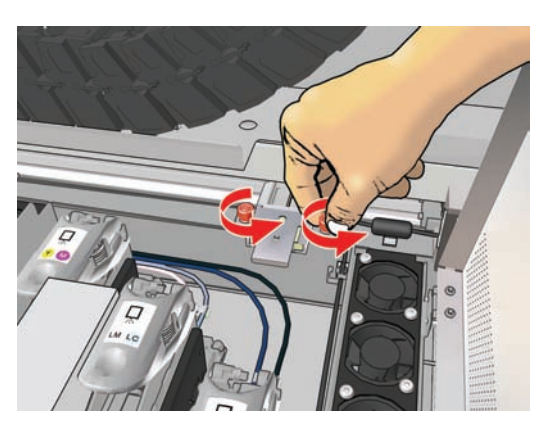

**12.** Rimuovere il gruppo di lubrificazione posteriore.

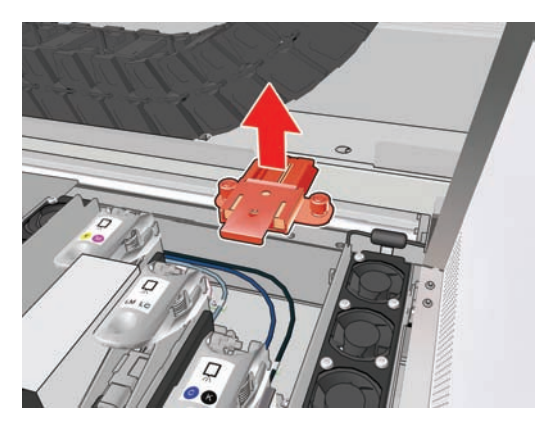

**13.** Estrarre il coperchio e rimuovere la schiuma di lubrificazione.

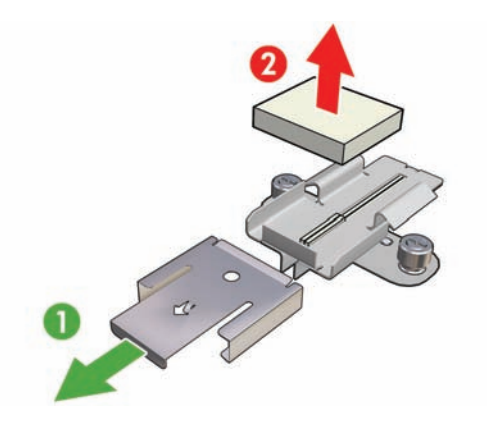

**14.** Rimuovere i due stoppini dell'olio.

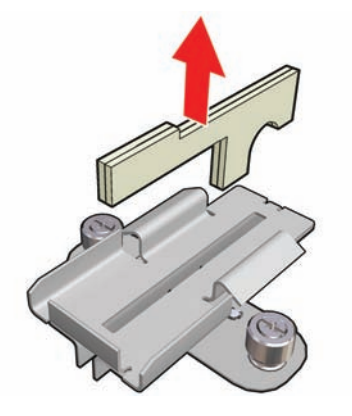

- **15.** Inserire i nuovi stoppini dell'olio, sostituire la schiuma e il coperchio e fissare nuovamente il gruppo di lubrificazione alla stampante.
- **16.** Lubrificare le due guide del carrello utilizzando un panno di tessuto non garzato imbevuto dell'olio fornito nel kit di pulizia.
- **17.** Riaccendere la stampante.
- **18.** Selezionare **Posizione asse carrello** > **Sposta su stampa (norm.)** dal menu Supp. stampa del pannello frontale  $\boxed{\Box}$  per abbassare l'asse del carrello nella sua posizione normale, vicino al supporto di stampa. Questo processo richiede circa due minuti.

## **Pulire le piastre di essiccazione (solo LX800)**

Le piastre di essiccazione devono essere pulite ogni volta che si nota dello sporco o della condensa su di esse. Prima della pulizia, abbassare le piastre di essiccazione o sollevare l'asse del carrello fino alla posizione più elevata. Pulirle con un panno pulito inumidito con acqua.

## **Pulire i rullini del deviatore (solo LX800)**

I rullini del deviatore sono disponibili nel kit raccoglitore inchiostro, da utilizzare con supporti di stampa porosi. Possono sporcarsi se una stampa non viene essiccata nel modo corretto.

Pulire i rullini del deviatore con un panno pulito inumidito con acqua e verificare che siano asciutti prima di stampare.

#### **Pulizia della parte esterna della stampante**

Pulire l'esterno e tutti gli altri componenti della stampante utilizzati nel corso del normale funzionamento con una spugna inumidita o un panno morbido e un detergente delicato come il sapone liquido non abrasivo.

- **AVVERTENZA!** Per evitare scosse elettriche, assicurarsi che la stampante sia spenta e scollegata prima di procedere alla pulizia. Evitare che la stampante venga a contatto con acqua.
- $\triangle$  **ATTENZIONE:** Non utilizzare prodotti di pulizia abrasivi.

#### **Pulizia dei depositi di inchiostro**

Esistono tre depositi di inchiostro, uno per ogni testina di stampa. Può essere necessario pulirli ogni tre o quattro mesi, a seconda dell'utilizzo della stampante. Quando i depositi di inchiostro sono pieni all'85% viene visualizzato un messaggio, che si ripete quando i depositi sono completamente pieni e devono essere puliti.

- **1.** Accedere al pannello frontale e selezionare **Pulire depositi inchios.** dal menu Manutenzione preventiva .
- **2.** Attendere l'arresto del carrello della testina di stampa, quindi aprire lo sportello di accesso alle testina di stampa sul lato della stampante.

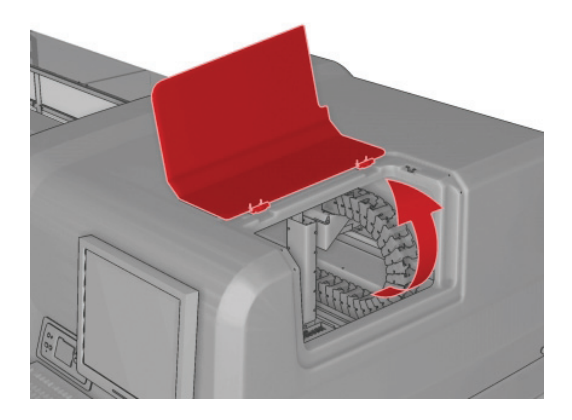

- **3.** Pulire la parte interna di ciascun deposito di inchiostro con un batuffolo di cotone o un panno inumidito con acqua distillata. Se in questo modo non è possibile rimuovere l'inchiostro essiccato, provare a utilizzare alcol isopropilico invece dell'acqua distillata.
- **NOTA:** Nello stato della California, invece dell'alcol isopropilico utilizzare il detergente universale Simple Green ®.

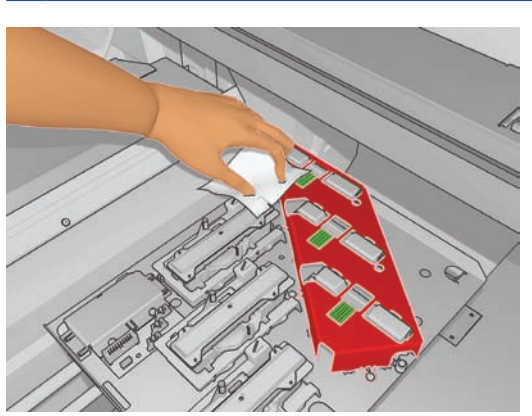

- **4.** Pulire anche l'area attorno ai depositi di inchiostro, ma non cercare di pulire l'area della testina di stampa.
- **5.** Chiudere lo sportello di accesso alle testine di stampa.

#### **Pulizia del sensore lineare e degli ingressi aerosol**

Nel corso dell'uso normale il sensore lineare si opacizza progressivamente a causa di leggeri depositi di inchiostro essiccato. Quando il sensore lineare deve essere pulito viene visualizzato un avviso; l'operazione può essere necessaria ogni 2 mesi circa, a seconda dell'utilizzo della stampante. Quando viene visualizzato il messaggio, seguire questa procedura per pulire il sensore.

**1.** Accedere al pannello frontale e selezionare **Pulire sensore lineare e ingressi** dal menu Manutenzione preventiva

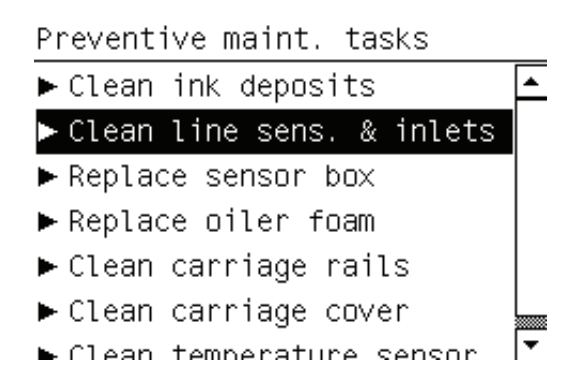

- **2.** L'asse del carrello viene sollevato in modo che sia possibile accedere al sensore.
- **3.** Attendere che sul pannello frontale venga indicato che il sensore è pronto per la pulizia.
- **4.** Inumidire un batuffolo di cotone con alcol isopropilico. I batuffoli di cotone vengono forniti nel kit di pulizia.
	- **NOTA:** Nello stato della California, invece dell'alcol isopropilico utilizzare il detergente universale Simple Green ®.
- **5.** Raggiungere il sensore lineare e pulirlo con il batuffolo di cotone come indicato.

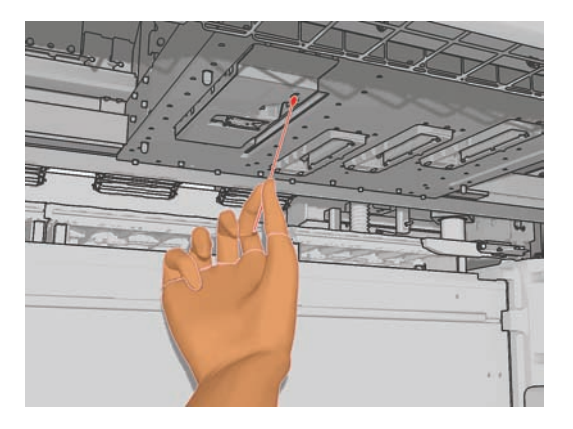

**6.** Utilizzare uno spazzolino per rimuovere la polvere accumulata dagli ingressi aerosol. Non utilizzare lo spazzolino su altre parti.

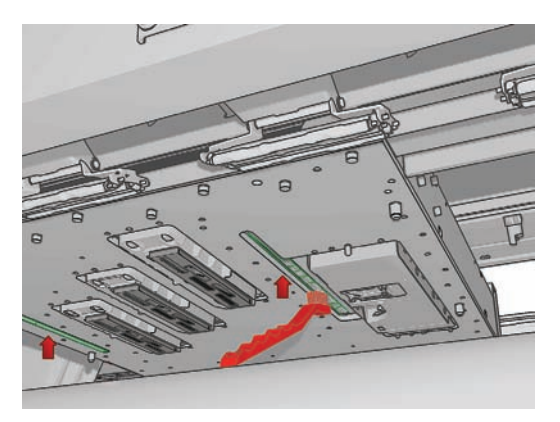

- **7.** Individuare la condensa sotto il carrello e rimuoverla con un panno di tessuto non garzato, se necessario.
	- **ATTENZIONE:** Non toccare gli ugelli delle testine di stampa, perché potrebbero danneggiarsi.
- **8.** Premere il pulsante OK sul pannello frontale. L'asse del carrello viene abbassato nella posizione normale.
	- **AVVERTENZA!** Non inserire le mani o qualsiasi altro oggetto nella stampante mentre il carrello sta scendendo.

#### **Pulizia del rotolo principale**

Il rotolo principale deve essere pulito quando è visibilmente sporco o quando si nota che l'avanzamento del supporto di stampa non è più agevole e regolare.

- Rimuovere il supporto di stampa.
- Accedere al pannello frontale e selezionare **Pulire rotolo principale** dal menu Manutenzione preventiva  $\mathcal{K}$ . Il rotolo principale inizierà a muoversi lentamente.
- Pulire il rotolo con un panno pulito inumidito con acqua; non utilizzare prodotti per la pulizia a base di petrolio.
- Il rotolo continuerà a ruotare finché non si preme il tasto Annulla. È inoltre possibile fermarlo temporaneamente con il dito.
- Assicurarsi che il rotolo sia asciutto prima di ricaricare il supporto di stampa.

#### **Pulizia delle rotelle dei ganci**

Se le rotelle dei ganci sono sporche, possono essere pulite facendo avanzare il supporto di stampa (meno di un metro). La pulizia manuale delle rotelle potrebbe danneggiarle ed è pertanto sconsigliata.

#### **Pulizia della piastra**

La piastra deve essere pulita quando è visibilmente sporca o quando si notano segni sul retro del supporto di stampa.

Prima di pulire la piastra, individuare il sensore di avanzamento del supporto di stampa e fare attenzione a non graffiarlo (vedere Pulizia del sensore di avanzamento del supporto di stampa a pagina 30).

Pulire la piastra con un panno pulito inumidito con acqua e verificare che sia asciutta prima di stampare.

### **Pulizia delle testine di stampa**

È necessario pulire tutte le testine di stampa regolarmente, una volta alla settimana. Inoltre, se la qualità di stampa è scadente e non è possibile risolvere il problema in altro modo, è utile pulire le testine di stampa. La pulizia ha lo scopo di fornire inchiostro fresco agli ugelli per prevenire ostruzioni.

Il grafico stampato dello stato delle testine di stampa consente di individuare i colori mancanti o difettosi. Pulire le testine di stampa che non funzionano in modo adeguato. In caso di dubbi su quali testine di stampa pulire, pulire tutte le testine.

Per pulire le testine di stampa, accedere a HP Internal Print Server e selezionare **Stampante** > **Pulizia testina di stampa**. HP consiglia l'utilizzo dell'opzione Controlla e pulisci.

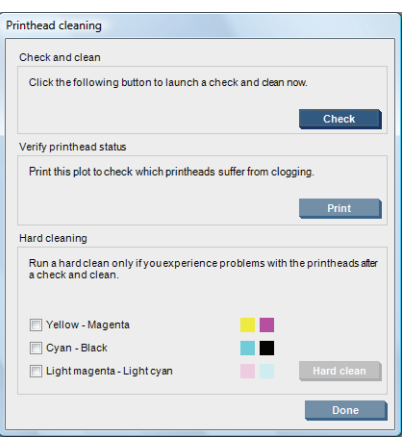

Se si decide di eseguire una pulizia intensa, è possibile selezionare le testine di stampa da pulire.

#### **Pulizia del sensore di avanzamento del supporto di stampa**

È necessario pulire periodicamente il sensore di avanzamento del supporto di stampa (da una volta al mese a una volta ogni 3 mesi, a seconda dell'utilizzo della stampante e del tipo di supporto di stampa; vedere la nota qui di seguito), quando si effettua la pulizia della piastra e quando viene accidentalmente eseguita una stampa direttamente sulla piastra. Vedere Pulizia della piastra a pagina 29. La stampante non visualizza alcun avviso periodico come promemoria, ma verrà visualizzata una notifica nel caso il sensore diventi inutilizzabile.

**NOTA:** Supporti di stampa o liner porosi possono consentire il passaggio di piccole quantità di inchiostro attraverso la piastra e la finestra del sensore, al punto che un sensore pulito può sporcarsi prima che un solo rotolo sia terminato. Per questo motivo, è preferibile disattivare il sensore in caso di caricamento di un supporto di stampa poroso e pulire la piastra e il sensore prima di caricare un altro supporto di stampa.

Il sensore si trova tra il secondo e il terzo gruppo di tre ganci, al centro della piastra.

**SUGGERIMENTO:** Potrebbe essere necessaria una scala per raggiungere il sensore.

**SUGGERIMENTO:** La pulizia viene eseguita facilmente raggiungendo l'asse del carrello nella sua posizione bassa. Se si tenta di eseguire la pulizia inserendo le braccia sotto l'asse nella posizione alta, sarà più difficile accedere al sensore e verificare che sia pulito.

**1.** Rimuovere il supporto di stampa.
- **2.** Per rimuovere l'inchiostro essiccato, pulire il sensore con uno dei batuffoli di cotone forniti nel kit di pulizia, leggermente inumidito con alcol isopropilico. Se sulla finestra del sensore è presente un'elevata quantità di inchiostro essiccato, può essere necessario esercitare una leggera pressione durante la pulizia, in modo che il batuffolo assorba più facilmente l'inchiostro. Continuare l'operazione con batuffoli nuovi finché questi non rimangono puliti e la finestra del sensore appare pulita.
	- **NOTA:** Nello stato della California, invece dell'alcol isopropilico utilizzare il detergente universale Simple Green ®.

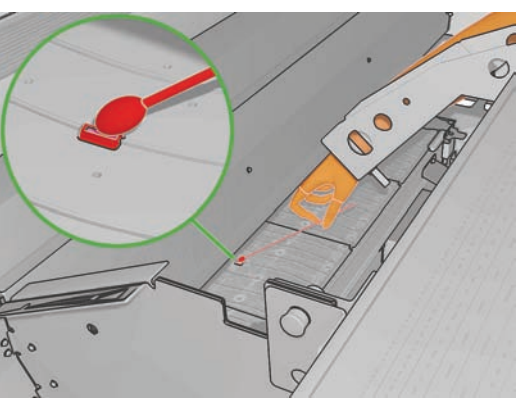

Quando riflette l'illuminazione ambientale, un sensore pulito mostra un riflesso di colore blu che si deve estendere in modo uniforme per la sua intera superficie. È possibile vedere questo riflesso spostandosi più vicino e variando leggermente l'angolo di visione.

**3.** Attendere 3 o 4 minuti prima di ricaricare il supporto di stampa in modo che l'alcol possa evaporare completamente.

#### **Pulire i supporti dei bordi del supporto di stampa**

Se si stampa con margini laterali molto ridotti, l'inchiostro può accumularsi sui supporti dei bordi del supporto di stampa, causando la presenza di macchie sulle stampe e il blocco degli ugelli delle testine di stampa.

Controllare mensilmente l'eventuale presenza di inchiostro essiccato sui supporti dei bordi del supporto di stampa. Se necessario, pulirli con un panno di tessuto non garzato inumidito con alcol isopropilico.

- **NOTA:** Nello stato della California, invece dell'alcol isopropilico utilizzare il detergente universale Simple Green ®.
- **SUGGERIMENTO:** In genere non è necessario rimuovere i supporti dei bordi dalla stampante, operazione che può danneggiarli. Quando non vengono utilizzati, è sufficiente spingerli al lato, allontanandoli dal supporto di stampa.

#### **Pulizia dei sensori di temperatura**

Quando i sensori di temperatura devono essere puliti viene visualizzato un avviso; l'operazione può essere necessaria ogni 2 mesi circa, a seconda dell'utilizzo della stampante. Quando viene visualizzato il messaggio, seguire questa procedura per pulire i sensori.

- **1.** Accedere al pannello frontale e selezionare **Pulire il sensore di temp.** dal menu Manutenzione preventiva **. V.** Premere OK per continuare.
- **2.** Rimuovere il supporto di stampa.
- **3.** Quando la rimozione del supporto di stampa è stata completata, premere un pulsante di interruzione di emergenza per disattivare i componenti meccanici e di asciugatura della stampante. Questa operazione è consigliabile per motivi di sicurezza.
- **4.** Attendere che i componenti di asciugatura si raffreddino.
- **ATTENZIONE:** Nella procedura riportata di seguito si dovrà operare vicino a superfici che risultano calde durante il normale funzionamento della stampante. Controllare che siano fredde prima di procedere.
- **5.** Inumidire un batuffolo di cotone con acqua distillata. I batuffoli di cotone vengono forniti nel kit di pulizia.
- **6.** Utilizzare il batuffolo per pulire le lenti di entrambi i sensori di temperatura (di asciugatura e di essiccazione).

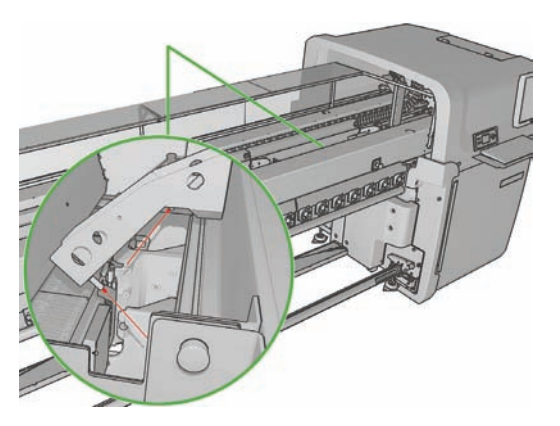

**7.** Controllare che le lenti siano pulite analizzandole direttamente da sotto la stampante.

In alternativa, continuare l'operazione fino a che il batuffolo di cotone non rimane pulito.

- **8.** Premere OK nel pannello frontale per indicare alla stampante che i sensori sono stati puliti.
- **9.** Assicurarsi che i pulsanti di interruzione di emergenza siano rilasciati, quindi riavviare la stampante.

#### **Pulire il rullino di tensione**

Il rullino di tensione deve essere pulito quando è visibilmente sporco o quando si nota che l'avanzamento del supporto di stampa non è più agevole e regolare.

- Rimuovere il supporto di stampa.
- Accedere al pannello frontale e selezionare **Pulire rullino tensione** dal menu Manutenzione preventiva  $\mathcal{K}$ . Il rullino di tensione inizierà a muoversi lentamente.
- Pulire il rullino con un panno pulito inumidito con acqua; non utilizzare prodotti per la pulizia a base di petrolio.
- **ATTENZIONE:** Fare attenzione a non rimanere incastrati con le mani durante la pulizia del rullino.
- Il rullino continuerà a ruotare finché non si preme il tasto Annulla. È inoltre possibile fermarlo temporaneamente con il dito.
- Assicurarsi che il rullino sia asciutto prima di ricaricare il supporto di stampa.

## **Manutenzione dei dispositivi di pulizia delle testine di stampa**

Tentare questa procedura se una pulizia intensa delle testine di stampa non ha effetti.

- **1.** Accedere al pannello frontale e avviare il processo di sostituzione della testina di stampa in questione (vedere il *Manuale dell'utente*).
- **2.** Dopo aver sollevato il coperchio della testina di stampa, saranno visibili due guarnizioni O-Ring che sigillano i giunti tra il coperchio della testina di stampa e la testina di stampa.

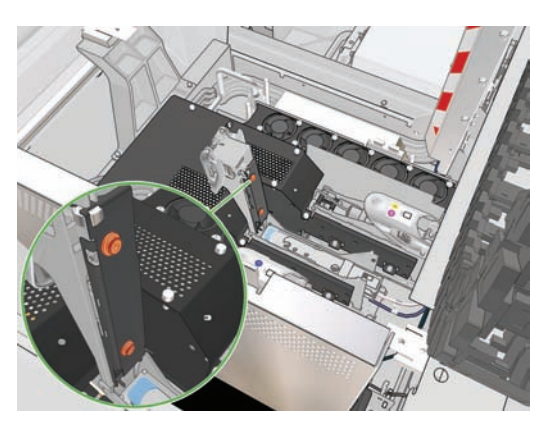

**3.** Con il dito, applicare una piccola quantità di lubrificante alle guarnizioni O-Ring per migliorarne le prestazioni. Un grasso adatto è disponibile in una siringa del kit di pulizia.

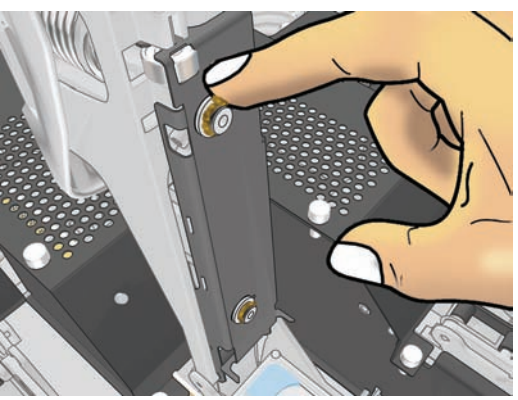

È necessario applicare il grasso solo sulla parte in gomma nera. Se finisce del grasso nel foro centrale, rimuoverlo con uno stuzzicadenti o un oggetto analogo.

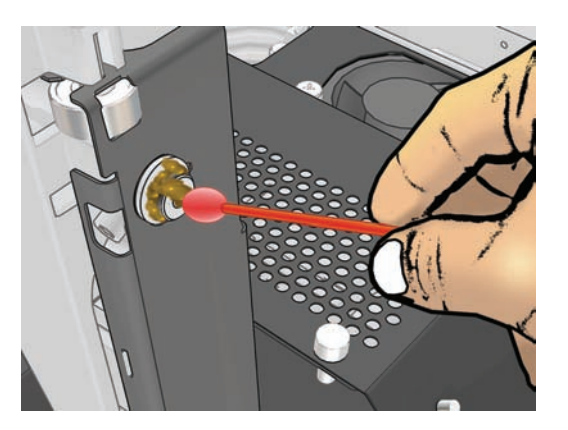

**4.** Chiudere il coperchio della testina di stampa, il coperchio del carrello e lo sportello di accesso alle testine di stampa.

- **5.** Richiedere una pulizia intensa della testina di stampa (vedere Controllo delle testine a pagina 22).
- **6.** Se l'errore persiste, chiamare l'assistenza clienti (vedere Servizio di assistenza clienti HP a pagina 78).

# **Sostituzione delle schiume di lubrificazione del carrello**

Il carrello delle testine di stampa contiene due blocchi di schiuma impregnati di olio che lubrificano continuamente le guide del carrello. Può essere necessario sostituirli ogni 2 o 3 mesi, a seconda dell'utilizzo della stampante. Le schiume sostitutive sono disponibili nel kit di pulizia.

- **1.** Accedere al pannello frontale e selezionare **Sostit. schiuma lubrific.** dal menu Manutenzione preventiva  $\mathcal{K}$ . Il carrello si sposta nel raggruppamento elettrico e il riscaldamento viene spento.
- **2.** Aprire lo sportello di accesso alle testine di stampa.

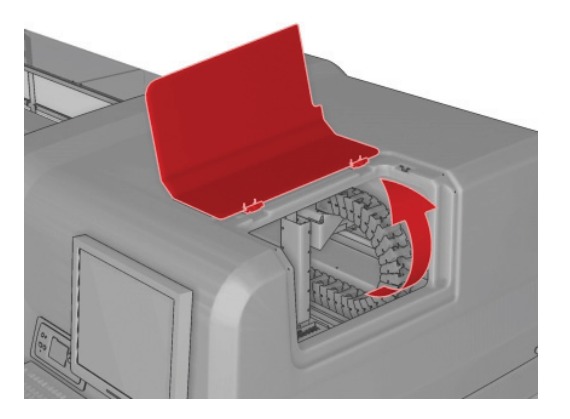

**3.** Estrarre il coperchio della schiuma di lubrificazione anteriore.

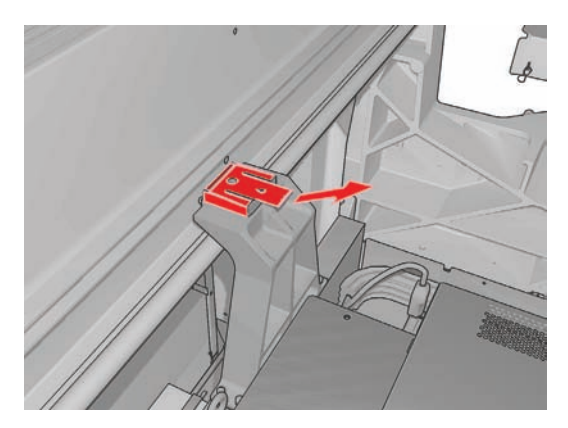

**4.** Rimuovere la vecchia schiuma, inserire quella nuova e sostituire il coperchio.

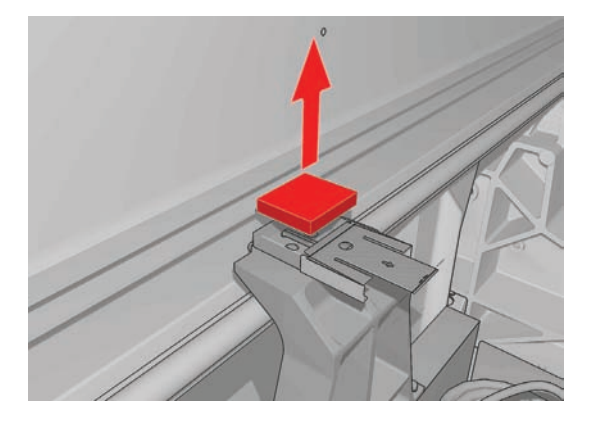

**5.** Aprire il coperchio del carrello per accedere alla schiuma di lubrificazione posteriore.

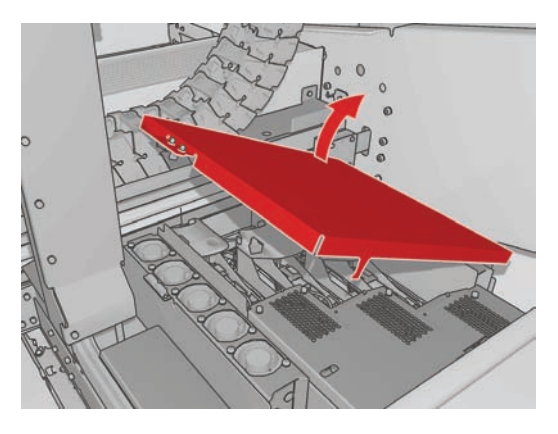

**6.** Estrarre il coperchio della schiuma di lubrificazione posteriore.

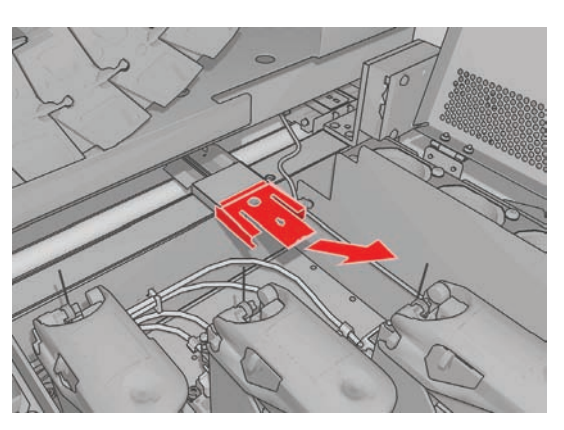

**7.** Rimuovere la vecchia schiuma, inserire quella nuova e sostituire il coperchio.

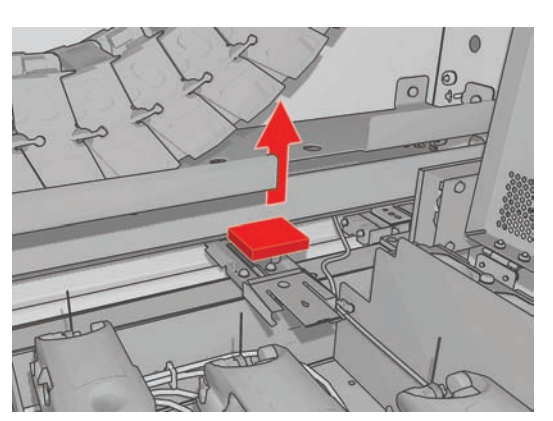

- **8.** Chiudere il coperchio del carrello e lo sportello di accesso alle testine di stampa.
- **9.** Premere il tasto OK al termine dell'operazione.

## **Sostituire le schiume del raccoglitore di inchiostro**

In ciascun contenitore di inchiostro è presente una sola schiuma. La schiuma assorbe gradualmente sempre più inchiostro. Quando l'inchiostro raggiunge il livello delle scanalature del raccoglitore, potrebbe iniziare a venire a contatto con la parte inferiore del supporto di stampa e lasciare segni su di esso. A questo punto, è necessario sostituirle le schiume con quelle nuove.

È possibile ordinare il kit di schiuma assorbente (numero di catalogo Q6703-67047) tramite l'assistenza clienti. È possibile ridurre al minimo i ritardi ordinandolo in anticipo, quando ancora non è necessario.

**NOTA:** Questo kit non è coperto dalla garanzia della stampante poiché viene utilizzato per la manutenzione ordinaria della stampante; è necessario solo nel caso vengano utilizzati frequentemente supporti di stampa porosi. Per ulteriori informazioni, vedere il documento *Informazioni legali*.

- **1.** Rimuovere i raccoglitori di inchiostro dalla stampante (vedere il *Manuale dell'utente*).
- **2.** Rimuovere le schiume sature di inchiostro.

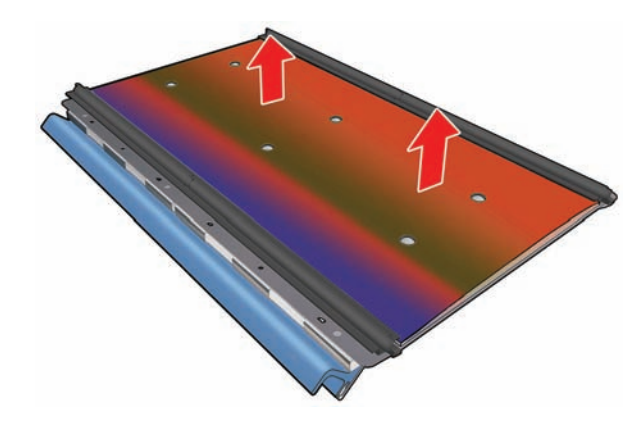

**3.** Pulire le piastre e le scanalature con un detergente universale. Assicurarsi che le scanalature siano pulite.

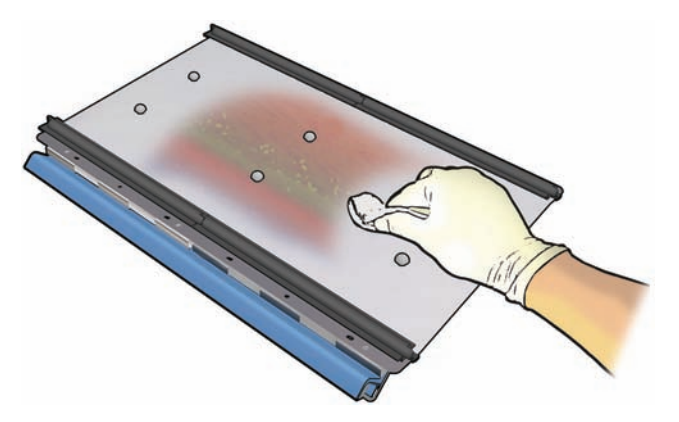

**4.** Inserire le nuove schiume. Il metodo consigliato consiste nell'inserire prima il bordo destro della schiuma nella scanalature di destra, fissare poi la fila di fori di destra, inserire il bordo sinistro della schiuma nella scanalatura di sinistra, quindi fissare la fila di fori di sinistra.

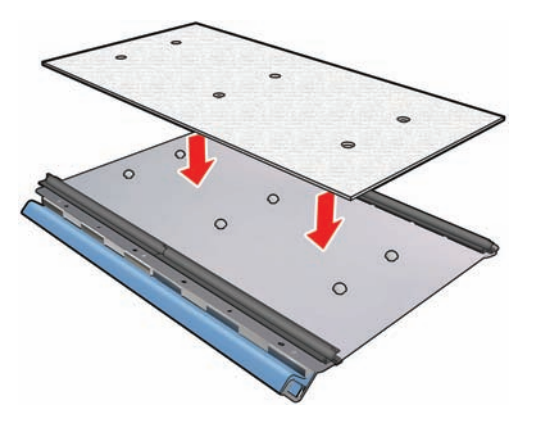

**5.** Sostituire i raccoglitori di inchiostro della stampante.

# **Sostituzione della scatola del sensore lineare**

Quando la scatola del sensore lineare deve essere sostituita, viene visualizzato un avviso. Il carrello si sposta a destra in modo da facilitare l'accesso alla scatola e l'alimentazione del carrello viene interrotta. Quando viene visualizzato l'avviso, seguire questa procedura per sostituire la scatola:

- **1.** Accedere al pannello frontale e selezionare **Sostituire la scatola del sensore** dal menu Manutenzione preventiva <
- **2.** Il carrello si allontana dal coperchio destro.
- **3.** Svitare le tre viti della scatola del sensore lineare e scollegare il cavo di connessione.

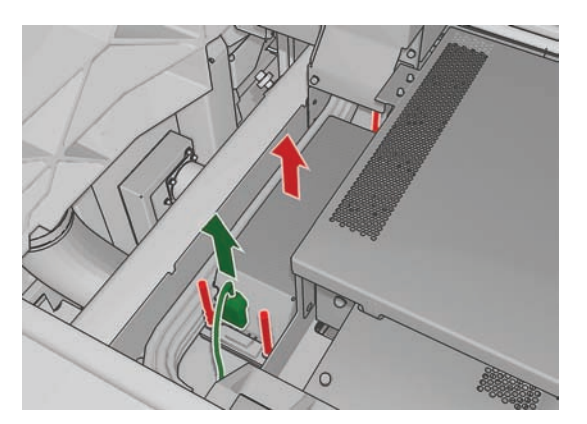

**4.** Rimuovere la scatola del sensore lineare.

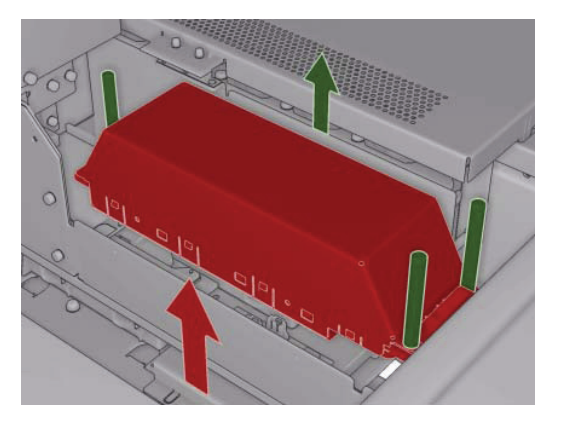

- **5.** Collegare il cavo alla nuova scatola del sensore lineare.
- **6.** Posizionare la nuova scatola nella stampante e fissarla con le viti. Non sono necessari attrezzi.
- **7.** Premere OK sul pannello frontale.
- **8.** Il carrello viene alimentato e viene effettuato il controllo del sensore.

#### **Sostituzione del rotolo di pulizia delle testine di stampa e dei filtri aerosol**

Il rotolo di pulizia delle testine di stampa viene utilizzato per pulire le testine di stampa tra i passaggi di stampa. È necessario sostituirlo periodicamente per preservare la qualità di stampa. La frequenza di sostituzione dipende dall'utilizzo della stampante: circa una volta al mese in caso di utilizzo medio.

Quando viene raggiunto il 75% dell'utilizzo del rotolo viene visualizzato un messaggio, che si ripete quando viene raggiunto il 95% dell'utilizzo. È possibile scegliere di sostituire il rotolo in qualsiasi momento.

Se non è disponibile una quantità sufficiente di rotolo per avviare una nuova stampa, la stampante annulla il processo.

Ogni volta che si sostituisce il rotolo di pulizia delle testine di stampa, è necessario anche sostituire i filtri aerosol. Il rotolo e i filtri aerosol vengono forniti insieme nello stesso pacchetto.

**SUGGERIMENTO:** Durante queste operazioni si consiglia di indossare guanti.

#### **Sostituire il rotolo di pulizia delle testine di stampa**

**1.** Dal pannello frontale selezionare **Sostituire rotolo di pulizia** dal menu Unità di stampa . A

questo punto, qualsiasi parte inutilizzata del rotolo viene avvolta sul rotolo di tensione. Verrà visualizzato un avviso nel caso in cui la parte inutilizzata è superiore al 5% dell'intero rotolo.

- **SUGGERIMENTO:** Se si dimentica di selezionare l'opzione **Sostituire rotolo di pulizia** all'inizio di questa procedura, non tentare di selezionarla in un secondo momento. Attendere invece di aver sostituito i filtri aerosol e il rotolo di pulizia, quindi selezionare **Controlla rotolo pulizia** dal menu Unità di stampa.
- **2.** Per sostituire il rotolo di pulizia delle testine di stampa, aprire lo sportello nella parte anteriore destra della stampante.

**3.** Afferrare la maniglia ed estrarre dallo sportello l'intero gruppo del rotolo di pulizia delle testine di stampa.

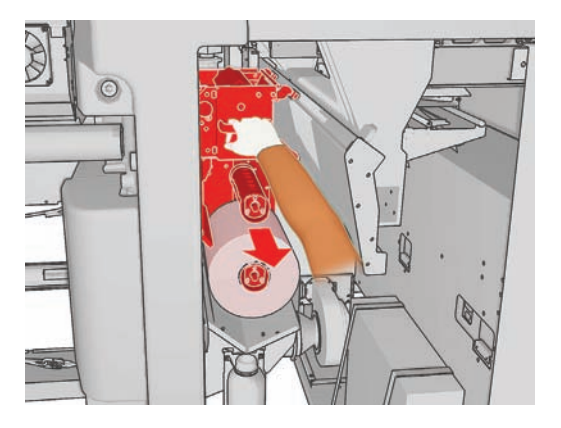

- **4.** Estrarre entrambi i rotoli dagli assi ed eliminare il rotolo con il materiale di pulizia utilizzato in base alle istruzioni fornite con il nuovo rotolo. Conservare la bobina vuota per poterla utilizzare come gruppo di tensione.
- **5.** Inserire il nuovo rotolo sull'asse superiore. Quando il rotolo sarà nella posizione corretta, si sentirà un clic.
- **6.** Tirare la manopola nera sulla parte superiore sinistra e spostare lateralmente il sistema di aggancio.
- **7.** Passare il bordo di entrata del rotolo sui rulli superiori e inserire il materiale di pulizia tramite i rulli a sinistra.

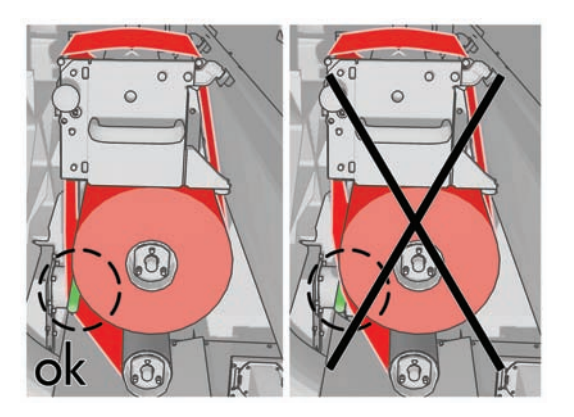

**8.** Sul bordo di entrata del materiale di pulizia è presente una striscia di pellicola in poliestere. Inserirla nel foro del gruppo di tensione in modo da fissarla ad esso.

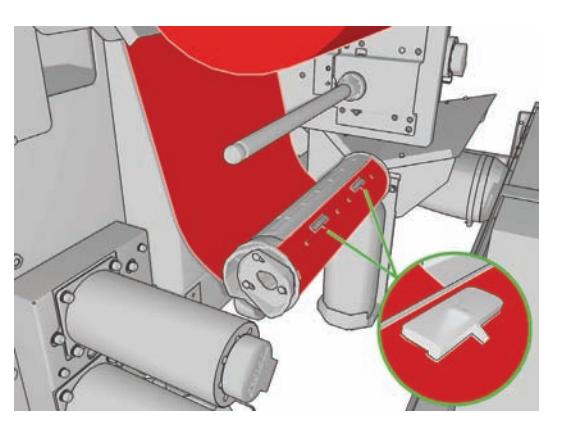

**9.** Far scorrere il gruppo di tensione sull'asse inferiore. Quando il rotolo sarà nella posizione corretta, si sentirà un clic.

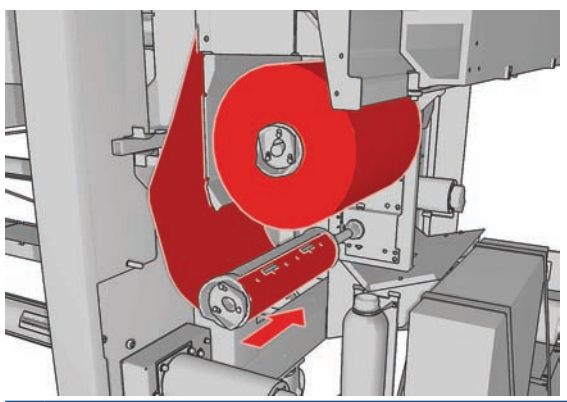

- **E** NOTA: Se il rotolo di pulizia non è stato installato correttamente, potrebbe essere visualizzato un messaggio relativo alla risoluzione di un inceppamento del rotolo di pulizia delle testine di stampa. Estrarre l'intero gruppo, avvolgere una parte del rotolo in avanti, quindi farlo nuovamente scorrere all'interno. La stampante verificherà lo stato del rotolo.
- **10.** Ripristinare il sistema di aggancio riportando in posizione la manopola nera. Se il rotolo di pulizia è troppo stretto e si avverte resistenza, girare leggermente il rotolo in senso antiorario.
- **SUGGERIMENTO:** Sul lato lontano della manopola nera è presente un anello verde, che non dovrebbe essere visibile se la manopola è stata posizionata correttamente. Se è visibile, riprovare.

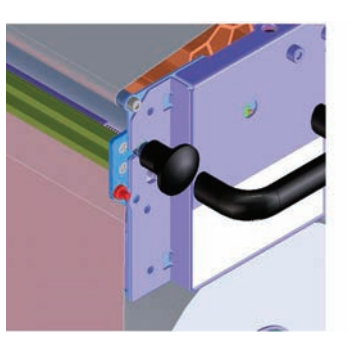

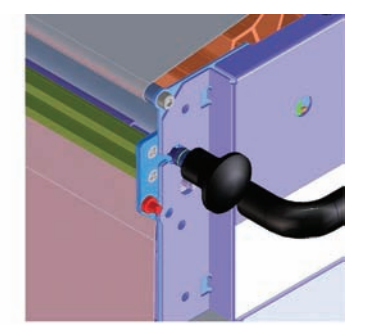

- **11.** Afferrare la maniglia e spingere nuovamente l'intero gruppo del rotolo di pulizia delle testine di stampa all'interno della stampante.
- **12.** Chiudere lo sportello.

Non svuotare il contenitore di scarico: questa operazione viene eseguita da un tecnico dell'assistenza durante la manutenzione preventiva.

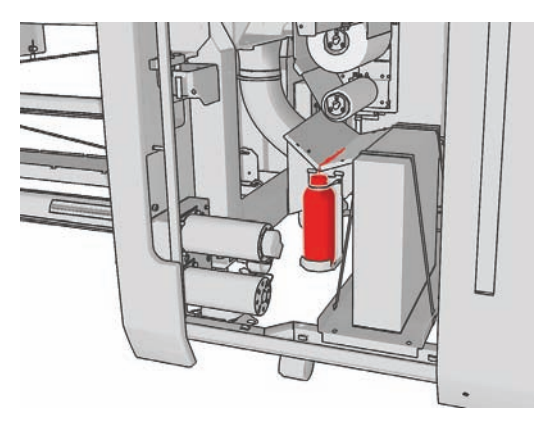

Manutenzione<br>dell'hardware **Manutenzionedell'hardware**

#### **Sostituzione dei filtri aerosol**

**1.** Aprire lo sportello di accesso alle testine di stampa sul lato della stampante e sollevare il coperchio del carrello.

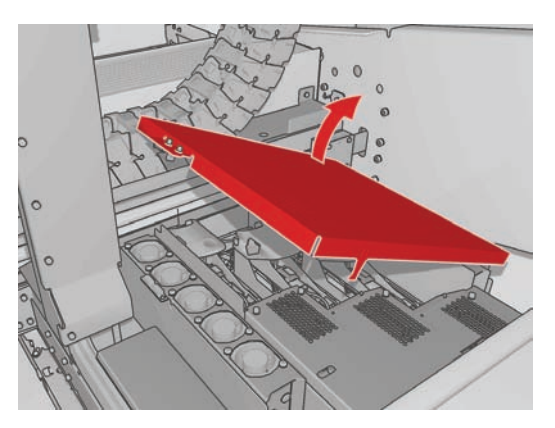

- **2.** I contenitori del filtro aerosol si trovano sul lato vicino e su quello lontano delle testine di stampa.
- **3.** Sollevare il lato destro del contenitore del filtro; la parte sinistra rimane fissa.

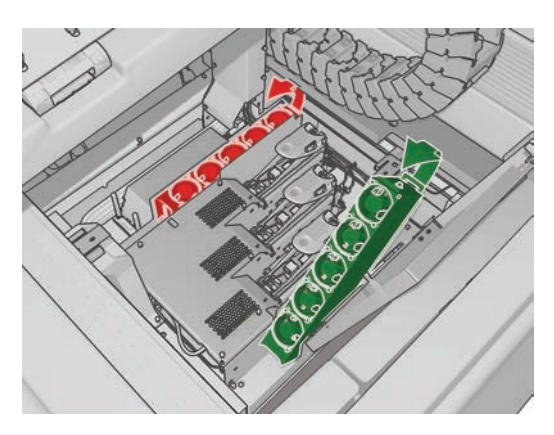

**4.** Estrarre il vecchio filtro dalla parte inferiore del contenitore ed eliminarlo in base alle istruzioni fornite con il nuovo filtro.

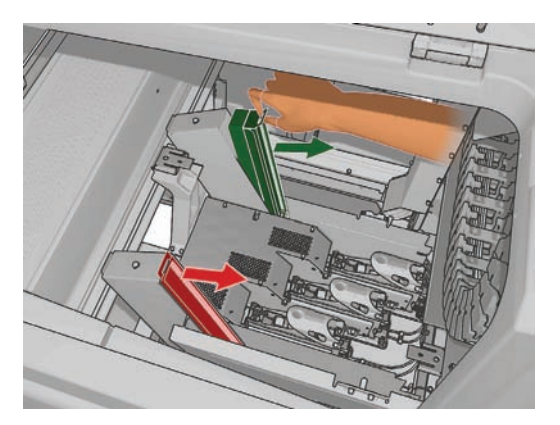

- **5.** Disimballare i nuovi filtri e assicurarsi che le linguette blu nella parte terminale di ciascun filtro siano ad angolo retto rispetto al filtro.
- **6.** Inserire il nuovo filtro nel contenitore.
- **7.** Assicurarsi che le linguette blu nei filtri siano fissate correttamente ai ganci dei contenitori, in caso contrario questi ultimi potrebbero non chiudersi completamente.
- **8.** Abbassare il contenitore in posizione.
- **9.** Abbassare il coperchio del carrello e chiudere lo sportello. Premere il tasto OK sul pannello frontale.
- **10.** Se si è dimenticato di selezionare l'opzione **Sostituire rotolo di pulizia** prima di sostituire il rotolo di pulizia delle testine di stampa, a questo punto è necessario accedere al pannello frontale e selezionare **Controlla rotolo pulizia** dal menu Unità di stampa  $\langle \mathbf{A}$

## **Spostamento della stampante**

Se si desidera spostare la stampante per una breve distanza nella stessa sede, attraverso un pavimento orizzontale senza gradini o pendenze con un'inclinazione superiore al 5%, consultare le istruzioni seguenti. Per operazioni di spostamento più complesse, chiamare l'assistenza clienti (vedere Servizio di assistenza clienti HP a pagina 78).

- **ATTENZIONE:** Le pendenze superiori al 5% possono provocare seri danni alla stampante.
	- **1.** Spegnimento della stampante.
	- **2.** Scollegare tutti i cavi di alimentazione e di rete dalla stampante.
	- **3.** Disconnettere tutte le cartucce di inchiostro e rimuoverle dalla stampante. Mantenere i condotti delle cartucce in posizione con del nastro adesivo.
	- **4.** Sollevare i piedini in modo che le rotelle (A) tocchino terra. Per sollevare un piedino:
		- **a.** Utilizzare una chiave da 30 mm(1,18 pollici) per sbloccare il dado sulla parte superiore del piedino.
		- **b.** Far ruotare manualmente il dado sul bullone. Lasciare uno spazio di circa 2 cm(0,8 pollici) al fondo tra il dado e il piedino.
		- **c.** Utilizzare una chiave da 15 mm(0,59 pollici) per ruotare il piedino verso l'alto. Far aderire la chiave alle facce piatte nella parte inferiore del bullone.
		- **d.** Sollevare il piedino per l'altezza consentita dal bullone.
		- **e.** Utilizzare la chiave da 30 mm(1,18 pollici) per bloccare nuovamente il dado.
		- **ATTENZIONE:** Accertarsi di sollevare i piedini per la massima altezza possibile. Si potrebbero rompere toccando terra mentre la stampante è in movimento.

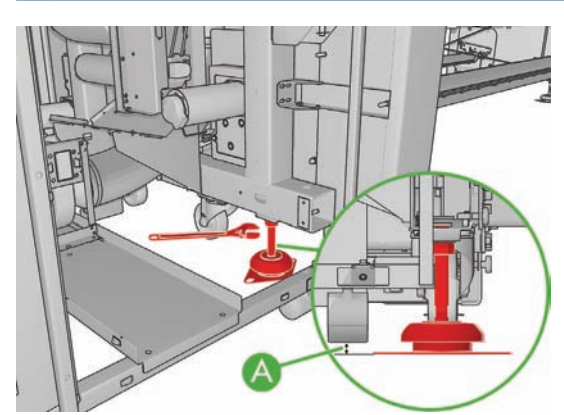

**5.** Spingere la stampante dagli angoli esterni dei coperchi superiori.

Dopo avere spostato la stampante, potrebbe essere necessario l'intervento di un elettricista per ricollegare i cavi di alimentazione. Potrebbe anche essere necessaria la riconfigurazione della rete: dal pannello frontale, dal computer HP Internal Print Server e dal computer RIP. Consultare il *manuale relativo all'installazione* per ulteriori informazioni.

# **Kit di manutenzione della stampante**

I kit di manutenzione contengono componenti per la stampante di cui potrebbe essere necessaria la sostituzione dopo un utilizzo prolungato. In questi casi, viene visualizzato un messaggio (ad esempio "Manutenzione preventiva #2") da HP Internal Print Server.

Quando viene visualizzato il messaggio, è necessario contattare l'assistenza clienti (vedere Servizio di assistenza clienti HP a pagina 78) e richiedere il kit di manutenzione. I kit vengono installati esclusivamente dai tecnici dell'assistenza.

È possibile visualizzare il tempo che rimane prima di dover eseguire la manutenzione preventiva selezionando **Informazioni** > **Manutenzione** in HP Internal Print Server.

#### **Kit di pulizia**

Con la stampante viene fornito un kit di pulizia, che contiene materiali di pulizia per circa un anno di utilizzo normale. Il kit include olio per le guide del carrello, schiume di lubrificazione sostitutive, guanti, spugne e batuffoli di cotone.

Manutenzione<br>dell'hardware **Manutenzionedell'hardware**

# **5 Manutenzione del software**

## **Manutenzione di HP Internal Print Server**

HP Internal Print Server viene eseguito in Microsoft Windows nel computer fornito con la stampante. In questo ambiente operativo, esistono vari aspetti da controllare per preservare prestazioni ottimali. È possibile eseguire questi controlli dopo aver riavviato il computer e prima di avviare HP Internal Print **Server** 

- L'account utente deve essere un account Standard e non un account Amministratore.
- Non deve essere installato alcun software nel computer eccetto quello inizialmente fornito da HP.
- Se viene installato un programma antivirus, non deve essere consentito a tale programma di controllare costantemente il file system.
- Nella scheda **Prestazioni** di Gestione attività, l'utilizzo della CPU deve essere inferiore al 5% (preferibilmente sotto il 3%).
- L'utilizzo della memoria deve essere inferiore a 1 GB (preferibilmente sotto gli 800 MB).
- Lo spazio disponibile sul disco rigido deve essere almeno pari a 10 GB.
- Nel Pannello di controllo, **Hardware e suoni** > **Opzioni risparmio energia** deve essere selezionato il risparmio di energia a elevate prestazioni e deve essere disattivata la modalità di inattività.
- Deve essere utilizzato uno screen saver vuoto.
- Fare clic su **Start**, quindi fare clic con il pulsante destro del mouse su **Computer**. Selezionare **Gestione** > **Gestione dispositivi** > **Unità disco**. Fare clic con il pulsante destro del mouse sul disco rigido, quindi selezionare **Proprietà** > **Criteri**. Assicurarsi che le opzioni **Ottimizza prestazioni**, **Abilita cache in scrittura su disco** e **Abilita prestazioni avanzate** siano tutte attivate.
- Assicurarsi che la deframmentazione programmata sia attivata. Fare clic su **Start**, quindi fare clic con il pulsante destro del mouse su **Computer**. Selezionare **Gestione** > **Gestione disco**. Fare clic con il pulsante destro del mouse sul disco rigido, quindi selezionare **Proprietà** > **Strumenti** > **Esegui deframmentazione** e assicurarsi che l'opzione **Esegui in base a una pianificazione** sia attivata.
- Nel Pannello di controllo, selezionare **Sistema** > **Impostazioni di sistema avanzate** > **Avanzate** > **Prestazioni** > **Effetti visivi** > **Personalizzate**. Assicurarsi che tutti gli effetti siano disattivati eccetto **Attiva composizione del desktop**, **Attiva trasparenza effetto cristallo**, **Smussa gli angoli dei caratteri dello schermo** e **Utilizza stili di visualizzazione per finestre e pulsanti**.
- Aprire Internet Explorer e selezionare **Strumenti** > **Opzioni Internet** > **Connessioni** > **Impostazioni LAN**. Se viene utilizzato un server proxy, assicurarsi che **Ignora server proxy per indirizzi locali** sia attivato.
- Assicurarsi che il computer sia connesso a Internet e utilizzare Windows Update per accertarsi che tutti gli aggiornamenti disponibili (inclusi i Service Pack di Windows) siano stati installati correttamente.
- Avviare HP Internal Print Server e scegliere **File** > **Elimina processo** per eliminare qualsiasi processo di stampa che non presenta ulteriori utilizzi.

#### **Aggiornamento del firmware**

Le varie funzioni della stampante sono controllate dal software residente nella stampante, altrimenti noto come firmware.

Di tanto in tanto saranno disponibili aggiornamenti del firmware da Hewlett-Packard. Tali aggiornamenti ottimizzano le funzionalità della stampante e ne ampliano le funzioni.

Gli aggiornamenti del firmware possono essere scaricati da Internet e installati nella stampante tramite HP Internal Print Server: selezionare **Aggiornamento firmware** dalla scheda **Principale**.

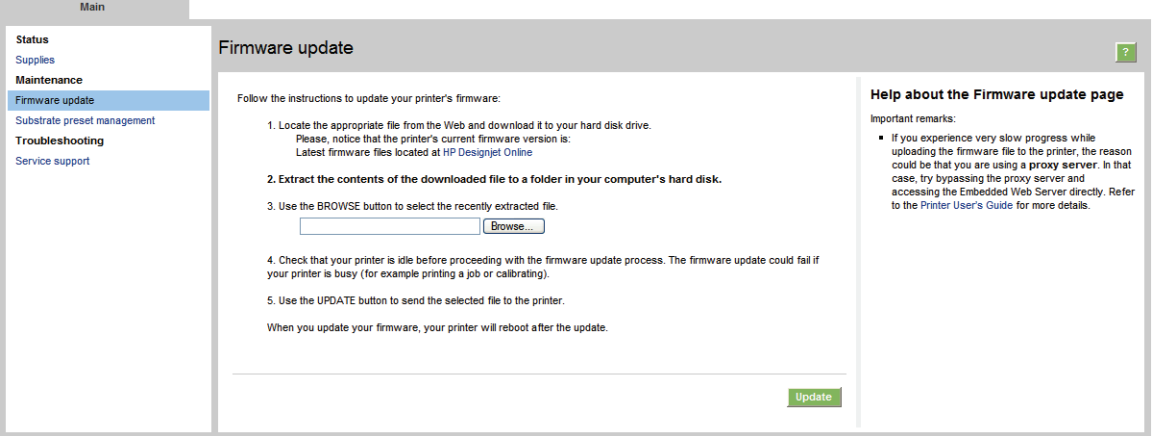

Seguire le istruzioni visualizzate per scaricare il file del firmware e memorizzarlo sul disco rigido. Quindi selezionare il file caricato e fare clic su **Aggiorna**.

Il firmware include una selezione delle impostazioni predefinite del supporto di stampa utilizzate con maggiore frequenza. È possibile scaricare separatamente impostazioni predefinite del supporto di stampa aggiuntive; consultare il *Manuale dell'utente*.

# **6 Risoluzione dei problemi relativi al supporto di stampa**

# **Il supporto di stampa non viene caricato correttamente**

- Non è possibile caricare un supporto di stampa finché non sono pronti tutti i sottosistemi della stampante (ad esempio l'unità di stampa).
- Se la posizione dell'asse del carrello non è nota alla stampante (dopo il ripristino o l'arresto), dal pannello frontale selezionare l'icona Gestione supporto di stampa  $\boxed{\Box}$ , quindi **Posizione asse carrello** > **Ripristino sist. carrello**.
- Assicurarsi che il rullo sia gonfiato correttamente.
- Provare a utilizzare il pannello frontale per far avanzare il supporto di stampa di almeno 3 m(10 piedi), quindi riportarlo indietro e provare eseguire nuovamente il caricamento. Se il caricamento non avviene, è possibile che il supporto di stampa non sia fissato alla bobina di input. Provare con un rotolo diverso.

#### **Il supporto di stampa si è inceppato**

Se sulla stampante viene segnalato un inceppamento del supporto di stampa, attenersi alla seguente procedura.

**1.** Se il carrello è ancora in movimento o tenta di spostarsi, premere al più presto un pulsante di interruzione di emergenza per ridurre al minimo il danno alle testine di stampa.

Se la stampante si spegne automaticamente prima che venga premuto un pulsante di interruzione di emergenza, spegnere l'interruttore ACB-1.

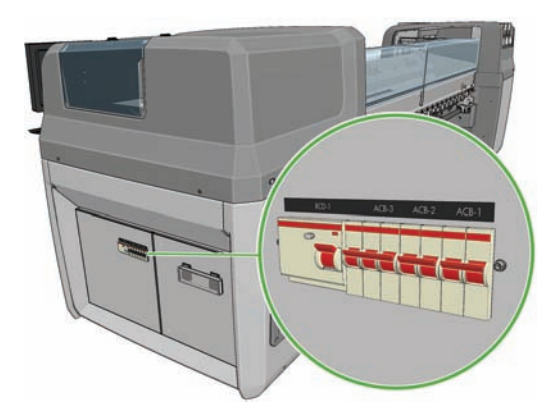

**2.** Attendere circa 10 minuti affinché la stampante si raffreddi.

**3.** Se possibile, spostare manualmente il carrello di lato lentamente e con cura, lontano dal supporto di stampa. Se ciò non è possibile a causa della gravità dell'inceppamento, provare a sollevare l'asse del carrello alla posizione massima.

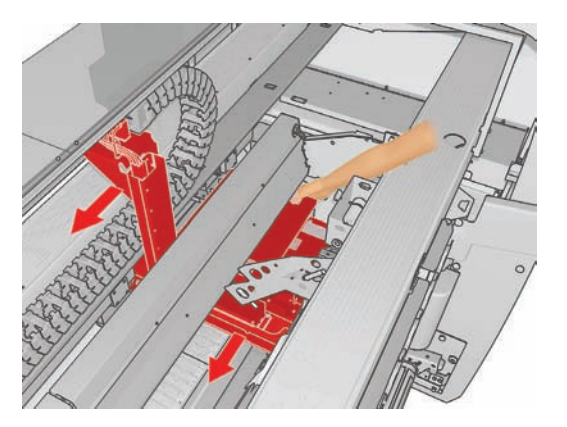

- **4.** Rimuovere completamente il supporto di stampa e i relativi pezzi dall'area di stampa e da altre parti della stampante in cui possono essere caduti. Controllare in particolare la zona di essiccazione. Se non è possibile rimuoverli tutti, chiamare l'assistenza clienti (vedere Servizio di assistenza clienti HP a pagina 78).
- **5.** Prima di riavviare la stampante e ricaricare il supporto di stampa, controllare che tutti gli interruttori siano accesi e che tutti i pulsanti di interruzione di emergenza siano rilasciati.

# **Il supporto di stampa non è fissato alla bobina di input**

Se la stampante rileva che il supporto di stampa non è teso durante la verifica dello stesso in seguito al caricamento, verrà chiesto all'utente di confermare la direzione di avvolgimento.

Se il rotolo non è saldamente fissato alla bobina di input durante la stampa, sulle stampe potrebbero essere presenti strisce.

Se viene visualizzato un messaggio di errore con codice 78.2:01 durante la stampa, è possibile che il supporto di stampa si sia staccato dal rullo posteriore o che l'anima scivoli sul rullo. Ciò potrebbe significare che è stata raggiunta la fine del rotolo, che il rullo non è gonfiato correttamente o che il mozzo differenziale a doppio rotolo sia bloccato. Se si verifica questo errore, il supporto di stampa viene rimosso automaticamente.

Per risolvere questo errore, è possibile eseguire le seguenti operazioni.

- Verificare che non sia stata raggiunta la fine del rotolo.
- Per la stampa su rotolo singolo, assicurarsi che il rullo sia gonfiato correttamente.
- Per la stampa a due rotoli, verificare che il mozzo differenziale sia sbloccato.
- Verificare che i mozzi siano fissati saldamente al rullo.
- Verificare che il diametro di ciascun supporto di stampa non sia troppo grande per il rullo.
- Verificare che ciascuna anima del supporto di stampa sia collegata saldamente ai mozzi su ogni lato.

Se il rullo non è saldamente fissato alla bobina di input, procedere come segue.

**1.** Rimuovere il rotolo dal rullo di alimentazione e caricarlo nel rullo di riavvolgimento. Fare attenzione per evitare che si incastrino.

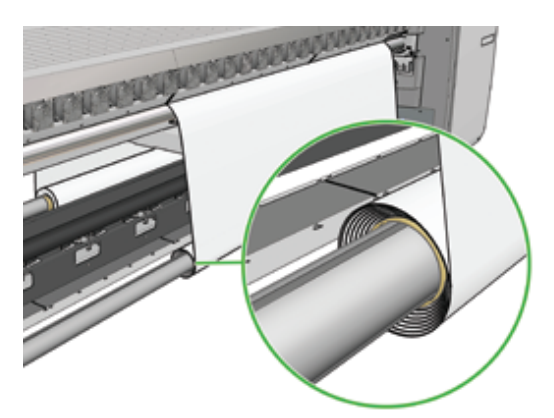

- **2.** Sollevare i ganci e, nel menu Gestione supporto di stampa del pannello frontale, sollevare l'asse del carrello all'altezza massima.
- **3.** Rimuovere il supporto di stampa dal rotolo di alimentazione e spostarlo indietro attraverso la stampante verso il rullo di alimentazione. Utilizzando del nastro adesivo, fissarlo alla bobina vuota sul rullo di alimentazione. Avvolgere alcuni giri di supporto di stampa attorno alla bobina di input. Accertarsi di allineare il supporto di stampa al rotolo di output.
- **4.** Abbassare i ganci.
- **5.** Andare a HP Internal Print Server e selezionare **Supporto di stampa** > **Carica/scarica**, quindi selezionare la configurazione della stampante e premere **Carica**.
- **EX NOTA:** Se il controllo del supporto di stampa non riesce, riportare il rotolo sul lato di input e fissarlo a una bobina vuota sul lato di output. Sollevare i ganci e utilizzare il menu Gestione supporto di stampa del pannello frontale per spostare l'intero supporto di stampa nella bobina di output.
- **6.** Selezionare il supporto di stampa corretto in HP Internal Print Server.
- **7.** Premere il tasto Sposta supporto sul pannello frontale, quindi il tasto Indietro e attendere fino all'avvolgimento dell'intero rotolo sul rullo di alimentazione.
- **8.** È possibile decidere di annullare l'avvolgimento quando il supporto di stampa è staccato dal rotolo di output. Fissarlo alla bobina di output per eseguire immediatamente la stampa oppure riavvolgerlo completamente sulla bobina di input se si desidera rimuovere il rotolo.

#### **Il raccoglitore interrompe il processo di avvolgimento prematuramente (solo LX800)**

Il raccoglitore dispone di un meccanismo di sicurezza che interrompe l'avvolgimento del supporto di stampa se non viene raccolto completamente dopo alcuni secondi. Se occorre raccogliere una quantità notevole di supporto di stampa, sarà necessario riavviare manualmente il raccoglitore dopo l'interruzione.

#### **Il raccoglitore talvolta non funziona correttamente (solo LX800)**

È possibile che il raccoglitore non funzioni correttamente se i sensori ottici sono sporchi o bloccati da un ostacolo.

## **Il raccoglitore avvolge il supporto nella direzione errata (solo LX800)**

- **1.** Controllare che la direzione di avvolgimento sia impostata correttamente in HP Internal Print Server.
- **2.** Controllare che non siano presenti ostacoli che bloccano i due sensori ottici del raccoglitore.

#### **Il raccoglitore stacca il supporto di stampa dal rullo (solo LX800)**

Di seguito sono riportate alcune possibili spiegazioni.

- La direzione di avvolgimento è stata impostata in modo errato.
- Il raccoglitore è stato caricato in modo errato.
- Il peso tensore non è presente e vi è troppa tensione.

#### **È presente un disallineamento o un incastro nel raccoglitore (solo LX800)**

Questa situazione può verificarsi se il supporto di stampa non è allineato correttamente o la lunghezza del peso tensore è errata.

# **Il supporto di stampa si è inceppato nel raccoglitore (solo LX800)**

Di seguito sono riportate alcune possibili spiegazioni.

- Quantità eccessiva di supporto di stampa nel raccoglitore. Il diametro massimo del rotolo di output è di 230 mm(9 pollici) per l'avvolgimento esterno o di 150 mm(5,9 pollici) per l'avvolgimento interno.
- Il supporto di stampa è allineato in modo errato.
- La lunghezza del peso tensore è errata.

# **Il supporto di stampa si blocca sulla piastra**

Quando il supporto di stampa si blocca sulla piastra, le cause più probabili sono calore e aspirazione eccessivi. Pertanto, tentare di ridurre la temperatura di asciugatura o l'aspirazione.

Per informazioni su come regolare le impostazioni della stampante, vedere il *Manuale dell'utente*.

#### **L'inchiostro è ancora bagnato quando il supporto di stampa fuoriesce**

- **1.** Controllare che il supporto di stampa caricato sia dello stesso tipo selezionato in HP Internal Print Server.
- **2.** Diminuire i limiti di inchiostro.
- **3.** Aumentare le impostazioni relative alla temperatura per l'asciugatura e l'essiccazione.
- **4.** Controllare che le piastre di essiccazione si trovino nella posizione corretta per il supporto di stampa corrente.
- **5.** Se alcune aree sul lato sinistro (LX800) o tra le lampade di essiccazione non si asciugano dopo l'esecuzione dei passaggi precedenti, provare a ridurre il flusso dell'aria.

Per informazioni su come regolare le impostazioni della stampante, vedere il *Manuale dell'utente*.

## **Il supporto di stampa non è piatto**

Se il supporto di stampa non è perfettamente piatto all'uscita della stampante ma è leggermente ondulato, è possibile che l'immagine stampata presenti difetti, ad esempio delle strisce verticali. Questa situazione si può verificare quando si utilizza un supporto di stampa sottile che si satura di inchiostro oppure può essere causata dalla combinazione di calore e pressione di aspirazione applicata al supporto di stampa.

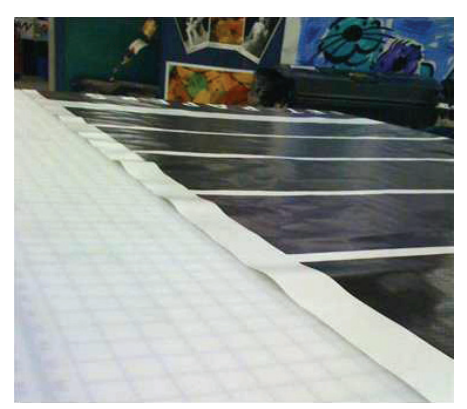

- **1.** Controllare che il tipo di supporto caricato corrisponda a quello selezionato nel pannello frontale e nel software.
- **2.** Se si utilizza un supporto di stampa cartaceo, provare un supporto di stampa più spesso.

#### **Sul supporto di stampa sono presenti arricciature**

Le arricciature sul supporto di stampa indicano che le impostazioni relative alla forma del supporto di stampa non sono ottimizzate. Ciò può causare vari difetti di stampa.

- Bande colorate nei riempimenti dell'area nei pressi delle arricciature
- Macchie di inchiostro se la testina di stampa tocca il supporto di stampa.
- Arresto anomalo del supporto di stampa se viene impedito il movimento della testina di stampa sul supporto di stampa

Vi sono vari motivi che possono provocare arricciature durante la stampa:

- Caricamento errato del supporto di stampa
- Inserimento errato del supporto di stampa nella stampante
- Posizionamento errato dei supporti dei bordi
- Temperature di essiccazione e asciugatura troppo elevate per il supporto di stampa
- Espansione differente del supporto di stampa a causa delle variazioni nella temperatura, forse causate da una differenza notevole tra la temperatura di asciugature e quella di essiccazione
- Tensione insufficiente o non uniforme sul supporto di stampa

Se le stampe presentano arricciature, seguire i suggerimenti riportati di seguito.

- **1.** Controllare che il tipo di supporto di stampa utilizzato sia lo stesso selezionato in HP Internal Print Server.
- **2.** Provare a ridurre l'inclinazione durante il caricamento del supporto di stampa.
- **3.** Controllare che non siano presenti incastri nel rotolo di input.

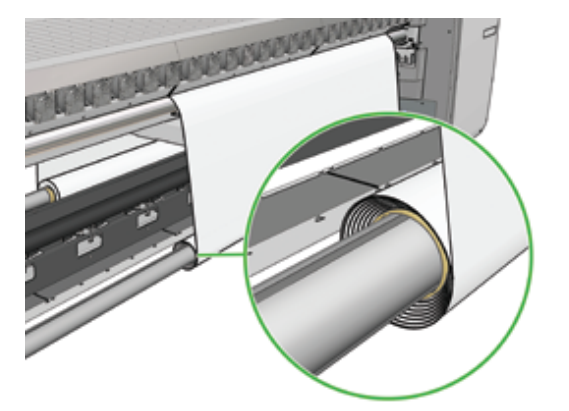

**4.** Assicurarsi che i supporti dei bordi del supporto di stampa siano posizionati correttamente.

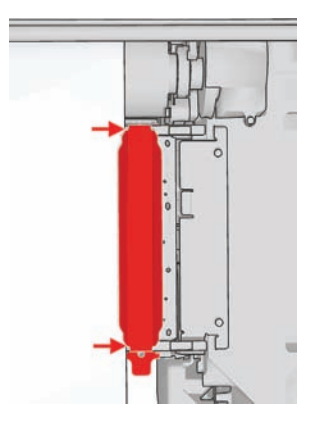

**5.** Solo LX800: Provare a utilizzare i rullini del deviatore del kit raccoglitore inchiostro. Si consiglia di utilizzare entrambi i deviatori per la stampa di supporti autoadesivi e solo il deviatore di output per la stampa su tessuto.

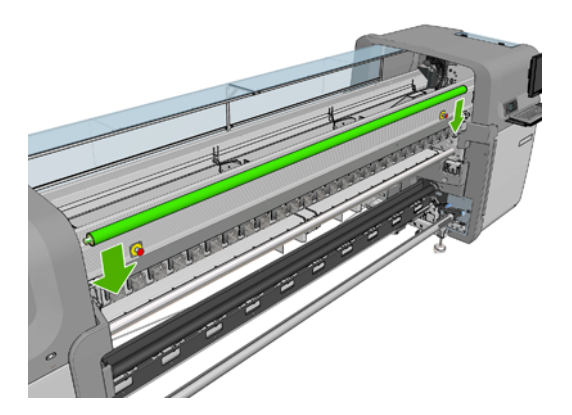

- **6.** Provare ad aumentare la tensione del supporto di stampa.
- **7.** Provare a ridurre le temperature di asciugatura e di essiccazione e a diminuire la differenza tra le due temperature.
- **8.** Solo LX800: Considerare l'eventualità di modificare la configurazione della stampante. La configurazione da rotolo a free-fall è la meno incline a provocare arricciature.
- **9.** Se non è possibile eliminare le arricciature, provare a sollevare leggermente l'asse del carrello in modo che la testina di stampa non sia troppo vicina al supporto di stampa.

Per informazioni su come regolare le impostazioni della stampante, vedere il *Manuale dell'utente*.

#### **Sul supporto di stampa sono presenti macchie di inchiostro**

Questo problema può essere provocato dal contatto del carrello con il supporto di stampa e dalla fuoriuscita di inchiostro.

- **1.** Se sono presenti macchie di inchiostro sui lati del supporto di stampa e non al centro, controllare che i supporti dei bordi del supporto di stampa siano puliti e posizionati correttamente. Vedere Pulire i supporti dei bordi del supporto di stampa a pagina 31.
- **2.** Controllare che i livelli di aspirazione e tensione siano corretti (vedere il *Manuale dell'utente*).
- **3.** Solo LX800: Se si stampa su supporti porosi utilizzando il kit raccoglitore inchiostro, verificare che le schiume del raccoglitore non siano piene di inchiostro. Se non si applica una tensione sufficiente al supporto di stampa, è possibile che questo tocchi le schiume.
- **4.** Solo LX800: Se si utilizza la configurazione da rotolo a free-fall e sono presenti macchie di inchiostro in diagonale, è possibile che il supporto di stampa sia stato caricato in modo errato o che il rullino di tensione provochi arricciature sul supporto di stampa. In quest'ultimo caso, provare a ridurre la pressione esercitata dal rullino sul supporto di stampa mediante la manopola del rullino di tensione, come illustrato di seguito.

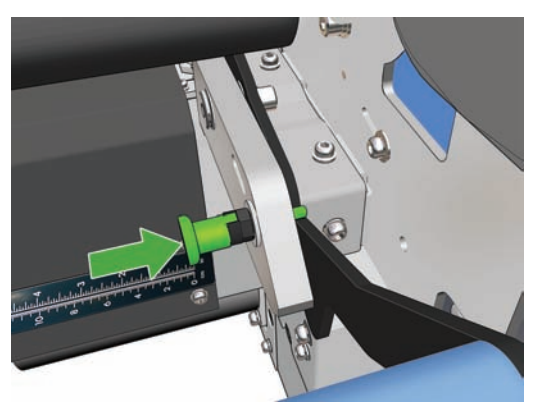

Per ripristinare la pressione normale del rullino di tensione, tirare la manopola e ruotarla come illustrato di seguito.

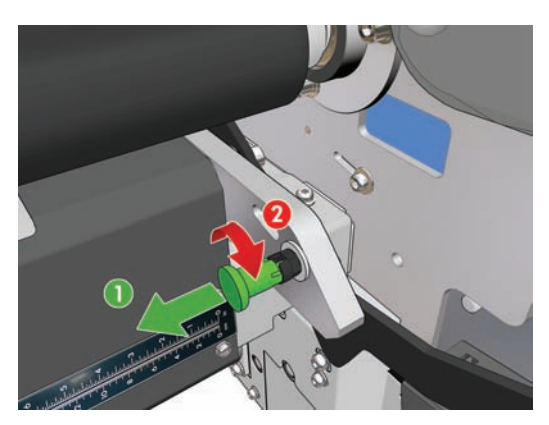

# **Sul supporto di stampa sono presenti gocce di inchiostro**

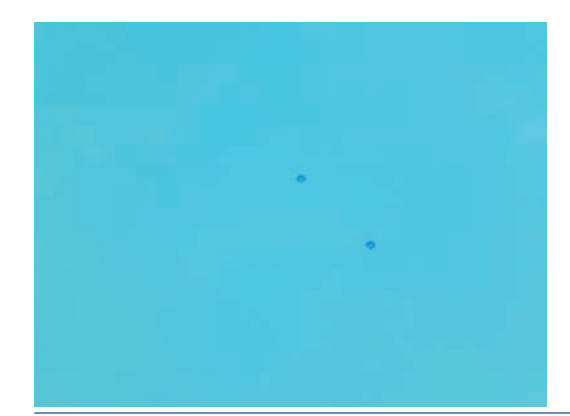

- **NOTA:** Nell'esempio precedente, la distanza tra le gocce è di circa 1 cm(0,4 pollici).
	- **1.** Pulire i supporti dei bordi del supporto di stampa. Vedere Pulire i supporti dei bordi del supporto di stampa a pagina 31.
	- **2.** Pulire il sensore lineare e gli ingressi aerosol. In alcuni casi, è possibile che si accumulino fibre intorno agli ingressi. Vedere Pulizia del sensore lineare e degli ingressi aerosol a pagina 28.
	- **3.** Pulire i connettori elettrici delle testine di stampa. Vedere Un messaggio sul pannello frontale suggerisce di sostituire o riposizionare una testina di stampa a pagina 66.

#### **Sul supporto di stampa sono presenti gocce di olio**

Dopo pochi giorni o settimane dalla sostituzione delle schiume di lubrificazione della stampante, in alcuni casi possono essere presenti gocce di olio sul supporto di stampa o sul rotolo principale. In tal caso, procedere come segue.

- **1.** Spegnimento della stampante.
- **2.** Lasciare raffreddare la stampante per una o due ore.
- **3.** Individuare le molle anteriori che supportano la guida del carrello e pulirle con un panno di tessuto non garzato.

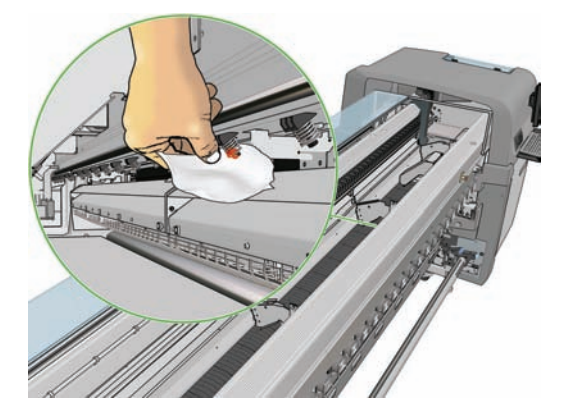

**4.** Individuare le molle posteriori che supportano la guida del carrello e pulirle con un panno di tessuto non garzato.

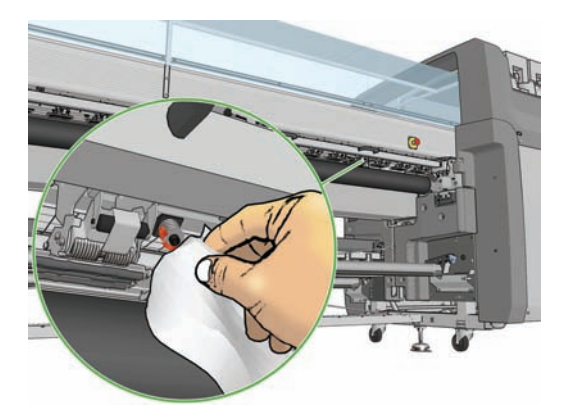

Può essere necessario ripetere questa operazione ogni giorno per alcuni giorni o settimane, finché l'olio cessa di fuoriuscire.

**SUGGERIMENTO:** Non aggiungere altro olio alle schiume di lubrificazione, onde evitare il problema descritto sopra.

# **7 Risoluzione dei problemi relativi alla qualità di stampa**

# **Consiglio generale**

Quando si verifica un problema relativo alla qualità di stampa:

- Per ottenere le migliori prestazioni dalla stampante, vi consigliamo utilizzare soltanto materiali di consumo e accessori HP originali, la cui affidabilità è stata testata in modo da garantire prestazioni ottimali e una eccellente qualità di stampa. Per ulteriori dettagli sui supporti di stampa consigliati, vedere il *Manuale dell'utente*.
- Controllare che il tipo di supporto di stampa selezionato in HP Internal Print Server sia lo stesso caricato nella stampante.
- $\triangle$  **ATTENZIONE:** Un tipo di supporto di stampa errato potrebbe causare stampe di scarsa qualità, colori non corretti, nonché danni alle testine di stampa.
- Assicurarsi che il supporto di stampa sia piatto e non presenti arricciature. Se necessario, fare avanzare il supporto di stampa finché le arricciature non escono dall'area di stampa o ricaricare il supporto di stampa.
- Controllare che sia stata eseguita la calibrazione del colore per il supporto di stampa.
- Controllare di utilizzare il profilo ICC corretto per il supporto e la modalità di stampa, nonché il profilo di input corretto.
- Assicurarsi che vengano utilizzate le impostazioni per la qualità di stampa adatte ai propri scopi (vedere il *Manuale dell'utente*).
- Verificare che le condizioni ambientali (temperatura, umidità) rientrino nell'intervallo consigliato (vedere il *Manuale dell'utente*).
- Controllare se sono presenti avvisi della stampante in sospeso.
- Evitare di toccare il supporto di stampa durante la stampa.
- Non valutare la qualità di stampa finché la stampa non fuoriesce completamente la stampante.
- Controllare l'allineamento delle testine di stampa e riallinearle se necessario. Vedere Allineamento delle testine di stampa a pagina 9.
- Controllare la compensazione dell'avanzamento del supporto di stampa e regolarla se necessario. Vedere Compensazione dell'avanzamento del supporto di stampa a pagina 11.
- Controllare la registrazione dinamica del colore e regolarla se necessario. Vedere Registrazione dinamica del colore a pagina 16.

# **Banding**

L'effetto banding significa che l'immagine stampata presenta linee orizzontali aggiuntive il cui colore può variare.

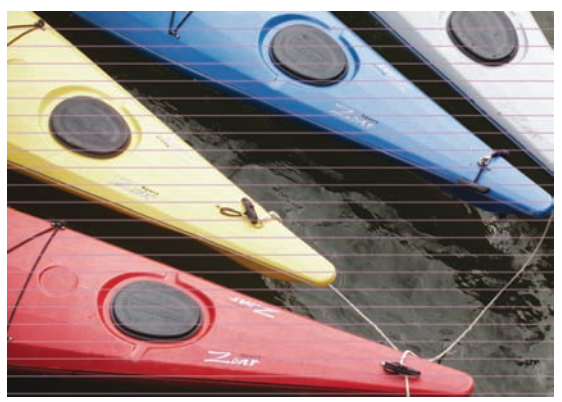

**Se sono presenti sottili righe bianche lungo la larghezza del supporto di stampa:**

- **1.** Da HP Internal Print Server, controllare le testine di stampa per verificare la presenza di ugelli bloccati e pulirli se necessario. Vedere Controllo delle testine a pagina 22.
- **2.** Se sono presenti ugelli bloccati, controllare che i collegamenti elettrici siano puliti. Vedere Un messaggio sul pannello frontale suggerisce di sostituire o riposizionare una testina di stampa a pagina 66.
- **3.** Se i collegamenti elettrici sono puliti, impostare un valore più basso per l'avanzamento del supporto di stampa.
- **4.** Se il problema persiste, aumentare il numero di passaggi.

#### **Se sono presenti sottili righe scure lungo la larghezza del supporto di stampa:**

- **1.** Impostare un valore più alto per l'impostazione di avanzamento del supporto di stampa in HP Internal Print Server.
- **2.** Se le righe sono visibili solo nei colori scuri o saturi, provare a utilizzare le soluzioni seguenti in questo ordine:
	- **a.** Aumentare il numero di passaggi.
	- **b.** Abbassare il limite di inchiostro per la modalità di stampa selezionata.
	- **c.** Aumentare la temperatura di asciugatura.

#### **Se è stata regolata l'impostazione di avanzamento del supporto di stampa ma vi sono ancora righe bianche e scure distribuite in modo casuale sulla stessa stampa:**

- **1.** Controllare lo stato di avanzamento del supporto di stampa in HP Internal Print Server. Se viene visualizzato un messaggio di avviso relativo all'avanzamento del supporto di stampa:
	- **a.** Rimuovere il supporto di stampa e pulire il sensore di avanzamento del supporto di stampa. Vedere Pulizia del sensore di avanzamento del supporto di stampa a pagina 30.
	- **b.** Ricaricare il supporto di stampa e controllarlo come al solito.
	- **c.** Se il messaggio di avviso persiste, probabilmente il tipo di supporto di stampa non è visibile al sensore dell'avanzamento del supporto di stampa, pertanto è necessario disattivare il sensore (nella finestra Supp. stampa caricato in HP Internal Print Server) e regolare

manualmente l'avanzamento del supporto di stampa. Vedere Compensazione dell'avanzamento del supporto di stampa a pagina 11.

**2.** Se il problema persiste, aumentare il numero di passaggi.

#### **Se sono presenti una o più righe spesse lungo la larghezza del supporto di stampa, potrebbe mancare un colore:**

- **1.** Da HP Internal Print Server, controllare le testine di stampa per verificare la presenza di ugelli bloccati e pulirli se necessario. Vedere Controllo delle testine a pagina 22.
- **2.** Aprire lo sportello nella parte anteriore destra della stampante ed estrarre l'assemblaggio del rotolo di pulizia delle testine di stampa.

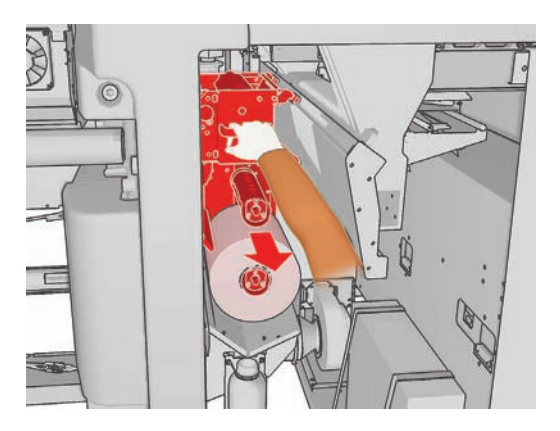

**3.** Sulla parte superiore orizzontale e sulla parte verticale del rotolo deve essere presente inchiostro. Se non è presente inchiostro sulla parte verticale del rotolo, la pompa del dispositivo di pulizia potrebbe essere difettosa. In tal caso, chiamare l'assistenza clienti (vedere Servizio di assistenza clienti HP a pagina 78).

**Se il retro del supporto di stampa varia nel colore o nella sfumatura** (ad esempio se è stata effettuata una stampa su di esso), è possibile che siano presenti strisce su parti della stampa dovuti a confusione nel sensore dell'avanzamento del supporto di stampa. In questo caso, disattivare il sensore (nella finestra Supp. stampa caricato in HP Internal Print Server) e regolare manualmente l'avanzamento del supporto di stampa.

**Se si stampa con almeno sei passaggi e si notano bande orizzontali ondulate**, provare a ridurre il numero di passaggi e/o premere il pulsante **Modifica** nella finestra Proprietà processo, quindi impostare il metodo per mezzitoni su **G.N.**

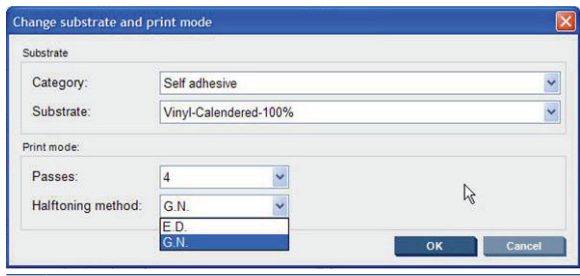

**SUGGERIMENTO:** Quando si utilizza l'impostazione **G.N.**, è importante che l'avanzamento del supporto di stampa sia ben calibrato. Vedere Compensazione dell'avanzamento del supporto di stampaa pagina 11 e utilizzare Test di stampa dell'avanzamento del supporto di stampa a pagina 12.

**SUGGERIMENTO:** Se si intende effettuare una stampa a più di 8 passaggi su un supporto di stampa con densità di inchiostro del 100%, è possibile creare un nuovo supporto con le stesse impostazioni di quello corrente, ma basato sull'impostazione di vinile per passaggi elevati 100%, quindi inviare di nuovo il processo con il nuovo supporto di stampa creato. Si potrà quindi stampare con 10, 14 o 18 passaggi, una possibilità utile per stampare un'area di grandi dimensioni con un solo colore e ottenere una qualità ottimale.

**Se sono presenti bande orizzontali intermittenti, come illustrato di seguito:**

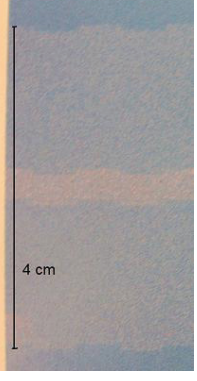

- **1.** Pulire i supporti dei bordi del supporto di stampa. Vedere Pulire i supporti dei bordi del supporto di stampa a pagina 31.
- **2.** Pulire il sensore lineare e gli ingressi aerosol. In alcuni casi, è possibile che si accumulino fibre intorno agli ingressi. Vedere Pulizia del sensore lineare e degli ingressi aerosol a pagina 28.
- **3.** Pulire i connettori elettrici delle testine di stampa. Vedere Un messaggio sul pannello frontale suggerisce di sostituire o riposizionare una testina di stampa a pagina 66.

Per informazioni su come regolare le impostazioni della stampante, vedere il *Manuale dell'utente*.

# **Righe bianche diritte in un colore**

Se sulla stampa sono presenti righe di colore chiaro, ciascuna eventualmente seguita da una goccia di inchiostro, la causa potrebbe essere una fibra attaccata a una testina di stampa.

- **1.** Pulire le testine di stampa e verificare che siano prive di fibre. Vedere Controllo delle testine a pagina 22.
- **2.** Pulire i supporti dei bordi del supporto di stampa. Vedere Pulire i supporti dei bordi del supporto di stampa a pagina 31.
- **3.** Pulire il sensore lineare e gli ingressi aerosol. In alcuni casi, è possibile che si accumulino fibre intorno agli ingressi. Vedere Pulizia del sensore lineare e degli ingressi aerosol a pagina 28.
- **4.** Pulire i connettori elettrici delle testine di stampa. Vedere Un messaggio sul pannello frontale suggerisce di sostituire o riposizionare una testina di stampa a pagina 66.

#### **I colori non sono allineati**

Questo problema ha diversi sintomi particolarmente evidenti e leggermente diversi tra di loro:

#### **I colori non sono allineati verticalmente**

**1.** Controllare l'allineamento delle testine di stampa e correggerlo se necessario. Vedere Allineamento delle testine di stampa a pagina 9.

**2.** Se il colore magenta viene stampato più in alto sul supporto di stampa rispetto agli altri colori, impostare un valore più alto per l'impostazione di avanzamento del supporto di stampa in HP Internal Print Server.

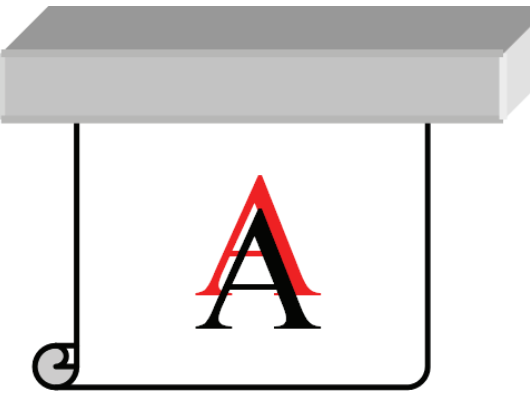

Se il colore magenta viene stampato più in basso sul supporto di stampa rispetto agli altri colori, impostare un valore più basso per l'impostazione di avanzamento del supporto di stampa in HP Internal Print Server.

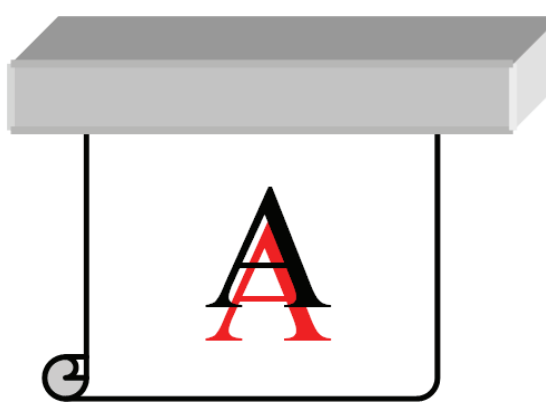

Se l'allineamento errato sembra essere casuale, provare le soluzioni consigliate per il banding (vedere Banding a pagina 58).

#### **I colori non sono allineati orizzontalmente**

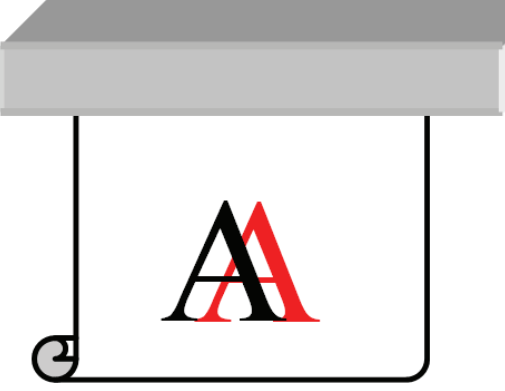

- **1.** Controllare l'allineamento delle testine di stampa e correggerlo se necessario. Vedere Allineamento delle testine di stampa a pagina 9.
- **2.** Se il problema persiste nonostante l'allineamento automatico delle testine di stampa, tentare con l'allineamento manuale.
- **3.** Assicurarsi che il supporto di stampa non sia inclinato. Se è presente un'inclinazione, ricaricare il supporto di stampa per correggerlo.
- **4.** Controllare la posizione dell'asse del carrello. Se è elevata e il tipo di supporto di stampa non richiede una posizione elevata, abbassarlo.
- **5.** Se l'allineamento errato è presente sui lati del supporto di stampa ma non al centro, si tratta di un problema di espansione del supporto di stampa.
- **6.** Se il problema viene riscontrato nel testo stampato in nero, controllare che nell'applicazione o nel RIP il colore del testo sia nero e non contenga altri colori.

#### **La stampa è granulosa**

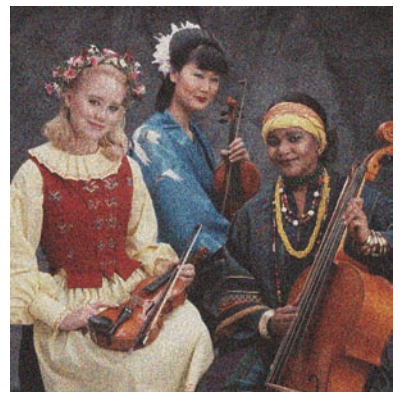

- **1.** Assicurarsi che la stampa sia eseguita sul lato corretto del supporto di stampa.
- **2.** Regolare l'impostazione di avanzamento del supporto di stampa.
- **3.** Se il problema persiste, controllare l'allineamento delle testine di stampa e correggerlo se necessario. Vedere Allineamento delle testine di stampa a pagina 9.
- **4.** Se la granulosità è più visibile nei colori scuri o saturi (coalescenza):

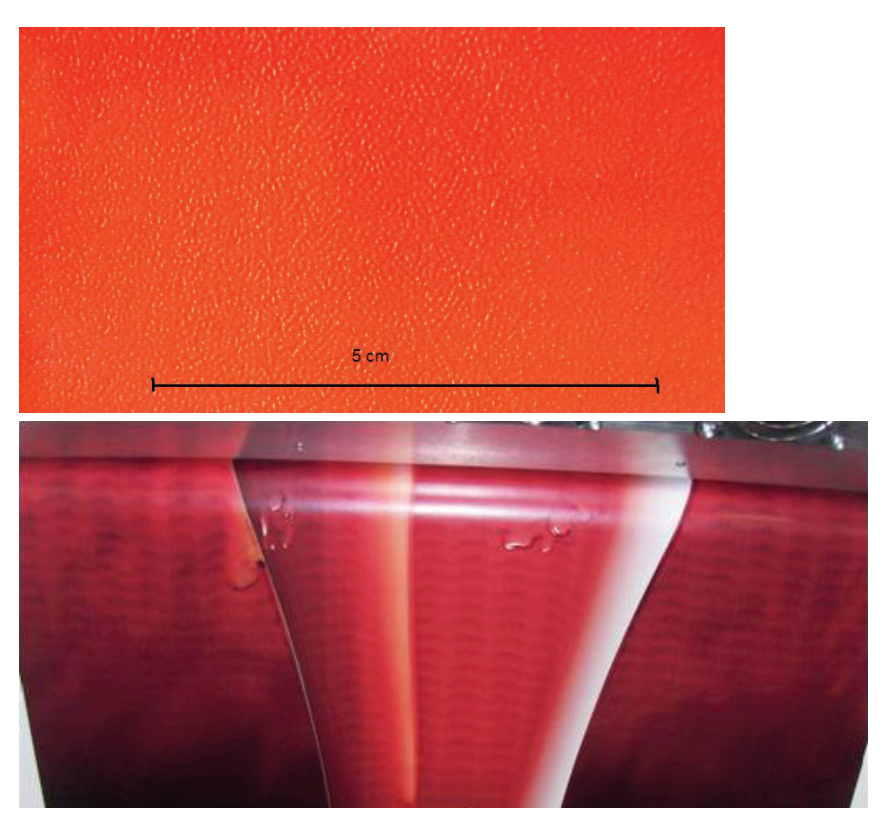

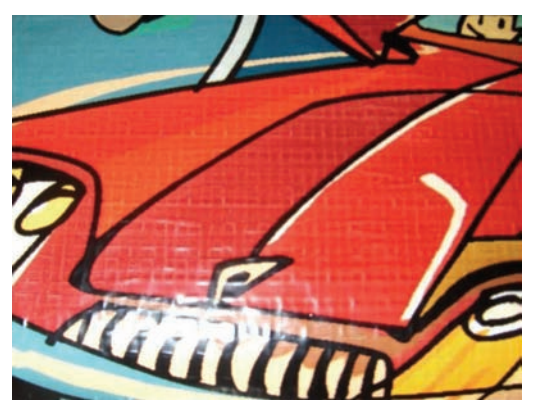

- **a.** Aumentare il numero di passaggi o provare la stampa unidirezionale, se disponibile.
- **b.** Aumentare la temperatura di asciugatura.
- **c.** Diminuire il limite di inchiostro.

Per informazioni su come regolare le impostazioni della stampante, vedere il *Manuale dell'utente*.

# **La stampa è macchiata**

Indica che l'inchiostro non è asciutto. È possibile che siano presenti sbavature o segni di olio su tutta la stampa o solo in alcune aree (probabilmente sui bordi). Questa condizione può essere dovuta a diversi motivi:

- Le temperature di essiccazione e asciugatura sono troppo basse.
- La densità dell'inchiostro è troppo elevata.
- L'umidità ambientale è aumentata.
- L'umidità ambientale è diminuita.

Di seguito sono riportati alcuni suggerimenti.

- **1.** Controllare che il supporto di stampa caricato sia dello stesso tipo selezionato in HP Internal Print Server.
- **2.** Controllare la temperatura e l'umidità ambientali e provare a modificarle se necessario.
- **3.** Controllare che l'aria fredda di un eventuale condizionatore d'aria non sia diretta verso la stampante.
- **4.** Tenere il supporto di stampa nella stanza in cui si trova la stampante prima di eseguire la stampa, se tale supporto è stato conservato in condizioni di temperatura più bassa o di maggiore umidità.
- **5.** Aumentare le temperature di essiccazione e asciugatura.
- **6.** Ridurre il flusso d'aria all'interno della stampante.
- **7.** Se il problema si verifica solo in alcune aree (ad esempio sui bordi della stampa), spegnere il flusso d'aria in tali aree.
- **8.** Se il problema persiste dopo l'applicazione dei suggerimenti indicati sopra, aumentare il numero di passaggi.

Per informazioni su come regolare le impostazioni della stampante, vedere il *Manuale dell'utente*.

# **I bordi degli oggetti sono imprecisi o sfocati**

- **1.** Controllare che la posizione dell'asse del carrello non sia elevata. Se è elevata, è necessario allineare le testine di stampa manualmente.
- **2.** Allineare le testine di stampa.
- **3.** Ricreare l'impostazione predefinita del supporto di stampa.

Per informazioni su come regolare le impostazioni della stampante, vedere il *Manuale dell'utente*.

#### **I colori sembrano sbiaditi**

- **1.** Se si utilizzano meno di quattro passaggi, aumentarne il numero.
- **2.** Aumentare la densità dell'inchiostro.
- **3.** Controllare di utilizzare il profilo ICC corretto per il supporto e la modalità di stampa.

Per informazioni su come regolare le impostazioni della stampante, vedere il *Manuale dell'utente*.

#### **I colori non sono precisi**

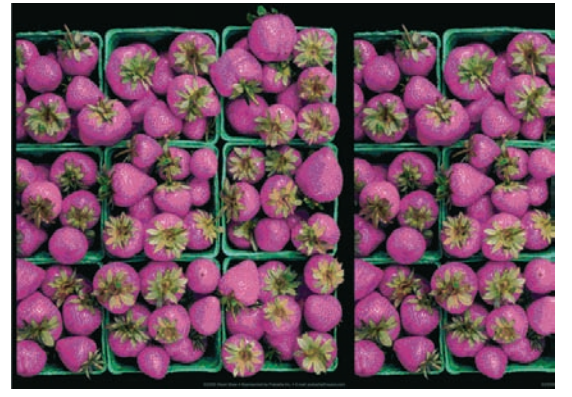

- **1.** Assicurarsi che il supporto di stampa sia stato caricato correttamente.
- **2.** Controllare che il supporto di stampa caricato sia lo stesso di quello selezionato in HP Internal Print Server.
- **3.** Controllare che il profilo ICC utilizzato dal RIP sia corretto per il supporto di stampa caricato.
- **4.** Se i colori sono diversi sul lato sinistro e su quello destro del supporto, assicurarsi che la versione del firmware sia la versione 14.1.1.1 o successiva (aggiornare il firmware se necessario) e che si utilizzi la stampa bidirezionale.
- **5.** Considerare la creazione di un profilo ICC specifico per il supporto di stampa in uso.

# **8 Risoluzione dei problemi relativi alle cartucce di inchiostro e alle testine di stampa**

## **Impossibile inserire una cartuccia di inchiostro**

- **1.** Utilizzare la procedura corretta per sostituire le cartucce di inchiostro tramite il pannello frontale. Vedere il *Manuale dell'utente*.
- **2.** Controllare che non siano presenti ostruzioni nel condotto della cartuccia di inchiostro.
- **3.** Controllare che la cartuccia di inchiostro sia del colore corretto. Il condotto non si connette a una cartuccia del colore errato.
- **4.** Assicurarsi di avere inserito correttamente la cartuccia di inchiostro (confrontarla con le altre).

#### **Impossibile inserire una testina di stampa**

- **1.** Utilizzare la procedura corretta per sostituire le testine di stampa tramite il pannello frontale. Vedere il *Manuale dell'utente*.
- **2.** Controllare che non siano presenti ostruzioni nell'alloggiamento della testina.
- **3.** Assicurarsi di avere inserito correttamente la testina (confrontarla con le altre testine).
- **4.** Controllare di avere chiuso e bloccato il coperchio delle testine di stampa.

#### **Un messaggio sul pannello frontale suggerisce di sostituire o riposizionare una cartuccia di inchiostro**

- **1.** Disconnettere la cartuccia di inchiostro.
- **2.** Riconnettere la cartuccia di inchiostro e controllare il messaggio sul pannello frontale.
- **3.** Se il problema persiste, inserire una nuova cartuccia di inchiostro.
- **4.** Se il problema non si risolve comunque, chiamare l'assistenza clienti (vedere Servizio di assistenza clienti HP a pagina 78).

### **Un messaggio sul pannello frontale suggerisce di sostituire o riposizionare una testina di stampa**

- **1.** Rimuovere la testina di stampa.
- **2.** Reinserire la testina di stampa nel carrello e verificare il messaggio visualizzato sul pannello frontale.
- **3.** Se il problema persiste, rimuovere nuovamente la testina di stampa. Illuminare l'alloggiamento della testina nel carrello e controllare l'eventuale presenza di sporcizia sui collegamenti elettrici alla testina.

Il posizionamento di un foglio di carta bianca dietro i collegamenti elettrici consente di migliorare il contrasto e di rilevare eventuali tracce di sporco.

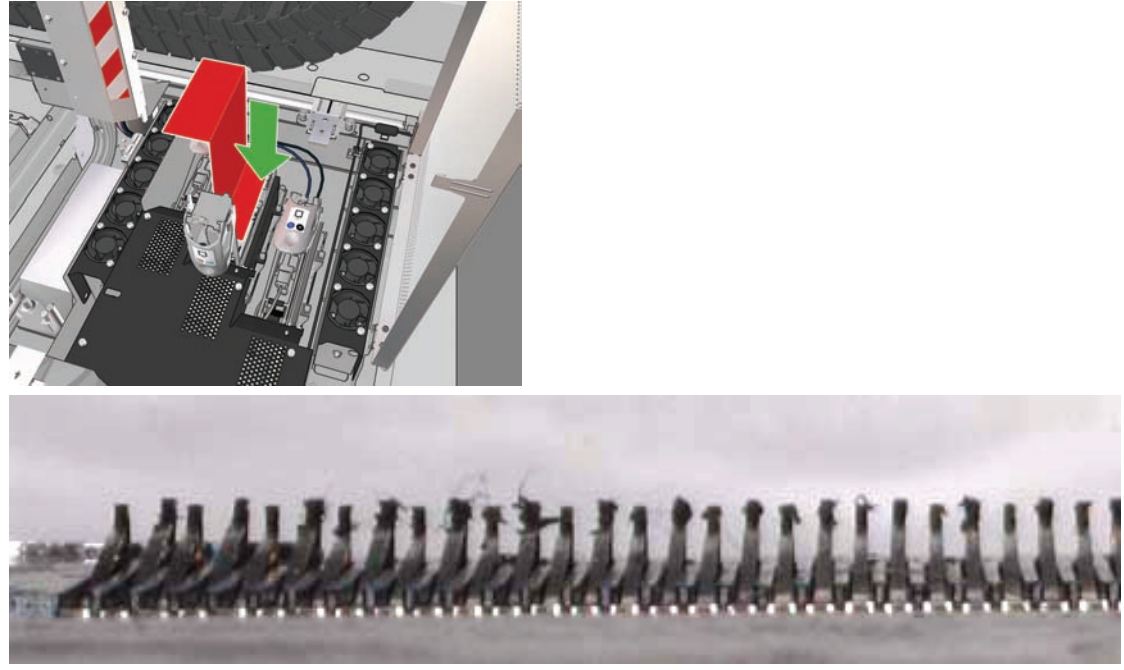

Se i collegamenti appaiono sporchi, pulirli come segue.

- **a.** Spegnimento della stampante.
- **b.** Posizionare un foglio di carta al di sotto del carrello per raccogliere l'eventuale sporcizia.
- **c.** Utilizzare lo spazzolino del kit di pulizia per pulire delicatamente ma a fondo i collegamenti elettrici.

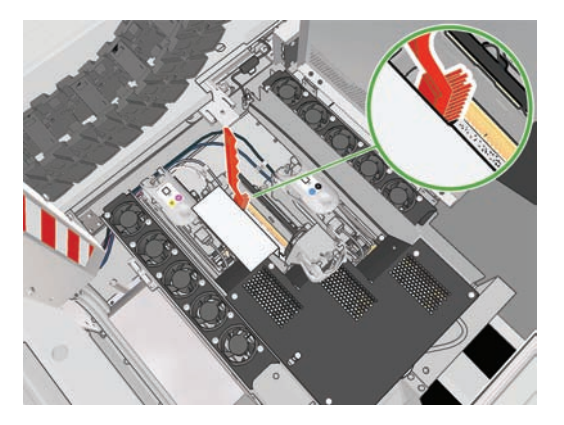
- <span id="page-72-0"></span>**d.** Utilizzare la pistola ad aria pneumatica (fornita per gonfiare i rulli) per rimuovere eventuali residui di sporcizia. È possibile utilizzare della carta o un panno per evitare la diffusione della sporcizia.
- **e.** Rimuovere la carta o il panno utilizzato per evitare la diffusione della sporcizia.
- **f.** Illuminare nuovamente i collegamenti elettrici e controllare che siano puliti e intatti.
- **4.** Reinserire la testina di stampa nel carrello e verificare il messaggio visualizzato sul pannello frontale.
- **5.** Se il problema persiste, inserire una nuova testina di stampa.
- **6.** Se il problema non si risolve comunque, chiamare l'assistenza clienti (vedere Servizio di assistenza clienti HP a pagina 78).

# **Una testina di stampa si è surriscaldata**

Una testina di stampa può surriscaldarsi per svariati motivi.

- La temperatura ambiente potrebbe essere troppo elevata.
- Alcuni ugelli della testina di stampa potrebbero essere bloccati. Per risolvere il problema potrebbe essere sufficiente pulire le testine di stampa (vedere Pulizia delle testine di stampa a pagina 30).
- $\dot{\mathsf{E}}$  possibile che la testina di stampa presenti un guasto interno, in tal caso deve essere sostituita.

## **Una testina di stampa ha danneggiato il supporto di stampa**

Quando una testina di stampa tocca e danneggia il supporto di stampa, la causa più probabile è l'eccessivo calore. Tentare pertanto di ridurre la temperatura di asciugatura.

Per informazioni su come regolare le impostazioni della stampante, vedere il *Manuale dell'utente*.

# **Errori relativi al rotolo di pulizia delle testine di stampa errato**

Non toccare il rotolo di pulizia delle testine di stampa eccetto quando è necessario sostituirlo. Qualsiasi interferenza con il rotolo può impedire alla stampante di tenere traccia dell'utilizzo del rotolo. In questo caso, potrebbero essere visualizzati dei messaggi di errore spuri e potrebbe essere annullato inutilmente un processo di stampa.

Problemi relativi al<br>sistema di inchiostro **sistema di inchiostroProblemi relativi al**

# <span id="page-74-0"></span>**9 Risoluzione di altri problemi**

# **La stampante non si avvia**

**1.** Controllare che l'interruttore di alimentazione sia in posizione On.

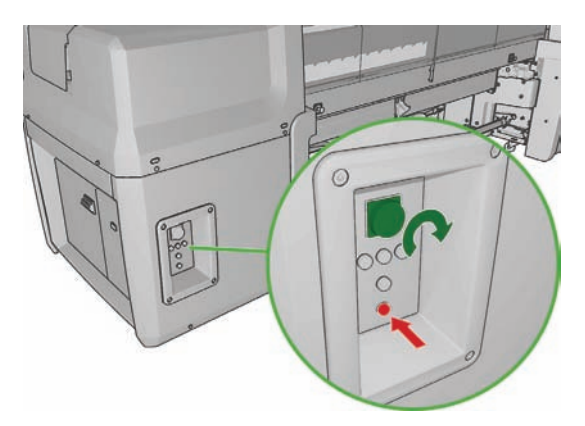

**2.** Controllare che le quattro spie di accensione rosse siano accese e che gli interruttori di circuito siano tutti nella posizione Su.

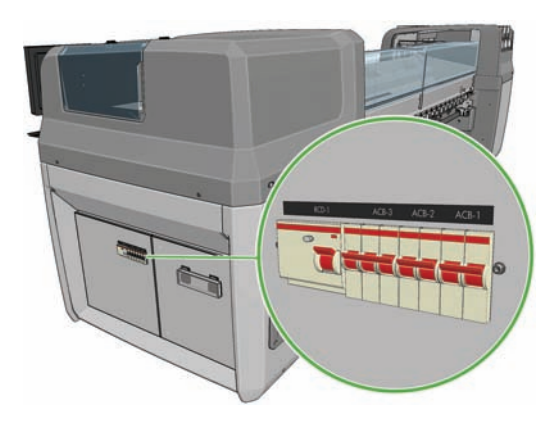

**3.** Se uno degli interruttori di circuito passa dalla posizione Su alla posizione Giù durante il funzionamento della stampante, spegnere la stampante e chiamare l'assistenza clienti (vedere Servizio di assistenza clienti HP a pagina 78).

# <span id="page-75-0"></span>**La stampante non stampa**

Se dopo aver eseguito tutte le verifiche (supporto di stampa caricato, tutti i componenti di inchiostro installati e nessun errore file), un file inviato dal computer continua a non essere stampato quando previsto:

- Potrebbe essersi verificato un problema di alimentazione elettrica. Se non si rileva alcuna attività dalla stampante e il pannello frontale non risponde, assicurarsi che i cavi di alimentazione siano collegati correttamente e la presa elettrica sia funzionante.
- Si potrebbe trattare di insoliti fenomeni elettromagnetici, ad esempio forti campi elettromagnetici o disturbi elettrici gravi che possono causare comportamenti anomali della stampante o l'interruzione del funzionamento. In questo caso, spegnere la stampante, attendere il ritorno alla normalità dell'ambiente elettromagnetico, quindi accenderla nuovamente. Se il problema persiste, contattare l'assistenza clienti (vedere Servizio di assistenza clienti HP a pagina 78).

# **Stampante lenta**

Si può verificare un temporaneo ritardo durante il riscaldamento dei moduli di asciugatura ed essiccazione della stampante.

In alcune circostanze, la stampa sarà deliberatamente più lenta del solito per impedire il surriscaldamento delle testine di stampa. Una testina di stampa può iniziare a surriscaldarsi per svariati motivi.

- La temperatura ambiente è troppo elevata.
- Alcuni ugelli della testina di stampa sono bloccati (vedere Pulizia delle testine di stampa a pagina 30).
- La testina di stampa è difettosa e deve essere sostituita.

## **Impossibile recuperare un indirizzo IP in HP Internal Print Server**

Se non si dispone di DHCP, la stampante e HP Internal Print Server non sono in grado di recuperare automaticamente un indirizzo IP. In tal caso, è necessario impostare l'indirizzo IP manualmente, nel modo seguente.

- **1.** Selezionare l'icona del menu Impostazione
- **2.** Selezionare **Connettività**.
- **3.** Selezionare **Gigabit Ethernet**.
- **4.** Selezionare **Visualizzare informazioni**.
- **5.** Selezionare **TCP/IP**.
- **6.** Selezionare **Impostazioni IPV4**.
- **7.** Selezionare **Metodo configurazione**.
- **8.** Selezionare **Manuale** per modificare la configurazione in modo che la stampante utilizzi le impostazioni manuali.
- **9.** Dal menu **Impostazioni IPV4**, selezionare **Impostazioni manuali**.
- <span id="page-76-0"></span>**10.** Selezionare **Indirizzo IP** per modificare le impostazioni.
- **11.** Modificare l'indirizzo IP e premere OK al termine.

# **HP Internal Print Server non è in grado di rilevare la stampante**

Se HP Internal Print Server non è in grado di rilevare la stampante, è probabile che la stampante o HP Internal Print Server siano configurati in modo errato.

- **1.** Controllare la configurazione di rete del computer HP Internal Print Server (vedere il *manuale relativo all'installazione*).
- **2.** Connettere la stampante a una rete perfettamente funzionante. In alternativa, connettere la stampante unicamente a un computer HP Internal Print Server.
- 3. Sul pannello frontale, selezionare l'icona Impostazione  $\boxed{+}$ , quindi scegliere **Connettività** > **Avanzate** > **Ripristina imp. predefinite**.
- **4.** Spegnere la stampante e HP Internal Print Server, quindi riaccenderli.
- **5.** Attendere che sul pannello frontale venga visualizzato un indirizzo IP.
- **6.** Controllare la configurazione di rete della stampante da HP Internal Print Server (vedere il *manuale relativo all'installazione*).

# **Aggiornamento di HP Internal Print Server**

**SUGGERIMENTO:** Quando è necessario aggiornare il firmware e HP Internal Print Server, aggiornare prima il firmware e poi HP Internal Print Server.

Per aggiornare HP Internal Print Server, procedere come segue.

- **1.** Innanzitutto disinstallare la versione corrente dal Pannello di controllo. Quest'operazione eliminerà il processo corrente in coda ma non i file RIP.
- **2.** Decomprimere il file .ZIP 2 (verranno estratti due file: HPIPS.msi e setup.exe) in una posizione su un disco rigido fisico (non sul desktop).
- **3.** Eseguire il programma setup.exe della nuova versione di HP Internal Print Server.
- **4.** Al termine dell'installazione, aprire HP Internal Print Server e selezionare **Strumenti** > **Preferenze**, quindi immettere l'indirizzo IP della stampante.

## **I file del processo di stampa non sono stati eliminati correttamente**

Vedere il *Manuale dell'utente* per informazioni su come eliminare completamente un processo.

## **La calibrazione del colore non riesce**

In alcuni casi, è possibile che la calibrazione del colore non riesca. Sul pannello frontale potrebbe venire visualizzato il messaggio di errore **Color calibration cancelled because of scanning errors**

**(Calibrazione del colore annullata a causa di errori di scansione)**, che può essere causato da vari problemi diversi.

- Le misurazioni del colore riflettente della destinazione stampata non possono essere eseguite in modo affidabile sul supporto di stampa corrente. È possibile che la misurazione del colore riflettente non sia affidabile o non possa essere eseguita su supporti di stampa non bianchi, trasparenti o traslucidi, molto lucidi o che presentano una superficie molto irregolare o perforata. Per questi supporti di stampa potrebbe non essere possibile eseguire la calibrazione automatica del colore utilizzando HP Embedded Spectrophotometer; vedere la tabella dei tipi supportati nel *Manuale dell'utente*. È comunque possibile effettuare la regolazione delle restrizioni dell'inchiostro utilizzando HP Internal Print Server.
- Alcune delle misurazioni del colore del Grafico di prova della calibrazione del colore e della restrizione di inchiostro a ciclo chiuso sono difettose oppure la scansione dei segni di riferimento (i segni neri **|\\|** di grandi dimensioni) non è riuscita. Questi problemi possono essere causati da:
	- Macchie indesiderate o segni di arresto anomalo delle testine di stampa sul supporto di stampa che possono essere facilmente individuati mediante l'ispezione visiva del grafico stampato. Assicurarsi che il supporto di stampa sia privo di macchie prima di eseguire la calibrazione del colore. I segni di arresto anomalo delle testine di stampa possono apparire quando il supporto di stampa presenta arricciature. Tentare di risolvere il problema regolando i parametri del supporto di stampa come la tensione o le temperature di asciugatura ed essiccazione. Vedere Una testina di stampa ha danneggiato il supporto di stampa a pagina 67 e Sul supporto di stampa sono presenti macchie di inchiostro a pagina 53.
	- Arricciature o bolle nel supporto di stampa, anche se non si è verificato un arresto anomalo delle testine di stampa.
	- Qualità di stampa complessivamente scadente (ad esempio banding). Vedere Risoluzione dei problemi relativi alla qualità di stampa a pagina 57.
- HP Embedded Spectrophotometer o il sensore lineare non funziona correttamente. Vedere Pulizia del sensore lineare e degli ingressi aerosol a pagina 28. Se il problema persiste, chiamare l'assistenza clienti (vedere Servizio di assistenza clienti HP a pagina 78).

# <span id="page-78-0"></span>**10 Messaggi di errore del pannello frontale**

A volte sul display del pannello frontale potrebbero venire visualizzati i seguenti messaggi. In questo caso, attenersi alle istruzioni fornite nella colonna Soluzione.

Se viene visualizzato un messaggio di errore non incluso nella tabella riportata di seguito e non si è sicuri su come procedere o se sono state seguite le indicazioni ma il problema persiste, contattare l'assistenza clienti. Vedere Servizio di assistenza clienti HP a pagina 78.

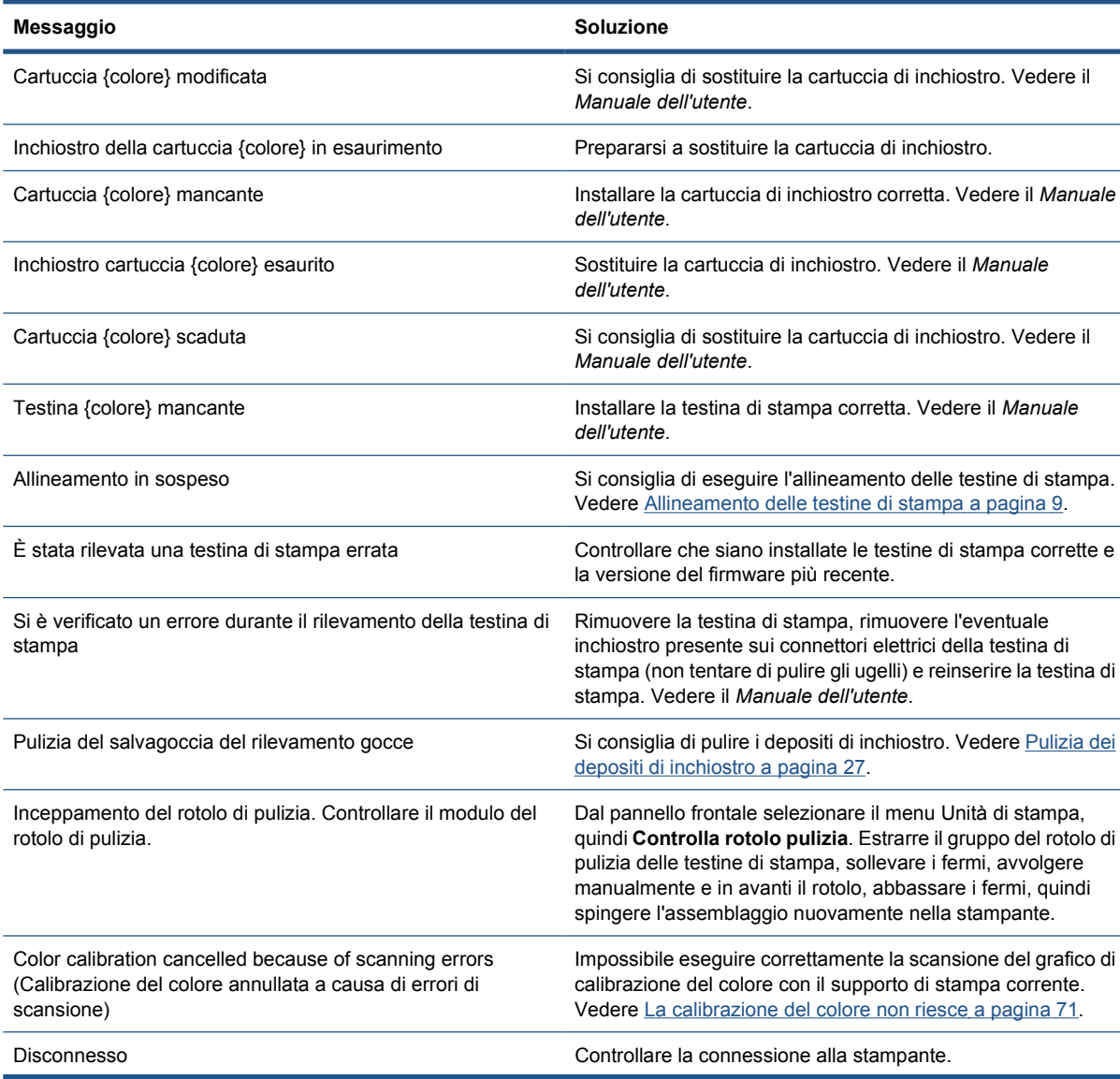

#### **Tabella 10-1 Messaggi**

### **Tabella 10-1 Messaggi (continuazione)**

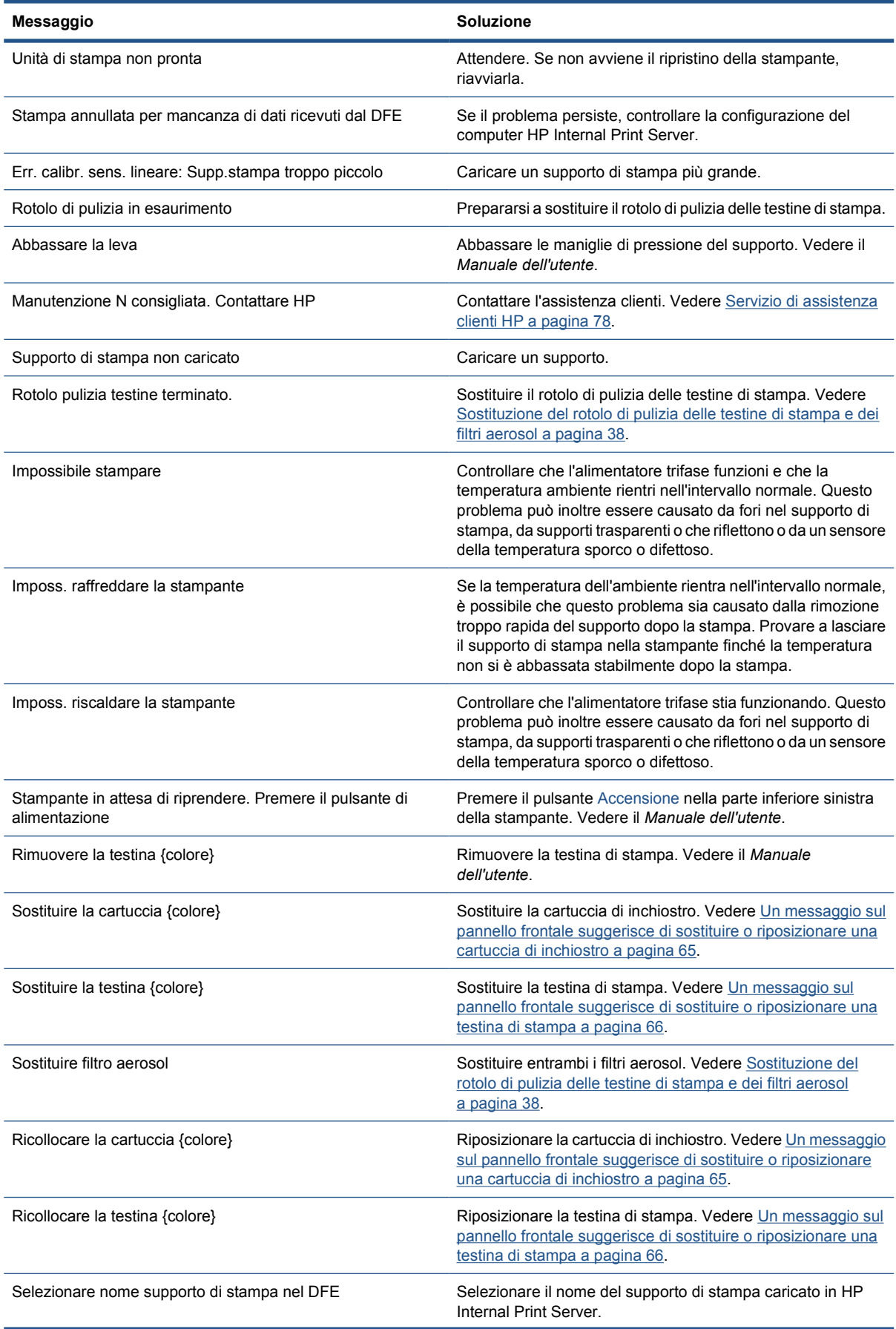

#### **Tabella 10-1 Messaggi (continuazione)**

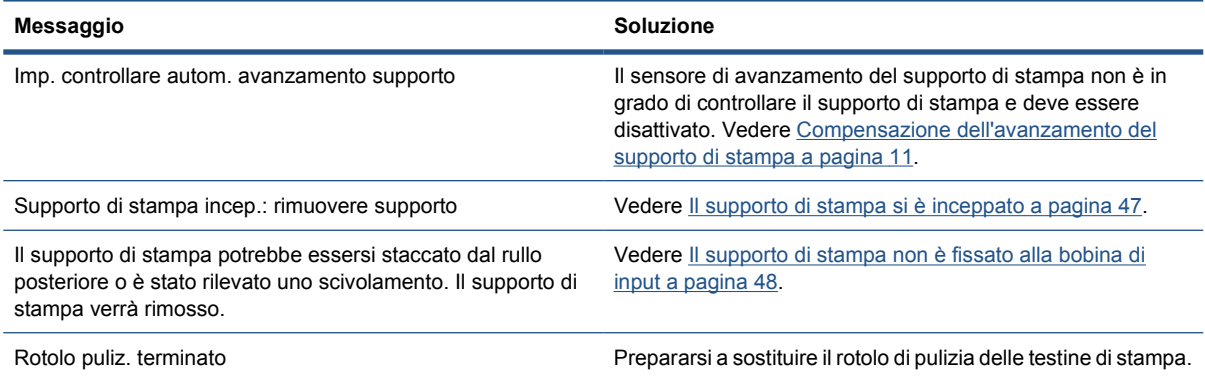

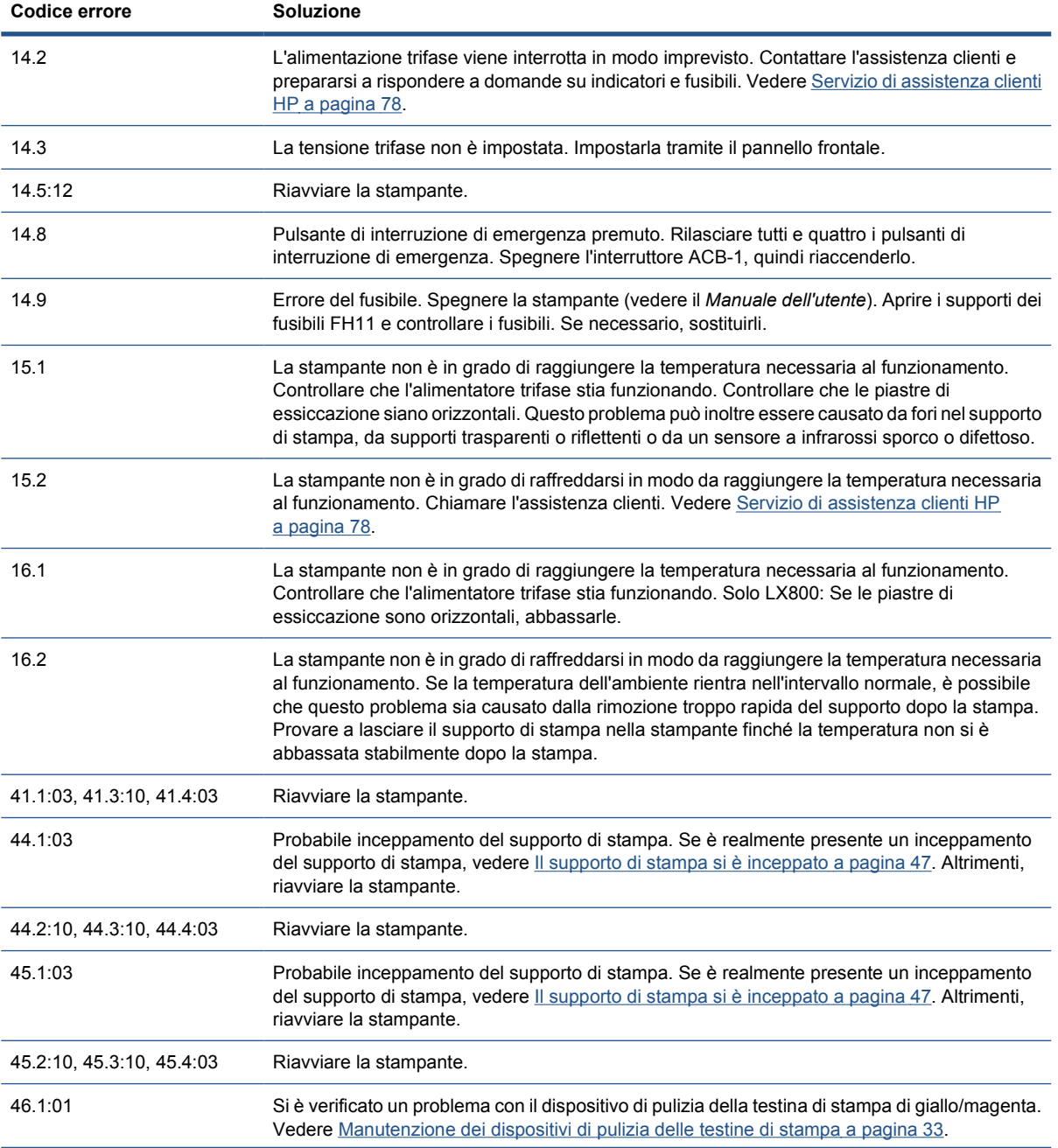

#### **Tabella 10-2 Codici numerici di errore**

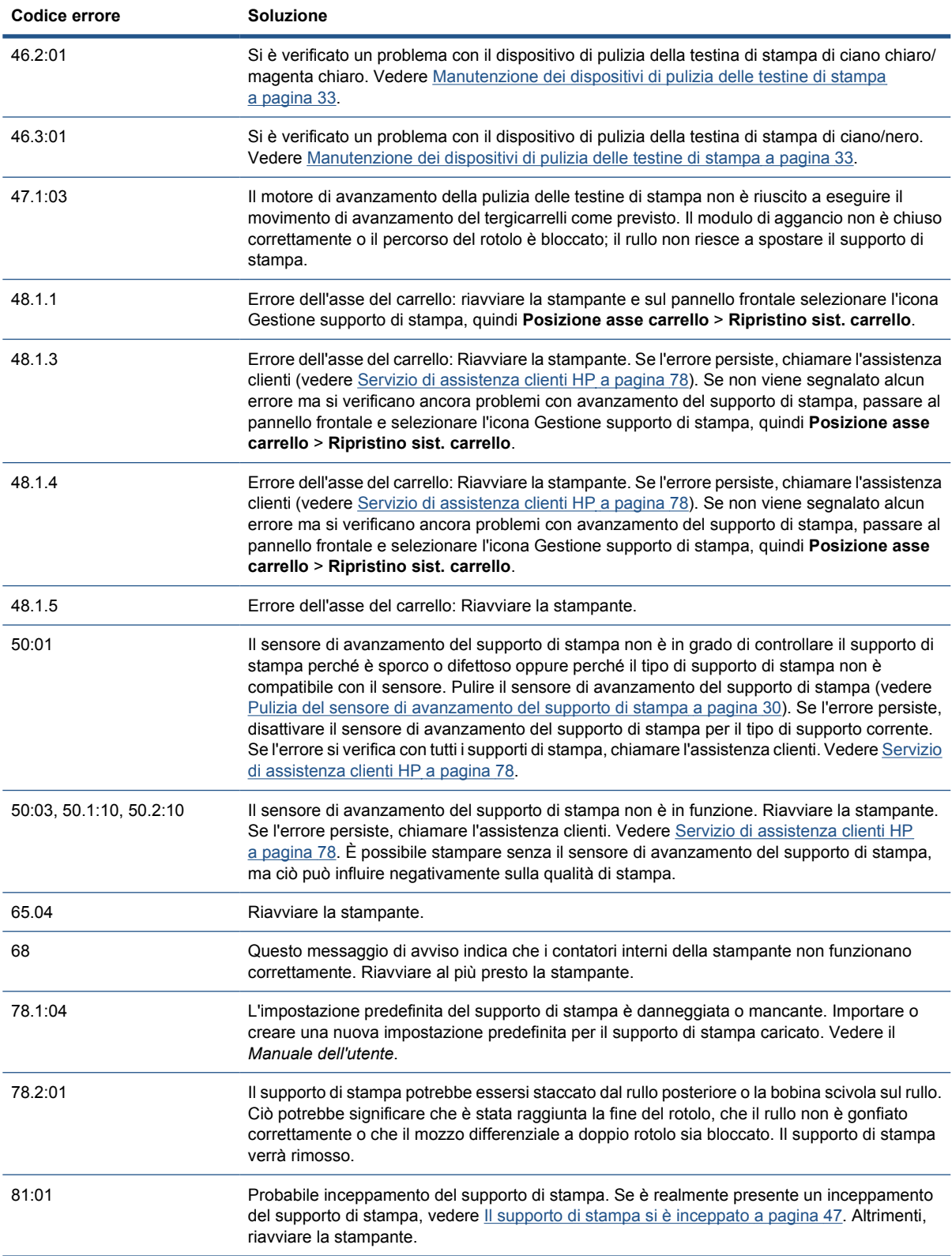

# <span id="page-82-0"></span>**11 Quando utilizzare il manuale**

# **Documentazione**

I documenti seguenti vengono forniti insieme alla stampante e possono essere anche scaricati dal sito HP all'indirizzo<http://www.hp.com/go/LX600/manuals/> o [http://www.hp.com/go/LX800/manuals/.](http://www.hp.com/go/LX800/manuals/)

- *Guida per la preparazione del sito*
- *Elenco di controllo per la preparazione del sito*
- *Manuale dell'utente*
- *Manuale di manutenzione e risoluzione dei problemi*
- *Informazioni legali*

# **HP Proactive Support**

HP Proactive Support consente di ridurre il tempo di inattività della stampante che potrebbe incidere sui costi identificando, diagnosticando e risolvendo tempestivamente problemi della stampante prima ancora che diventino problemi per l'utente. Lo strumento HP Proactive Support è progettato per consentire ad aziende di tutte le dimensioni di ridurre i costi di assistenza e di aumentare al massimo la produttività, in modo semplice.

Componente della serie di servizi di elaborazione delle immagini e di stampa HP, Proactive Support consente di ottenere il controllo dell'ambiente di stampa, concentrando l'attenzione sull'ottimizzazione del valore dell'investimento, migliorando il tempo di attività della stampante e riducendo i costi di gestione della stampante.

HP consiglia di attivare subito HP Proactive Support per risparmiare tempo e prevenire i problemi prima che si verifichino, riducendo il tempo di inattività che potrebbe incidere sui costi. HP Proactive Support esegue analisi di diagnostica e verifiche alla ricerca di aggiornamenti del software e del firmware.

È possibile attivare Proactive Support in HP Internal Print Server selezionando **Strumenti** > **Proactive Support**, in cui è possibile specificare la frequenza delle connessioni tra il computer e il server Web HP e la frequenza delle verifiche di diagnostica. È inoltre possibile scegliere di eseguire le verifiche di diagnostica in qualsiasi momento.

Se HP Proactive Support rileva un potenziale problema, lo notifica all'utente con un messaggio di avviso che spiega il problema e consiglia una soluzione. In alcuni casi la soluzione potrebbe essere applicata automaticamente, mentre in altri potrebbe essere necessario seguire una procedura per la risoluzione del problema.

# **Servizio di assistenza clienti HP**

Il servizio di assistenza clienti HP fornisce supporto altamente qualificato per ottenere le migliori prestazioni con l'uso della stampante. Dispone inoltre di solide competenze e di un background tecnologico sempre aggiornato, in grado di garantire agli utenti un supporto costante e sempre efficace. Il servizio si occupa di eseguire la configurazione e l'installazione, di offrire strumenti per la risoluzione dei problemi, aggiornamenti, riparazione e sostituzione di prodotti in garanzia, assistenza telefonica e telematica, aggiornamenti software e operazioni di manutenzione eseguibili dal cliente. Per ulteriori informazioni sull'assistenza clienti HP, visitare il sito Web all'indirizzo:

#### <http://www.hp.com/go/graphic-arts/>

oppure chiamare il numero telefonico (vedere Servizio di assistenza clienti HP a pagina 78). Per registrare la garanzia:

<http://register.hp.com/>

### **Servizio di assistenza clienti HP**

È possibile contattare telefonicamente l'assistenza. Prima di contattare HP:

- Rileggere le istruzioni per la risoluzione dei problemi descritte in questo manuale:
- Se necessario, consultare la documentazione del RIP.
- Tenere a disposizione le seguenti informazioni:
	- La stampante in uso: il codice del prodotto e il numero di serie presenti sull'etichetta sullo sportello dello scomparto elettrico
	- Annotare il codice di errore eventualmente visualizzato sul pannello frontale; vedere Messaggi di errore del pannello frontale a pagina 73
	- L'ID servizio della stampante
	- Il RIP in uso e il relativo numero di versione
	- L'applicazione software in uso e il relativo numero di versione
	- Il testo visualizzato da HP Internal Print Server quando si seleziona **?** > **Informazioni su**

### **Nord America**

Tel: 800 925 0563

Fax: 952 943 3695

Posta elettronica: cs.custsup@hp.com

### **Europa, Medio Oriente e Africa**

Tel: +32 2 7283444

Fax: +31 207157536

Posta elettronica: LF.MV.Support@hp.com

### **Asia e Pacifico**

Tel: +852 8103 2666

Tel: 00 801 85 5945 (numero verde solo in Taiwan)

Fax: +852 2187 2218

Posta elettronica: hsap.carecenter@hp.com

### <span id="page-84-0"></span>**America Latina**

Scegliere Opzione 2/Opzione 6 dal menu di selezione.

Argentina: 5411 470 816 00

Brasile: 52 55 5258-9922

Cile: 562 436-2610 / 800 360 999

Colombia: 571 602 9191 / 01 8000 51 4746 8368

Costa Rica: 0 800 011 0524

Repubblica Dominicana: 1 800 711 2884

Guatemala: 1 800 999 5105

Honduras: 800 0 123 / 1 800 711 2884

Messico: 52 55 5258-9922

Nicaragua: 1 800 0164 / 800 711 2884

Panama: 001 800 711 2884

Perù: 511 411 2443 / 0 800 10111

El Salvador: 800 6160

Venezuela: 58 212 278 8666 / 0 800 474 68368

Nextel CC LAR: (5255) 1088 0884; ID 52\*20115\*51

Posta elettronica CC LAR: carecenter.ipglf.lar@hp.com

Fax CC LAR: +52 55 5258 6377

## **Info su servizi**

La stampante può generare su richiesta un elenco di molti aspetti relativi allo stato corrente, alcuni dei quali possono rivelarsi utili a un tecnico dell'assistenza che tenta di risolvere un problema. Sono disponibili due modi diversi per richiedere questo elenco:

- In HP Internal Print Server, selezionare **Informazioni** > **Informazioni servizio**.
- Da qualsiasi computer con accesso a Internet, immettere l'URL della stampante in un browser Web, seguito da /hp/device/webAccess/allServicePlot.htm. Ad esempio, se l'URL della stampante è **http://123.123.123.123**, immettere http://123.123.123.123/hp/device/ webAccess/allServicePlot.htm.

È possibile richiedere l'intero elenco oppure richiederne soltanto parti specifiche. La generazione dell'intero elenco richiede più tempo. In caso di dubbio, è consigliabile richiedere l'intero elenco (selezionare **Tutte le pagine**).

Per inviare l'elenco tramite posta elettronica, è possibile salvare la pagina come file dal browser Web e successivamente inviare il file. In alternativa, è possibile inviare la pagina direttamente da Internet Explorer: selezionare **File** > **Invia** > **Pagina per posta elettronica**.

# **A Diagramma di flusso della creazione di una preimpostazione**

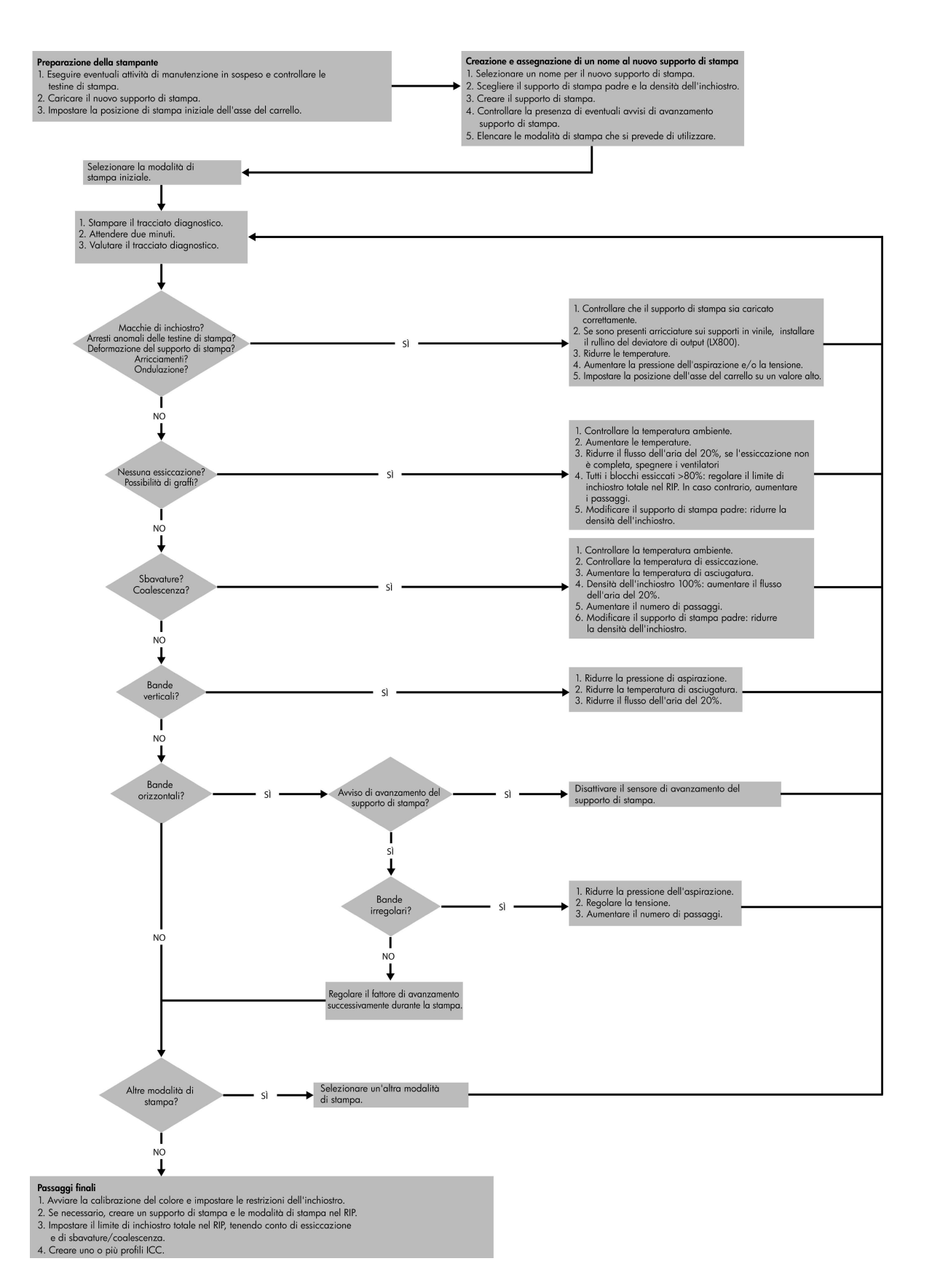

# **Indice analitico**

### **A**

Aggiornamento del firmware [46](#page-51-0) Assistenza clienti [77](#page-82-0) Assistenza preventiva [77](#page-82-0) Assistenza telefonica [10](#page-15-0) Attenzione [3](#page-8-0) Avvisi errori [7](#page-12-0) Avvisi, avvertenze [7](#page-12-0) Avviso [3](#page-8-0) Avviso, etichette [3](#page-8-0)

### **C**

Calibrazione colore [12](#page-17-0) Calibrazione del colore [12](#page-17-0) Calibrazione del colore annullata [14](#page-19-0) Caricamento del supporto di stampa operazione impossibile [47](#page-52-0) Cartuccia di inchiostro impossibilità di inserimento [65](#page-70-0) manutenzione [21](#page-26-0) riposizionamento [65](#page-70-0) Collegamenti elettrici delle testine di stampa pulizia [66](#page-71-0) Colori non precisi [64](#page-69-0) Colori sbiaditi [64](#page-69-0) Controllo automatico [10](#page-15-0) Coperchio del carrello, pulizia [23](#page-28-0)

### **D**

Depositi di inchiostro manutenzione [27](#page-32-0) Documentazione [77](#page-82-0)

### **E**

Etichette di avviso [3](#page-8-0) Etichette di sicurezza [3](#page-8-0)

### **F**

File non eliminati correttamente [71](#page-76-0) Filtri aerosol manutenzione [38](#page-43-0)

### **G**

Granulosità [62](#page-67-0) Guide del carrello, pulizia [23](#page-28-0)

#### **H**

HP Internal Print Server aggiornamento [71](#page-76-0) manutenzione [45](#page-50-0) HP Proactive Support [77](#page-82-0)

### **I**

Interferenze elettromagnetiche [70](#page-75-0) IP, indirizzo impostazione manuale [70](#page-75-0)

### **K**

Kit di manutenzione [43](#page-48-0) Kit di pulizia [43](#page-48-0)

**L** La stampante non si avvia [69](#page-74-0) La stampante non stampa [70](#page-75-0)

### **M**

Manutenzione dei dispositivi di pulizia delle testine di stampa [33](#page-38-0) Messaggi di errore pannello frontale [73](#page-78-0) Misure di sicurezza [1](#page-6-0)

### **P**

Piastra pulizia [29](#page-34-0) Piastre di essiccazione pulizia [26](#page-31-0) Problemi di strisce [10](#page-15-0) Problemi relativi alla qualità di stampa banding [58](#page-63-0) bordi degli oggetti imprecisi o sfocati [64](#page-69-0) colori non allineati [60](#page-65-0) colori non precisi [64](#page-69-0) colori sbiaditi [64](#page-69-0) generale [57](#page-62-0) granulosità [62](#page-67-0) linee orizzontali [58](#page-63-0) stampa macchiata [63](#page-68-0) Profili colore [16](#page-21-0) Pulizia della stampante [27](#page-32-0) Pulsanti di interruzione di emergenza [5](#page-10-0)

### **Q**

Qualità di stampa, problemi righe bianche diritte [60](#page-65-0)

### **R**

**Raccoglitore** avvolgimento in direzione errata [50](#page-55-0) disallineamento o incastro [50](#page-55-0) distacco del supporto di stampa [50](#page-55-0) errori intermittenti [49](#page-54-0) inceppamento del supporto di stampa [50](#page-55-0) interruzione processo di avvolgimento [49](#page-54-0) registrazione dinamica del colore [16](#page-21-0) Restrizioni inchiostro [15](#page-20-0) Rotelle dei ganci pulizia [29](#page-34-0) Rotolo di pulizia delle testine di stampa errori [67](#page-72-0) manutenzione [38](#page-43-0)

Rotolo principale pulizia [29](#page-34-0) Rullini del deviatore pulizia [26](#page-31-0) Rullino di tensione pulizia [32](#page-37-0)

### **S**

Scatola del sensore lineare sostituzione [37](#page-42-0) Schiume del raccoglitore di inchiostro sostituzione [36](#page-41-0) Schiume di lubrificazione del carrello, sostituzione [24](#page-29-0) Sensore di avanzamento del supporto di stampa pulizia [11](#page-16-0) Sensore lineare pulizia [28](#page-33-0) Sensori di temperatura pulizia [31](#page-36-0) Servizi di assistenza HP Proactive Support [77](#page-82-0) servizio di assistenza clienti HP [77](#page-82-0) Servizio di assistenza clienti HP [77](#page-82-0) Spostamento della stampante [42](#page-47-0) Stampa info servizi [79](#page-84-0) Stampa lenta [70](#page-75-0) Stampante non rilevata [71](#page-76-0) Stato della stampante [7](#page-12-0) Supporti dei bordi pulizia [31](#page-36-0) Supporti dei bordi del supporto di stampa pulizia [31](#page-36-0) Supporto di stampa arricciature [51](#page-56-0) compensazione dell'avanzamento [10](#page-15-0) gocce di inchiostro [54](#page-59-0) gocce di olio [54](#page-59-0) inceppato [47](#page-52-0) inchiostro bagnato [50](#page-55-0) macchie di inchiostro [53](#page-58-0) manutenzione [21](#page-26-0) non piatto [51](#page-56-0) operazione impossibile [47](#page-52-0) scollegato dalla bobina [48](#page-53-0) si blocca sulla piastra [50](#page-55-0)

**T** Temporale [70](#page-75-0) **Testina** controllo [21](#page-26-0) Testina di stampa allineamento [9](#page-14-0) arresto anomalo [67](#page-72-0) inserimento impossibile [65](#page-70-0) pulizia [10](#page-15-0) riposizionamento [22](#page-27-0) supporto di stampa danneggiato [67](#page-72-0) surriscaldata [67](#page-72-0) Testina di stampa surriscaldata [67](#page-72-0) Testine di stampa manutenzione [21](#page-26-0)